# Peregrine AssetCenter Einführung in AssetCenter

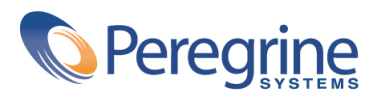

PART NUMBER AC-4.1.0-GER-01001-00189

© Peregrine Systems Inc., 2002.

Alle Rechte vorbehalten.

Die in diesem Dokument enthaltenen Informationen sind Eigentum von Peregrine Systems Incorporated und dürfen ohne vorhergehende schriftliche Genehmigung von Peregrine Systems Inc. weder verwendet noch weitergegeben werden. Ohne vorhergehende schriftliche Zustimmung durch Peregrine Systems Inc. ist die Vervielfältigung dieses Handbuchs als Ganzes oder in Teilen unzulässig. In der vorliegenden Dokumentation werden zahlreiche Produkte mit ihrem Markennamen bezeichnet. Dabei handelt es sich größtenteils um eingetragene Warenzeichen der jeweiligen Eigentümer.

Peregrine Systems® und AssetCenter® sind eingetragene Warenzeichen von Peregrine Systems Inc.

Die in diesem Handbuch beschriebene Software wird im Rahmen eines Lizenzvertrags zwischen Peregrine Systems Inc. und dem Endbenutzer zur Verfügung gestellt und muss in Übereinstimmung mit den Bedingungen dieses Vertrags eingesetzt werden. Die enthaltenen Informationen können Änderungen ohne Vorankündigung unterliegen und werden ohne jede Verpflichtung seitens Peregrine Systems Inc. bereitgestellt. Das Datum der jeweils neuesten Version dieses Dokuments erfahren Sie beim Kundensupport von Peregrine Systems Inc.

Die Namen der in diesem Handbuch, in der Demo-Datenbank und dem Lernprogramm genannten Personen und Firmen sind frei erfunden und dienen lediglich der Veranschaulichung der Softwarefunktionen. Ähnlichkeiten mit lebenden und toten Personen oder Firmen sind rein zufällig.

Dieses Produkt enthält Softwarekomponenten, die von Apache Software Foundation ([http://www.apache.org\)](http://www.apache.org) entwickelt wurden.

Die vorliegende Ausgabe betrifft die Version 4.1.0 des lizenzierten Programms

AssetCenter

Peregrine Systems, Inc. Worldwide Corporate Campus and Executive Briefing Center 3611 Valley Centre Drive San Diego, CA 92130 Tel 800.638.5231 or 858.481.5000 Fax 858.481.1751 www.peregrine.com

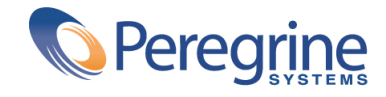

Einführung in **| Inhaltsverzeichnis** 

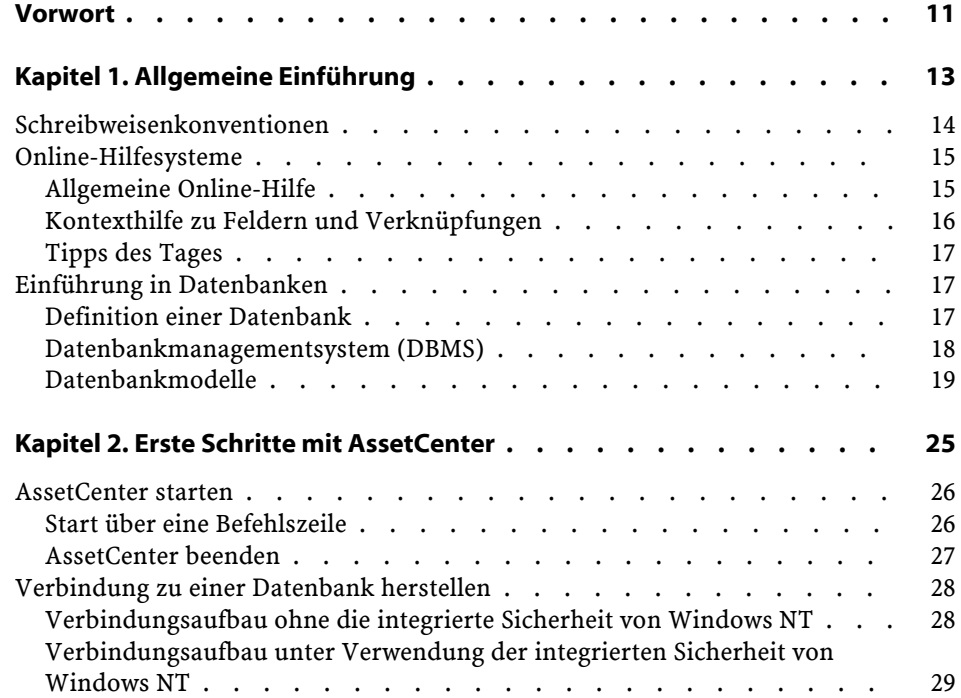

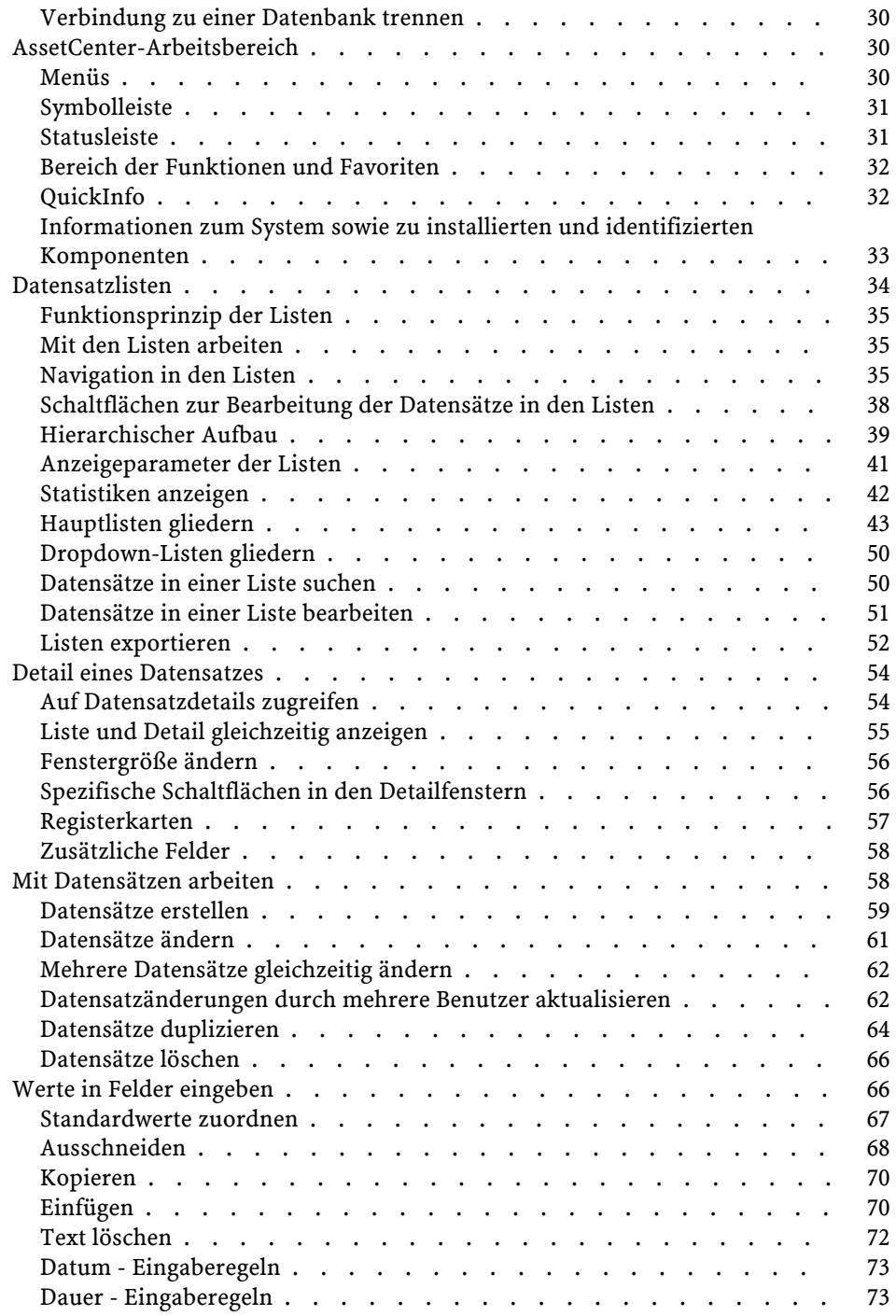

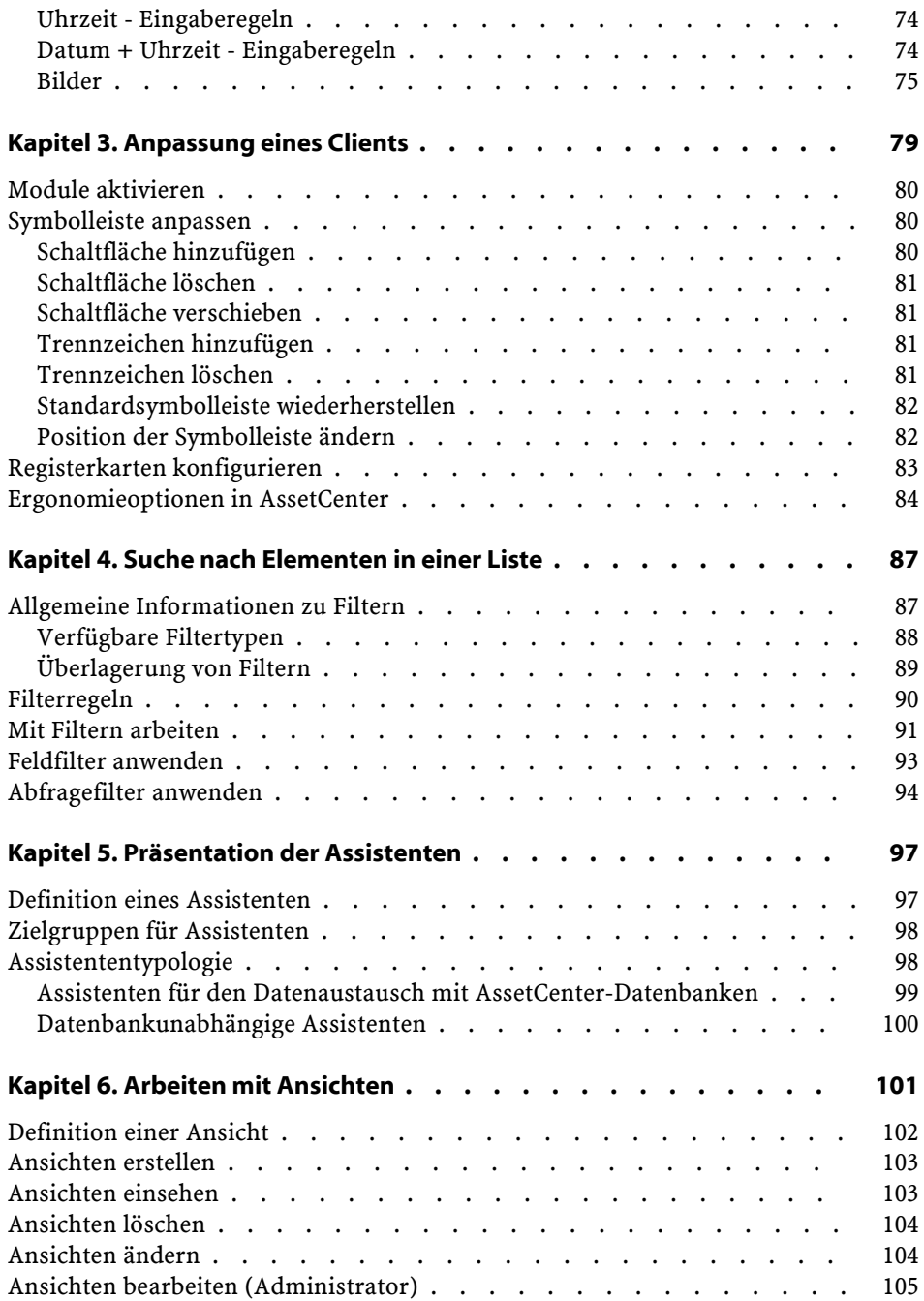

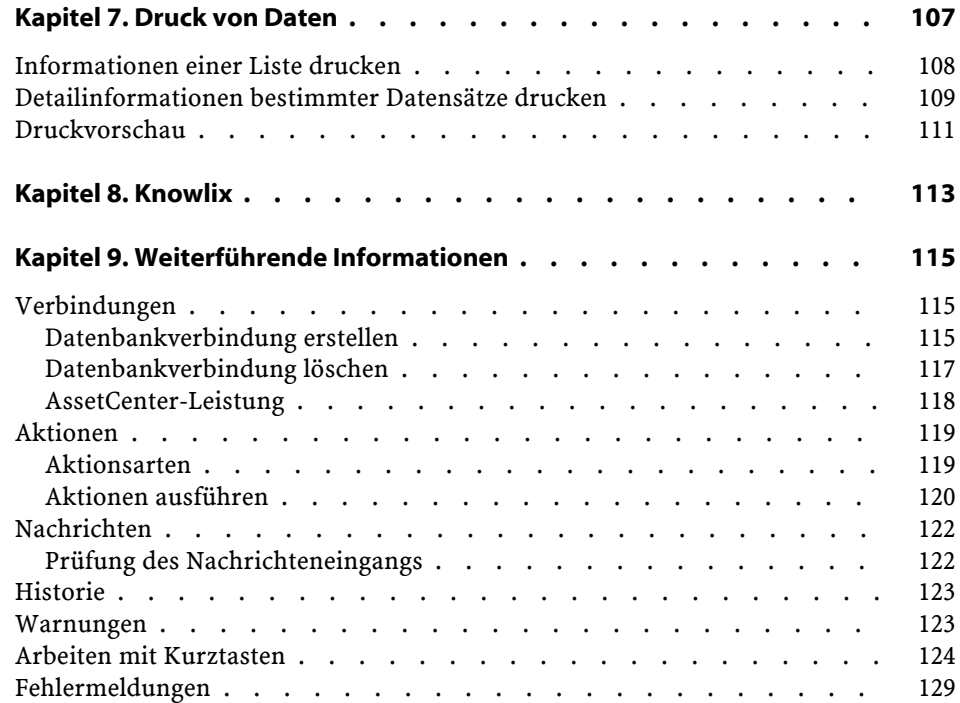

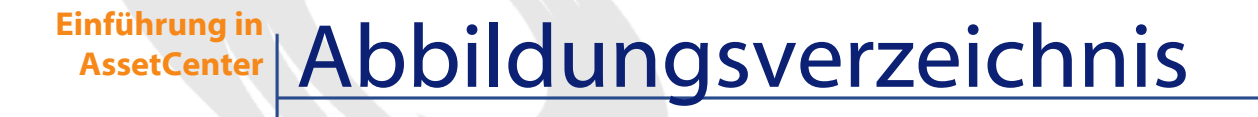

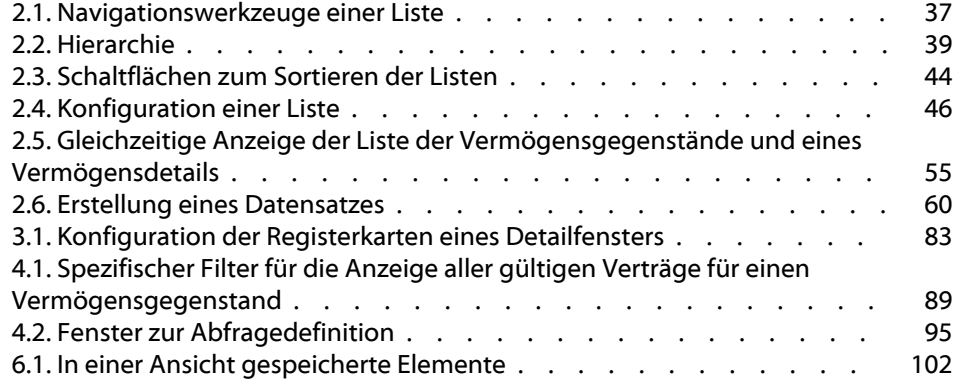

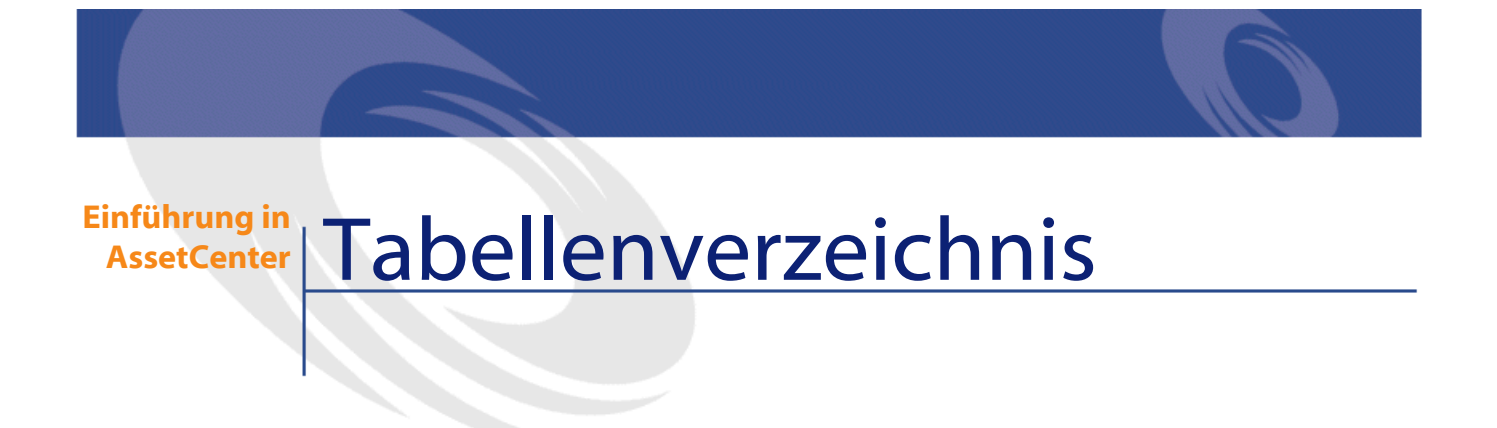

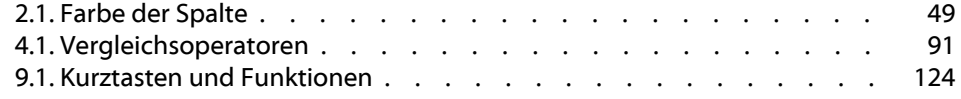

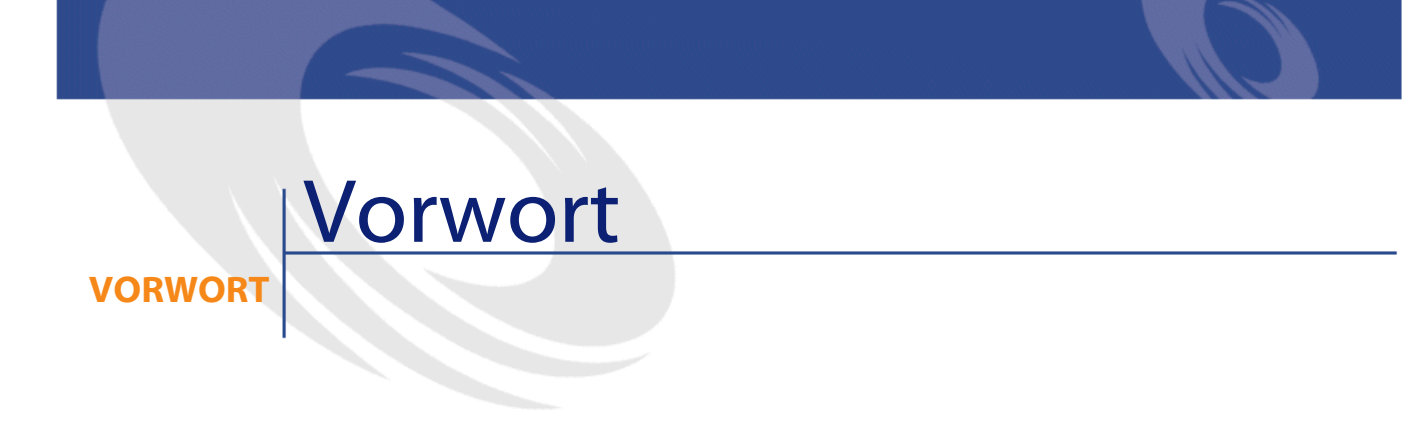

<span id="page-10-0"></span>Ziel dieses Handbuchs ist es, Sie mit allen grundlegenden Aspekten von AssetCenter vertraut machen. Und so finden Sie auf den folgenden Seiten eine detaillierte Beschreibung der Vorgänge, mit denen Sie beim Verwenden der Software konfrontiert werden.

Darüber hinaus dient das Handbuch als ergonomische Referenz, und richtet sich in diesem Sinne vorrangig an Einsteiger ohne fundierte Kenntnisse. Aber auch wenn Sie bereits mit einer Vorgängerversion von AssetCenter arbeiten, sollten Sie sich die nachfolgenden Kapitel durchlesen, um die wichtigsten ergonomischen Neuerungen in der aktuellen Softwareversion kennenzulernen.

# **1** Allgemeine Einführung

**KAPITEL**

#### <span id="page-12-0"></span>AssetCenter ist ein komplettes System zur Verwaltung von IT-Technologien. Die Software umfasst mehrere, vollständig integrierte Module, die auf einer gemeinsamen Grundlage aufbauen. AssetCenter ermöglicht die Verwaltung der gesamten Ausrüstung eines Unternehmens sowie sämtlicher Ereignisse, die in Zusammenhang mit der Nutzungsdauer eines jeden Ausrüstungselements stehen: Beschaffung eines Vermögensgegenstands, Verwaltung der damit verbundenen Kosten (Steuern, TCO, Wartungsverträge, Interventionen usw.).

Dank dieser kompletten "Integration" können Sie über eine zentrale Oberfläche auf sämtliche Funktionen zugreifen und mit einer einzigen Datenbank arbeiten, so dass Duplikata ohne weiteres vermieden werden. Durch die außergewöhnlich flexiblen "Funktionen" lässt sich die Oberfläche mühelos an spezifische Anforderungen anpassen: Sie wählen einfach nur die Funktionen, auf die Sie gerade zugreifen müssen. Die Benutzeroberfläche wird dadurch wesenlich übersichtlicher und einfacher in der Handhabung.

### WICHTIG:

Die Liste der verfügbaren Funktionen ist von den Lizenzrechten abhängig, die Sie bei Peregrine Systems Inc. erworben haben.

Das vorliegende Handbuch enthält eine Einführung in die Software sowie eine Beschreibung der wichtigsten Konzepte, so dass Sie sich im Handumdrehen mit der grafischen Benutzeroberfläche von AssetCenter vertraut machen können.

# <span id="page-13-0"></span>**Schreibweisenkonventionen**

Nachstehend finden Sie alle in diesem Handbuch verwendeten Schreibweisenkonventionen:

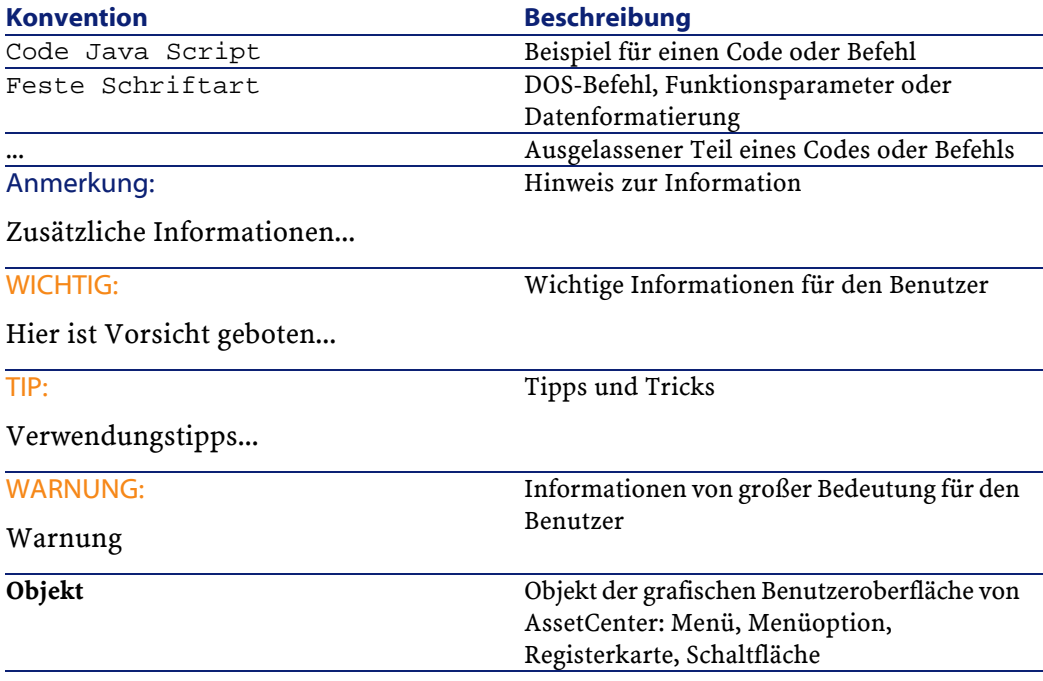

Darüber hinaus gelten folgende Konventionen:

- Arbeitsschritte, die in einer bestimmten Reihenfolge auszuführen sind, werden in Form einer nummerierten Liste vorgegeben. Ein Beispiel:
	- 1 Erster Schritt
	- 2 Zweiter Schritt
	- 3 Dritter und letzter Schritt
- <span id="page-14-0"></span>• Alle Abbildungen und Tabellen sind in Übereinstimmung mit dem jeweiligen Kapitel sowie mit ihrer Reihenfolge innerhalb des Kapitels nummeriert. Beispiel: Die vierte Tabelle in Kapitel zwei erhält die Ordnungsbezeichnung **Tabelle 2-4**.

# **Online-Hilfesysteme**

Bei der Arbeit mit AssetCenter können Sie jederzeit auf die Online-Hilfe zurückgreifen.

<span id="page-14-1"></span>Dabei stehen Ihnen verschiedene Online-Hilfesysteme zur Verfügung, um Ihnen die gezielte Suche nach Informationen zu erleichtern.

### **Allgemeine Online-Hilfe**

Der Inhalt der Online-Hilfe entspricht den Informationen, die Sie auch in den gedruckten Referenzhandbüchern finden.

Zum Anzeigen der Online-Hilfe drücken Sie einfach die Taste F1, ganz gleich, wo Sie sich gerade in AssetCenter befinden.

# Anmerkung:

Die Bearbeitungsfenster eines Basic-Skripts (einfaches Programm zur Anpassung und/oder Einstellung systematischer Verhaltensweisen bestimmter Softwareteile) bilden in diesem Zusammenhang einen Sonderfall: Hier führt das Drücken der Taste F1 zur Anzeige der AssetCenter-Programmierreferenz. Diese Online-Hilfe ist kontextbezogen. Wenn Sie also beispielsweise ein Skript erstellen und sich nicht mehr an die genaue Syntax einer Basic-Funktion erinnern, dann können Sie den Namen der betreffenden Funktion in Ihrem Skript markieren und die Taste F1 drücken. Dadurch wird die Programmierreferenz mit dem Hilfetext zu genau dieser Funktion aufgerufen.

# <span id="page-15-0"></span>**Kontexthilfe zu Feldern und Verknüpfungen**

Über die Kontexthilfe zu einem Feld bzw. einer Verknüpfung werden folgende Informationen angezeigt:

- SQL-Name des Felds bzw. der Verknüpfung
- Typ und Eingabeformat
- Beschreibung des Inhalts von Feld oder Verknüpfung
- Eingabebeispiele
- Wichtige Hinweise: Vorsichtsmaßnahmen bei der Eingabe, Automatismen usw.
- Werte der Systemaufzählungen
- Verknüpfte Tabellen

Für den Zugriff auf die Kontexthilfe stehen Ihnen zwei Möglichkeiten zur Wahl:

- Positionieren Sie den Cursor auf dem Feld oder der Verknüpfung. Drücken Sie gleichzeitig die "Umschalttaste" und "F1".
- Positionieren Sie den Cursor auf dem Feld oder der Verknüpfung. Klicken Sie mit der rechten Maustaste. Wählen Sie in dem daraufhin angezeigten Kontextmenü die Option **Direkthilfe**.

Die Informationen der Kontexthilfe zu Feldern und Verknüpfungen sind in den gedruckten Handbüchern nicht enthalten.

# **Tipps des Tages**

<span id="page-16-0"></span>Diese Online-Hilfe bietet Ihnen bei jedem Start der Software Tipps und Tricks zur Verwendung von AssetCenter. Durch Markieren des Kontrollkästchens **Beim Start zeigen** können Sie diese Funktion deaktivieren. Mit einen Mausklick auf die Schaltfläche **Weiter** wird der nächste Tipp eingeblendet.

<span id="page-16-1"></span>Die Tipps können jederzeit über das Menü **Hilfe/ Tipps des Tages** aufgerufen werden.

# **Einführung in Datenbanken**

<span id="page-16-2"></span>AssetCenter kann nur zusammen mit einer Datenbank verwendet werden. Dabei wurden der Arbeitsbereich von AssetCenter und inbesondere die Abfragefunktionen so konzipiert, dass die Komplexität des zu Grunde liegenden Datenmodells für den Benutzer weitgehend transparent bleibt. Eine Reihe grundlegender Kenntnisse über Datenbanken werden jedoch das Verständnis von den in AssetCenter-Handbüchern allgemein verwendeten Konzepten erleichtern.

## **Definition einer Datenbank**

Eine Datenbank ist eine Einheit, die eine strukturierte Speicherung von Daten bei minimaler Redundanz ermöglicht. Die Daten werden von Programmen, wie z. B. AssetCenter, abgerufen und von Benutzern verwendet. Das Konzept der Datenbank wird häufig mit dem Konzept des Netzwerks in Verbindung gebracht, da ein Netzwerk die Bereitstellung der in einer Datenbank enthaltenen Informationen ermöglicht. In diesem Fall spricht man von einer verteilten Datenbank (die Informationen sind auf entfernten Rechnern gespeichert und über das Netzwerk von einer bestimmten Benutzergruppe abrufbar). Das Gegenstück dazu bildet eine lokale Datenbank (die Informationen sind auf einem Rechner gespeichert und nur vom Benutzer dieses Rechners abrufbar). Ein wesentlicher Vorteil der verteilten Datenbank besteht in

AssetCenter

der Möglichkeit des gleichzeitigen Zugriffs auf die gespeicherten Informationen durch mehrere Benutzer.

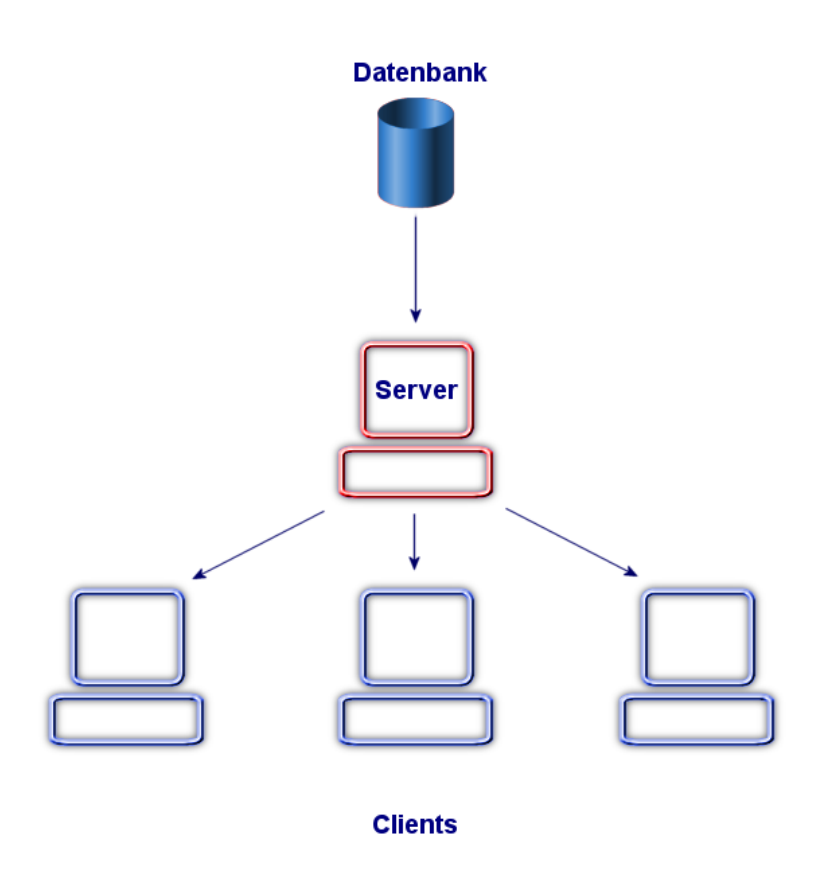

# <span id="page-17-0"></span>**Datenbankmanagementsystem (DBMS)**

Zur Kontrolle von Daten sowie der Benutzer mit einer Zugriffsberechtigung für diese Daten wird ein

Datenbankmanagementsystem (DBMS) verwendet. Ein DBMS ermöglicht das Durchführen folgender Aktionen:

- Zugreifen auf Daten
- Verwalten des Zugriffs durch die Benutzer
- Durchführen aller grundlegenden Operationen mit Daten:
	- 1 Hinzufügen (Einfügen) von Daten
	- 2 Löschen (Entfernen) von Daten
	- 3 Ändern (Modifizieren) von Daten

In der Regel lassen sich die Anwendungsschichten eines DBMS in drei Systeme untergliedern:

- 1 Ein System zur Dateiverwaltung, das die Speicherung von Informationen auf einem physischen Datenträger verwaltet (im Allgemeinen auf mehreren Festplatten).
- 2 Ein System zur Verwaltung der Strukturierung von Informationen.
- 3 Ein System zur Bereitstellung der Schnittstellen für Benutzer.

<span id="page-18-0"></span>AssetCenter ersetzt das zuletzt genannte System und bietet dementsprechend eine dedizierte Oberfläche zur Verwaltung von unternehmensspezifischen Infrastrukturen. Auf den ersten beiden Anwendungsschichten finden sich nach wie vor die herkömmlichen DBMS. AssetCenter ist mit den am weitesten verbreiteten Datenbankmanagementsystemen kompatibel.

# **Datenbankmodelle**

Zur Darstellung der Datenstruktur wird im Allgemeinen eines der beiden nachstehenden Modelle verwendet.

# **Hierarchisches Modell**

In diesem Modell werden die Daten in einer hierarchisch strukturierten Baumstruktur dargestellt, wobei auf der jeweils untergeordneten Ebene weitere Details enthalten sind:

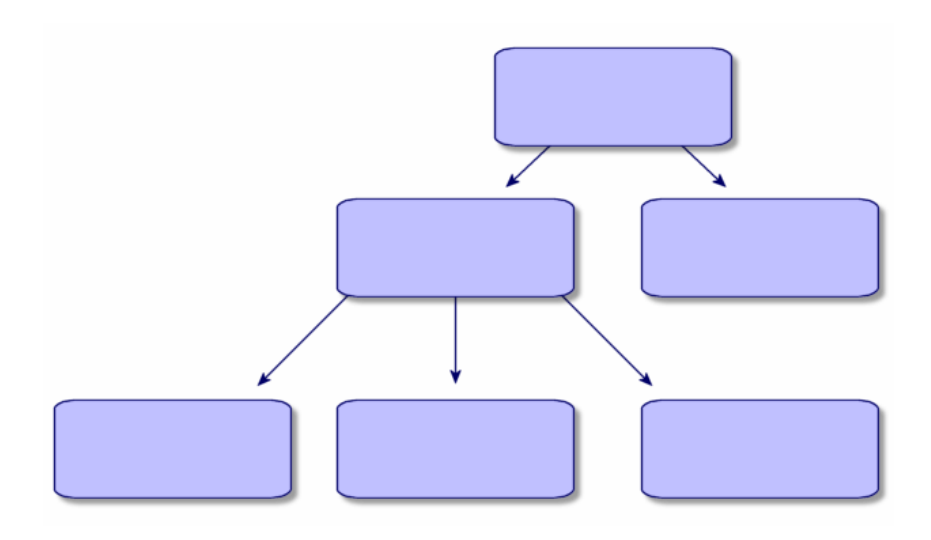

# **Relationales Modell**

In diesem Modell werden die Daten in zweidimensionalen Tabellen (mit Zeilen und Spalten) angeordnet:

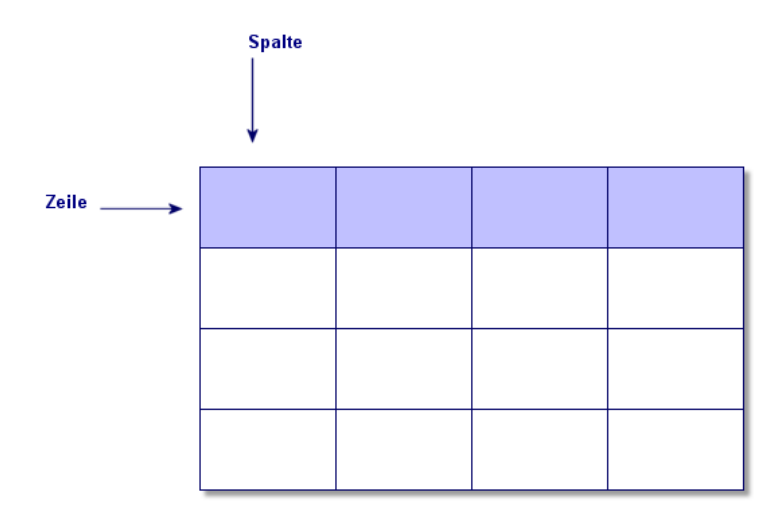

Dabei gilt Folgendes:

- Ein Datensatz entspricht sämtlichen Daten in einer Tabellenzeile.
- Ein Feld entspricht dem Titel einer Tabellenspalte.

- Der Wert eines Feld entspricht dem Wert einer Tabellenzelle. AssetCenter führt in diesem Zusammenhang zwei weitere Konzepte ein:
- Eine Liste besteht aus sämtlichen Datensätzen einer Tabelle.
- Eine Detailenster gruppiert alle über ein Blatt eingegebenen Informationen eines Datensatzes und übernimmt die logische Organisation.

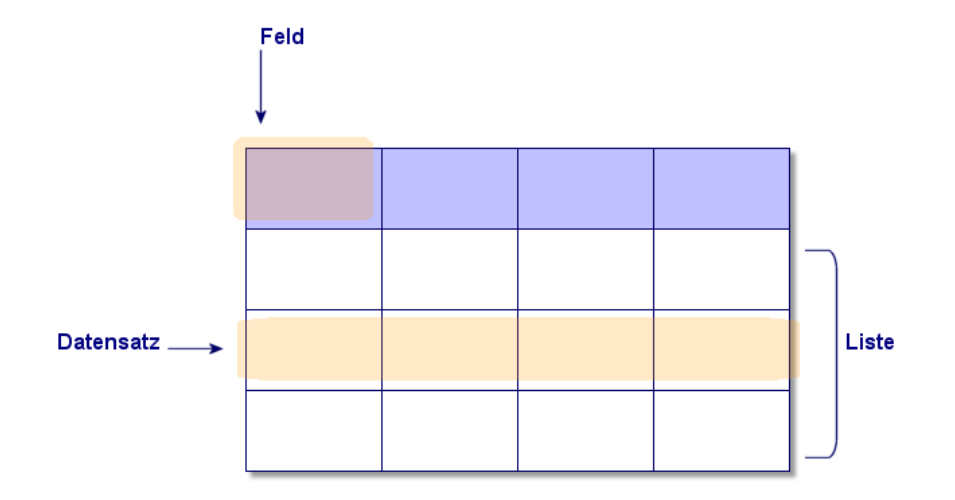

Einführung in AssetCenter

Die hier vorgestellten Konzepte sind äußerst wichtig für das Verständnis der Funktionsweise von AssetCenter.

# **2** Erste Schritte mit **AssetCenter**

**KAPITEL**

<span id="page-24-0"></span>In diesem Kapitel stellen wir Ihnen die AssetCenter-Arbeitsumgebung vor. Dementsprechend finden Sie auf den folgenden Seiten eine Beschreibung aller grundlegenden Aktionen, die Sie nach dem ersten Starten der Software durchführen müssen.

Sie lernen Folgendes:

- Starten von AssetCenter
- Herstellen einer Verbindung zu einer Datenbank
- Handhaben des AssetCenter-Arbeitsbereichs
- Verwenden und Konfigurieren der verschiedenen Datenansichten (Liste, Detail usw.)
- Eingeben neuer Daten in die Datenbank und Bearbeiten von Datensätzen

# <span id="page-25-0"></span>**AssetCenter starten**

Für das Starten von AssetCenter stehen Ihnen zwei Möglichkeiten zur Wahl:

- Über das Menü **Start** des Betriebssystems
- Über eine Befehlszeile

# <span id="page-25-1"></span>**Start über eine Befehlszeile**

Zum Starten von AssetCenter über eine DOS-Eingabeaufforderung gehen Sie wie folgt vor:

- 1 Öffnen Sie ein DOS-Befehlsfenster, z. B. durch Auswahl des Menüs **Start/ Zubehör/ MS-DOS-Eingabeaufforderung**.
- 2 Gehen Sie zum Unterordner **bin** des AssetCenter-Installationsordners. Wenn Sie AssetCenter im Standardordner installiert haben, geben Sie dazu folgenden Befehl ein:

cd Programme\Peregrine\AssetCenter\bin

3 Geben Sie auf der Befehlszeile den gewünschten Befehl ein, und bestätigen Sie ihn durch Drücken der Eingabetaste.

Folgende Syntax ermöglicht das Starten von AssetCenter:

```
am [-?|h|H] [-cnx:<cnx>] [-login:<login>] 
[-password:<password>] [-view:<view>] [-config:<config>]
```
Dabei gilt:

- **-?, h oder H**: Anzeige dieser Hilfemeldung.
- **-cnx**: Name der Verbindung mit der Datenbank (Feld **Name** auf der Registerkarte **Verbindung** des Verbindungsdetails, das über das Menü **Datei/ Verbindungen bearbeiten** aufgerufen wird).
- **-login**: Login der Person, die die Verbindung zur Datenbank herstellt (Feld **Login** (SQL-Name: UserLogin) auf der Registerkarte **Profil** des Personendetails, das über das Menü **Ausrüstung/ Abteilungen und Personen** aufgerufen wird).
- **-password**: Dem Login entsprechendes Kennwort (Feld **Kennwort** (SQL-Name: LoginPassword) auf der Registerkarte **Profil** des Personendetails, das über das Menü **Ausrüstung/ Abteilungen und Personen** aufgerufen wird).
- **-view**: Beim Starten zu aktivierende Ansicht (die Ansichten werden über das Menü **Extras/ Ansichten** aufgerufen).
- **-config**: Zu aktivierende Module:
	- itam: Ausrüstung
	- procurement: Beschaffung
	- contract: Verträge
	- finance: Finanzen
	- cable: Kabel
	- admin: Datenbankverwaltung
	- barcode: Strichcodeinventur
	- da: Automated Desktop Administration

Wenn Sie mehrere Funktionen gleichzeitig aktivieren möchten, müssen Sie sie durch Kommata voneinander trennen.

Beispiel:

am -cnx:Base -login:util -password:MotDePasse -view:BiensPentium -config:itam,procurement

#### <span id="page-26-0"></span>WARNUNG:

Die Verwendung von Leerzeichen in den Parameterwerten ist nicht zulässig.

#### **AssetCenter beenden**

Verwenden Sie das Menü **Datei/ Beenden**, um AssetCenter zu beenden. Dabei geschieht Folgendes:

- Alle geöffneten Fenster werden geschlossen und ihre jeweilige Position gespeichert.
- Benutzer werden aufgefordert, alle geänderten Datensätze zu speichern.

- Administratoren werden aufgefordert, die in den Feldern der Datenbank vorgenommenen Änderungen über die Kontextmenüs zu speichern.
- Die Datenbank wird geschlossen und die Verbindung zur Datenbank-Engine getrennt.
- Die Login-Scheibe der Person, die mit der Datenbank verbunden war, wird freigegeben.
- Die Anwendung wird beendet.

# <span id="page-27-0"></span>**Verbindung zu einer Datenbank herstellen**

#### Anmerkung:

Sie können jeweils nur eine Datenbank im Rahmen einer AssetCenter-Sitzung öffnen.

Für den Aufbau einer Verbindung zu einer Datenbank stehen zwei Möglichkeiten zur Wahl, nämlich mit oder ohne die Verwendung der integrierten Sicherheit von Windows NT.

# <span id="page-27-1"></span>**Verbindungsaufbau ohne die integrierte Sicherheit von Windows NT**

Zum Aufbauen einer Verbindung ohne die integrierte Windows NT-Sicherheit gehen Sie wie folgt vor:

- 1 Wählen Sie das Menü **Datei/ Mit Datenbank verbinden**.
- 2 Wählen Sie in der Dropdown-Liste des Felds **Verbindung** den Namen einer zuvor definierten Verbindung.
- 3 Geben Sie im Feld **Login** (SQL-Name: UserLogin) den vom Administrator für Sie in der Tabelle **Personen** (SQL-Name: amEmplDept) definierten Namen ein.

Der Aufbau einer Verbindung zu einer Datenbank ist auch über das Menü **Datei/ Verbindungen bearbeiten** möglich. Wählen Sie dazu einfach die gewünschte Verbindung und klicken Sie auf **Öffnen**.

Wenn Sie sich als Administrator anmelden möchten, geben Sie als Login **Admin** ein.

4 Geben Sie im Feld **Kennwort** Ihr Kennwort ein.

Wenn Sie eine Datenbank zum ersten Mal öffnen, verwenden Sie das vom Administrator zugewiesene Kennwort. Bei geöffneter Datenbank können Sie das Kennwort dann über das Menü **Extras/ Kennwort ändern** ändern.

<span id="page-28-0"></span>5 Klicken Sie auf **Öffnen**.

# **Verbindungsaufbau unter Verwendung der integrierten Sicherheit von Windows NT**

Für diese Vorgehensweise gilt Folgendes:

- Der AssetCenter-Administrator muss spezifische Vorbereitungen treffen.
- Der Zugriff ist für Clients unter Windows NT, 2000 und XP möglich.
- Für Clients unter Windows 95, 98 und ME steht kein Zugriff zur Verfügung.
- Sie müssen sich bei der AssetCenter-Datenbank mit demselben Login anmelden wie bei Ihrer Verbindung zu Windows.

Gehen Sie beim Aufbauen einer Verbindung unter Verwendung der integrierten Windows NT-Sicherheit wie folgt vor:

- 1 Öffnen Sie das Menü **Datei/ Mit Datenbank verbinden**.
- 2 Wählen Sie in der Dropdown-Liste des Felds **Verbindung** den Namen einer zuvor definierten Verbindung.
- 3 Aktivieren Sie das Kontrollkästchen **Integrierte NT-Sicherheit verwenden**.
- 4 Klicken Sie auf **Öffnen**.

#### $Q$  TIP:

In diesem Modus brauchen keine Werte in die Felder **Login** und **Kennwort** eingegeben zu werden, da AssetCenter auf Ihr Windows-spezifisches Login und Kennwort zurückgreift.

# **Verbindung zu einer Datenbank trennen**

<span id="page-29-0"></span>Sie können das Menü **Datei/ Von Datenbank trennen** zu jedem beliebigen Zeitpunkt während Ihrer Sitzung wählen.

<span id="page-29-1"></span>Sie erhalten dann ggf. eine Meldung mit der Frage, ob Sie die aktuellen Änderungen speichern möchten.

# **AssetCenter-Arbeitsbereich**

Dieser Abschnitt enthält eine Beschreibung des AssetCenter-Arbeitsbereichs. Dieser bleibt stets sichtbar und bildet den Rahmen für die Anzeige aller anderen Fenster.

Auf den folgenden Seiten finden Sie Informationen zu den nachstehenden Punkten:

- Menüs
- Symbolleiste
- Statusleiste
- Bereich der Funktionen und Favoriten
- <span id="page-29-2"></span>• QuickInfo
- Informationen zum System sowie zu installierten und identifizierten Komponenten

#### **Menüs**

#### **Menüleiste**

Sämtliche AssetCenter-Funktionen sind über die Menüleiste am oberen Rand des Arbeitsbereichs abrufbar. Die Funktionen wurden nach Funktionalitätstypen zusammengefasst (Datei, Bearbeiten, Ausrüstung, Beschaffung usw.) und jeweils einem Menü in der Menüleiste zugeordnet. Klicken Sie auf einen Titel in der Menüleiste, um die zugehörigen Menüoptionen bzw. -befehle anzuzeigen und ggf. auszuwählen.

In den aktiven Fenstern erscheinen spezifische Menüs, die eine Filterung der Hauptliste und den Zugriff auf weitere Funktionen ermöglichen. Diese Menüs werden stets rechts vom Menü **Bearbeiten** angezeigt.

#### **Kontextmenüs**

<span id="page-30-0"></span>Ein Kontextmenü ermöglicht den Zugriff auf Optionen, die sich jeweils auf den durch die Cursorposition ausgewiesenen Fensterbereich beziehen. Zum Aktivieren eines Kontextmenüs klicken Sie mit der rechten Maustaste und wählen die gewünschte Option.

# **Symbolleiste**

Zur Verwendung der Symbolleiste klicken Sie auf das jeweils gewünschte Symbol. Jedes Symbol ermöglicht die Aktivierung einer AssetCenter-Funktion ohne Rückgriff auf die Menüleiste.

<span id="page-30-1"></span>Sie können die Symbolleiste entweder über das Menü **Extras/ Symbolleiste anpassen** oder über das Kontextmenü konfigurieren. Zum Aktivieren des Kontextmenüs klicken Sie mit der rechten Maustaste auf eine symbolfreie Stelle in der Symbolleiste.

## **Statusleiste**

In der Statusleiste am unteren Rand des Arbeitsbereichs werden von links nach rechts folgende Informationen angezeigt:

- Beschreibung des gewählten Bereichs (aktives Feld, hervorgehobene Menüoption)
- Name der geöffneten Datenbank und des Logins, das für den Zugriff auf die Datenbank verwendet wurde
- Aktueller Arbeitsmodus (Abfrage, Erstellung, Änderung)
- Uhrzeit

# **Bereich der Funktionen und Favoriten**

<span id="page-31-0"></span>Der standardmäßig am linken Rand des Arbeitsbereichs angezeigte Rahmen erweist sich als besonders hilfreich:

- Die Registerkarte **Funktionen** enthält eine nach Funktionsbereichen gegliederte Liste aller AssetCenter-Funktionalitäten. Die wichtigsten, über die Menüleiste abrufbaren Funktionalitäten können auch in diesem Fensterbereich aktiviert werden. Sämtliche AssetCenter-Elemente, für die ein bestimmter Funktionsbereich ausgewählt werden kann (Aktionen, Ansichten usw.), sind ebenfalls an dieser Stelle zu sehen, wobei eine kontextspezifische Aktualisierung des Inhalts der Anzeige erfolgt.
- Die Registerkarte **Favoriten** ermöglicht das Speichern von Favoriten. Sie können dann über diese Registerkarte direkt auf die am häufigsten verwendeten Fenster, Ansichten und anderen Elemente zugreifen. Gehen Sie zur Erstellung eines Favoriten wie folgt vor:
	- 1 Wählen Sie auf der Registerkarte **Funktionen** die als Favorit zu speichernde Verknüpfung.
	- 2 Klicken Sie mit der rechten Maustaste.
	- 3 Wählen Sie im daraufhin angezeigten Kontextmenü die Option **Zu Favoriten hinzufügen**.
	- 4 Dadurch wird die Verknüpfung in der Registerkarte **Favoriten** erstellt.

# <span id="page-31-1"></span>**QuickInfo**

Sobald der Cursor auf bestimmte Fensterbereiche gesetzt wird, insbesondere auf die Symbole in der Symbolleiste, wird ein QuickInfo-Fenster mit Hilfeinformationen zur Funktion des Symbols eingeblendet.

Die Anzeige der QuickInfo-Hilfetexte wird über das Menü **Bearbeiten/ Optionen** gesteuert.

**Beispiel**

<span id="page-32-0"></span>Wenn bei der Anzeige einer Liste die Spaltenbreite zum Anzeigen des vollständigen Textes nicht ausreicht, wird eine QuickInfo mit dem gesamten Text eingeblendet.

# **Informationen zum System sowie zu installierten und identifizierten Komponenten**

Im Dialogfeld **Info zu Peregrine AssetCenter** sind alle wichtigen Systeminformationen zu AssetCenter zusammengefasst.

Die Anzeige dieses Dialogfelds erfolgt über das Menü **Hilfe/ Info zu AssetCenter**.

Wenn auf Ihrer Arbeitsstation ein Internet-Browser installiert ist, können Sie mit einem Mausklick auf den Hypertext-Link <http://www.peregrine.com> [http://www.peregrine.com] direkt auf die Website von Peregrine Systems zugreifen.

Klicken Sie auf **Mehr**, um das Fenster mit der Liste aller installierten und von AssetCenter identifizierten Komponenten zu öffnen.

Dieses Fenster enthält folgende Informationen:

- Informationen zur installierten Software (Version, Beschreibung, Name usw.) unter der Überschrift **Software**.
- Informationen zum Client unter der Überschrift **Systeminformationen**.
- Informationen zur geöffneten Datenbank.
- Informationen zu den dynamischen Bibliotheken bzw. ausführbaren Programmen, die von den mit AssetCenter kompatiblen Datenbank-Engines benötigt werden.
	- Wenn eine dynamische Bibliothek installiert ist, wird sie von AssetCenter automatisch identifiziert. AssetCenter zeigt dann in der zweiten Spalte des Detailfensters für installierte und identifizierte Komponenten den vollständigen Pfad dieser Bibliothek sowie in der dritten Spalte zusätzliche Informationen an.
- Sollte eine dynamische Bibliothek nicht identifiziert werden, dann erscheint in der zweiten Spalte der Hinweis **Datei ist unauffindbar**.
- Wenn eine dynamische Bibliothek identifiziert wird, AssetCenter jedoch keine zusätzlichen Informationen zu dieser Bibliothek abrufen kann, wird in der zweiten Spalte der Hinweis **Informationen nicht verfügbar** angezeigt.

<span id="page-33-0"></span>Durch Klicken auf **Kopieren** können Sie die in diesem Fenster enthaltenen Informationen in die Windows-Zwischenablage kopieren. Klicken Sie dann auf **Schließen**, um das Fenster mit den installierten und identifizierten Komponenten wieder zu schließen.

# **Datensatzlisten**

Auf den folgenden Seiten finden Sie Informationen zu den nachstehenden Punkten:

- Funktionsprinzip der Listen
- Arbeiten mit Listen
- Navigation in den Listen
- Schaltflächen zur Bearbeitung der Datensätze in den Listen
- Hierarchischer Aufbau
- Anzeigeparameter der Listen
- Anzeigen von Statistiken
- Gliedern der Hauptlisten
- Gliedern der Dropdown-Listen
- Suchen nach Datensätzen in einer Liste
- Bearbeiten von Datensätzen in einer Liste
- Exportieren von Listen

# **Funktionsprinzip der Listen**

<span id="page-34-0"></span>Eine AssetCenter-Datenbank besteht aus zahlreichen Informationen, die in "Tabellen" (Vermögensgegenstände, Verträge usw.) zusammengefasst sind. Jede Tabelle enthält wiederum "Datensätze", die jeweils einem bestimmten Element entsprechen (Vermögensgegenstand, Produkt, Vertrag usw.).

<span id="page-34-1"></span>Beim Zugreifen auf diese Datensätze verwendet die Software "Listen", die eine besonders schnelle Anzeige der in den "Tabellen" enthaltenen Datensätze ermöglicht. Der Zugriff auf detaillierte Informationen zu einem Datensatz erfolgt ebenfalls über "Listen".

## **Mit den Listen arbeiten**

In einem Listenfenster können Sie sämtliche Datensätze eines bestimmten Typs anzeigen, spezifische Datensätze suchen bzw. bearbeiten und Detailinformationen zu einzelnen Datensätzen abrufen.

Der Zugriff auf dieses Fenster erfolgt über das Symbole in der Symbolleiste bzw. über den Menübefehl für den Datensatztyp, mit denen Sie arbeiten möchten.

#### <span id="page-34-2"></span>Anmerkung:

Administratoren können die AssetCenter-Listen auch über das Menü **Verwaltung/ Bildschirmliste** aufrufen.

#### **Navigation in den Listen**

Um den Cursor in einer Liste zu bewegen, haben Sie die Wahl zwischen mehreren Möglichkeiten. Das gilt sowohl für eine Hauptliste (z. B. die Liste mit den Vermögensgegenständen) als auch für eine integrierte Detailliste (z. B. die Verträge zu einem bestimmten Vermögensgegenstand).

Im Folgenden sind die vier verschiedenen Möglichkeiten aufgeführt:

# **Über das Menü Bearbeiten**

- Anfang der Liste: **Bearbeiten/ Erster Datensatz**
- Vorhergehender Datensatz: **Bearbeiten/ Vorheriger Datensatz**
- Nachfolgender Datensatz: **Bearbeiten/ Nächster Datensatz**
- Ende der Liste: **Bearbeiten/ Letzter Datensatz**

# **Über die Funktionstasten**

- Anfang der Liste: Strg+F11
- Vorhergehender Datensatz: F11
- Nachfolgender Datensatz: F12
- Ende der Liste: Strg+F12

## **Über die Positionierungstasten**

- Anfang der Liste: Pos1
- Vorhergehender Datensatz: Pfeil-nach-oben
- Eine Listenseite nach oben: Bild auf
- Eine Listenseite nach unten: Bild ab
- Nachfolgender Datensatz: Pfeil-nach-unten
- Ende der Liste: Ende

# **Über die Bildlaufleiste**

Die horizontale Bildlaufleiste unterhalb der Liste ermöglicht die Anzeige nicht sichtbarer Felder (im Spaltenformat für jeden Datensatz der Liste). Rechts neben der Liste befindet sich eine vertikale Bildlaufleiste. Diese Bildlaufleiste wird durch Klicken aktiviert und ermöglicht durch anschließendes Ziehen des Reglers das Abrollen der Liste, ohne die aktuelle Datensatzauswahl zu ändern:
**Fe** Liste der Modelle **HEK** Name  $\Box$  Marke △ Techn, Ref. △ Erstellt (Art) + Neu Multisync E700 NEC Ausrüstungselement DEMO-MON-NEC-H1 Duplizieren Digitaler Fotoapp... Ausrüstungselement **Compared Apparell num...** SONY DEMO-CAM-SONY-H1 Ausrüstungselement Löschen **Data** Quickcam 2 ... Connect DEMO-CAM-CNTX-L1 Ausrüstungselement Digitalisierungsge... Ausrüstungselement **S** Maus Ausrüstungselement Projektor Ausrüstungselement Projektor<br>
LCD Projecti... 3M<br>
Scanner<br>
Concertiu E1990 H DEMO-RPJ-3M-H1 Ausrüstungselement Ausrüstungselement Scaniet 5100... Hewlett Packard DEMO-SCN-HP-H1 Ausrüstungselement ing Tastatur<br>Engl Terminal<br>Engl Tracer<br>Filtecer Ausrüstungselement Ausrüstungselement Ausrüstungselement Telekommunikation Ausrüstungselement Nebenstellenania. Ausrüstungselement Telefax<br>Telefax Ausrüstungselement<br>Ausrüstungselement<br>Ausrüstungselement<br>209/7 Detail Schließen

**Abbildung 2.1. Navigationswerkzeuge einer Liste**

#### Anmerkung:

Wenn Ihre Maus mit einem Rad ausgestattet ist (wie z. B. die Microsoft IntelliMouse), können Sie die Datensatzlisten auch durch Drehen des Rads abrollen.

### **Ladeoption**

AssetCenter bietet Ihnen die Möglichkeit, eine maximale Anzahl für die automatisch in einer Liste geladenen Datensätze vorzugeben. Definieren Sie dazu einfach die Listenoption **Kein Laden von mehr als** (Menü **Bearbeiten/ Optionen**)

In Übereinstimmung mit der vorgegebenen maximalen Anzahl an Datensätzen und unter Berücksichtigung der insgesamt vorhandenen Datensätze werden über die obere Schaltfläche  $\blacksquare$  die vorhergehenden und über die untere Schaltfläche **□** die nachfolgenden Datensätze angezeigt.

Um sämtliche davor- oder dahinter liegenden Datensätze zu laden, halten Sie die "Umschalttaste" gedrückt (die Taste für Großbuchstaben) und klicken Sie auf die Schaltfläche E.

### **Ladestatus-Anzeige**

Die Schaltfläche E verweist auf die Anzahl der in den Speicher geladenen Datensätze im Vergleich zur Anzahl der nach Anwendung aller Filter auf die Tabelle insgesamt berücksichtigten Datensätze.

Ist auf der rechten Seite anstelle einer Zahl ein Fragezeichen "?" zu sehen, dann klicken Sie auf die Schaltfläche, um die Gesamtanzahl anzuzeigen.

# **Schaltflächen zur Bearbeitung der Datensätze in den Listen**

**Neu**: Anzeigen eines leeren Detailfensters zur Beschreibung eines neuen Datensatzes. Der Datensatz wird erst nach Klicken auf die Schaltfläche **Erstellen** erstellt.

**Duplizieren**: Kopieren der Informationen des ausgewählten Datensatzes in ein neues Detailfenster. Der Datensatz wird erst nach Klicken auf die Schaltfläche **Erstellen** erstellt.

**Löschen**: Endgültiges Löschen des ausgewählten Datensatzes.

**Detail**: Anzeigen des Detailfensters für den ausgewählten Datensatz.

**Wählen:** Wenn Sie auf die Schaltfläche **r**echts neben einem verknüpften Feld klicken, können Sie für das Feld einen Datensatz aus einer anderen Tabelle wählen. AssetCenter zeigt dazu ein "Auswahlfenster" mit einer Liste mit Datensätzen an. Wählen Sie den gewünschten Datensatz und klicken Sie auf **Wählen**, um die Verknüpfung zu bestätigen. Um die Auswahl wieder rückgängig zu machen, können Sie auf **Abbrechen** klicken. Die Anzeige der Schaltfläche wird über die Navigationsoption **Auswahlfenster** (Menü **Bearbeiten/ Optionen**) gesteuert.

Ermöglicht das Berechnen der Summe der nummerischen Werte für jede Spalte der Hauptliste.

**Schließen**: Schließen des Fensters.

# **Hierarchischer Aufbau**

Bestimmte AssetCenter-Tabellen sind hierarchisch geordnet. Das bedeutet, das einzelne Datensätze untergeordnete Datensätze enthalten können. Die Datensätze in den Tabellen weisen dementsprechend eine Baumstruktur auf, wobei die Anzahl der möglichen Ebenen in AssetCenter keinerlei Beschränkung unterworfen ist.

Beispiele:

- In der Tabelle der Standorte kann es sich beim Standort A um einen **Nebenstandort von** (SQL-Name: Parent) Standort B handeln.
- In der Tabelle der Vermögen kann es sich bei einem Vermögensgegenstand um den **Teil von** (SQL-Name: Parent) einem anderen Gegenstand handeln.
- In der Tabelle der Abteilungen und Personen kann der Abteilung "Marketing - Vertriebsleitung" die Abteilung "Marketingleitung" untergeordnet sein. Damit ist die Abteilung "Marketing - Vertriebsleitung" der Abteilung "Marketingleitung" übergeordnet. Dadurch entsteht die nachfolgend abgebildete Baumstruktur:

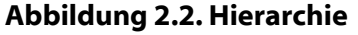

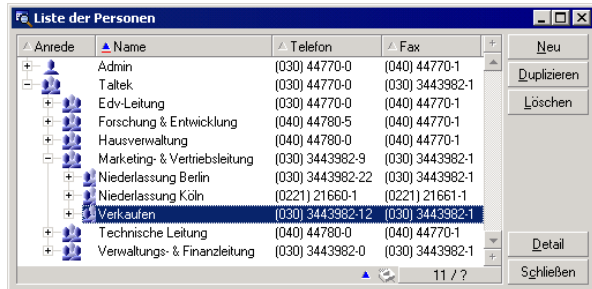

### **Anzeigeformat**

Die Datensätze mit den hierarchisch gegliederten Tabellen (z. B. Vermögen, Standorte, Klassifizierungscodes, Abteilungen und Personen)

AssetCenter 4.1.0 - Einführung in AssetCenter <39

können entweder als Liste (ohne Verzweigungen) oder als Baumstruktur angezeigt werden.

Gehen Sie zur Auswahl des Anzeigeformat wie folgt vor:

- Für die Hauptlisten über die Menüs **Fenster/ Baumstruktur** und **Fenster/ Liste**.
- Für die Nebenlisten bzw. die Listen in den jeweils aktuellen Detailfenstern über die Kontextmenüs (das Kontextmenü wird durch Klicken mit der rechten Maustaste in eine Liste aufgerufen) **Liste** und **Baumstruktur**.

Klicken Sie auf die Schaltfläche  $\epsilon$ , um einen Zweig zu entfalten, und klicken Sie auf die Schaltfläche  $\oplus$ , um den Zweig wieder zusammenzufalten.

Klicken Sie mit der rechten Maustaste in eine Liste, um das Kontextmenü einzublenden, und wählen Sie den Befehl **Entfalten**, um die Anzahl der einzublendenden Ebenen festzulegen: Eine, zwei, drei oder alle Ebenen. Beim Schließen des Listenfensters wird diese Auswahl nicht gespeichert.

Schaltflächen und Kurztasten für die Auswahl des Anzeigeformats:

- Liste:  $\frac{1}{2}$  Strg+L
- Baumstruktur: E-Strg+T

#### **o** WICHTIG:

Um auf die Baumstruktur einer Tabelle zugreifen zu können, muss der Benutzer über eine Zugriffsberechtigung für das Lesen der Felder **Vollständiger Name** (SQL-Name: FullName) und **Hierarchieebene** (SQL-Name: sLvl) verfügen.

## **Hierarchische Struktur einer Tabelle ändern**

- 1 Rufen Sie eine hierarchisch gegliederte Liste auf.
- 2 Wählen Sie im Menü **Fenster/ Baumstruktur** das Anzeigeformat Baumstruktur.
- 3 Blenden Sie über das Menü **Fenster/ Nur Liste** ggf. alle Elemente mit Ausnahme der Liste aus, um diese übersichtlicher zu gestalten.
- 4 Blenden Sie die gewünschten Ebenen der Baumstruktur ein:
- Klicken Sie auf die Knoten der Baumstruktur.
- Wählen Sie im Kontextmenü die Option **Entfalten**.
- 5 Klicken Sie auf die Ebene des Datensatzes, die Sie auf eine andere Position verschieben möchten, und halten Sie die Maustaste gedrückt.
- 6 Ziehen Sie die Ebene auf die gewünschte Verzweigung, und lassen Sie die Maustaste wieder los.
- 7 Alle untergeordneten Datensätze haben bei der Verschiebung ihre hierarchische Struktur beibehalten.

Andere Möglichkeit:

- 1 Rufen Sie die Liste im Format Liste & Detail auf (Menü **Fenster/ Liste & Detail**).
- 2 Markieren Sie alle einem Datensatz untergeordneten Datensätze.
- 3 Ändern Sie das Feld, das auf den übergeordneten Datensatz verweist: Wählen Sie den neuen übergeordneten Datensatz.
- 4 Klicken Sie auf **Ändern**.

### **Anzeigeparameter der Listen**

AssetCenter bietet verschiedene Parameter zur Einstellung des Anzeigeformats einer Datensatzliste:

- Anzeigeformat: "Baumstruktur" oder "Liste".
- Anzeigemodus: "Nur Detail", "Nur Liste" oder "Liste & Detail".
- Sortieren der Liste mit Hilfe der Schaltflächen am oberen Rand der Spalten.
- Konfigurieren der Liste über den Befehl **Liste konfigurieren** im Kontextmenü:
	- Auswählen der pro Spalte anzuzeigenden Felder
	- Sortierkriterien
	- Filter
- Anwendung der Filter
- Fenstergrößen

Diese Kriterien werden beim Schließen des Fensters gespeichert. Wenn Sie zur Standardanzeige einer Liste zurückkehren möchten, brauchen Sie bei der Anzeige der Liste, z. B. der Liste der Vermögen, nur die "Umschalttaste" zu drücken und gleichzeitig auf **Ausrüstung/ Vermögen und Lose** bzw. auf das entsprechende Symbol in der Symbolleiste zu klicken.

### **Statistiken anzeigen**

AssetCenter bietet Ihnen eine grafische Anzeige der Statistiken zu Spalten bzw. Feldern.

Gehen Sie zum Anzeigen der Statistiken wie folgt vor:

- 1 Positionieren Sie den Cursor auf der Spalte bzw. dem Feld, für das Sie die Statistiken anzeigen möchten.
- 2 Klicken Sie mit der rechten Maustaste.
- 3 Wählen Sie im Kontextmenü einen der folgenden Befehle: **Statistiken zu dieser Spalte**, **Statistiken zu diesem Feld**, **Statistiken zu dieser Verknüpfung**.
- 4 AssetCenter blendet daraufhin ein neues Fenster mit der Statistik ein.
- 5 Wenn Sie auf eine der Spalten der angezeigten Grafik doppelklicken, gibt AssetCenter die zugehörigen, gefilterten Datensätze zurück.

#### Anmerkung:

Die Anzeige in den Statistiken ist auf die ersten zehn von AssetCenter gefundenen Werte beschränkt. Alle anderen Werte sind in der Kategorie **Andere Werte** zusammengefasst.

## **Anzeigemodus für die Statistiken wählen**

Sie können die Darstellung der angezeigten Grafik Ihren Anforderungen anpassen.

Klicken Sie zur Änderung der Grafikanzeige mit der rechten Maustaste in die Grafik und treffen Sie die gewünschte Auswahl:

Einführung in AssetCenter

- Verfügbare Grafiken:
	- Säulen
	- Balken
	- Linien
	- Kreis
- Verfügbare Ansichten:
	- 3D-Ansicht
	- Stapel

Darüber hinaus können Sie die Legende der Grafik oder einen marmorierten Hintergrund einblenden.

# **Hauptlisten gliedern**

Für die Hauptlisten einer Tabelle können unterschiedliche Konfigurationen festgelegt werden. Klicken Sie dazu auf der Registerkarte **Vermögen** eines Vertrags einfach auf und anschließend im Fenster für das Hinzufügen eines Vermögensgegenstands zu einem Vertrag auf<sup>[0]</sup>.

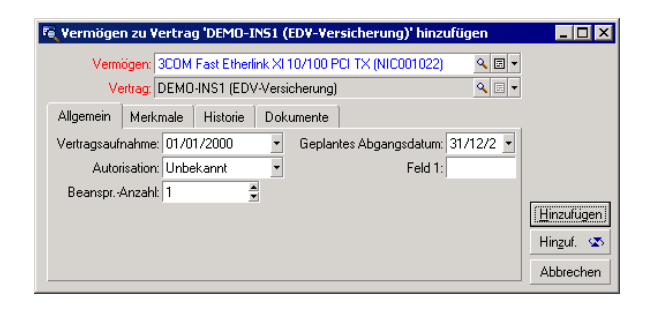

Die Anzeigeparameter der Vermögensliste, die über die Registerkarte **Vermögen** im Vertragsdetail angezeigt wird, können sich durchaus von den Parametern unterscheiden, die für die Anzeige derselben Liste über das Menü **Ausrüstung/ Vermögen und Lose** festgelegt wurden.

AssetCenter 4.1.0 - Einführung in AssetCenter 43

### **Listen sortieren**

In den Spaltenüberschriften der Hauptliste erscheint eine Schaltfläche mit dem Namen eines Felds, über das die Werte dieses Felds für jeden Datensatz der zugehörigen Tabelle alphabetisch geordnet werden können. Auf diese Weise lässt sich eine Hauptliste nach den Typen der darin enthaltenen Werte sortieren.

#### **Abbildung 2.3. Schaltflächen zum Sortieren der Listen**

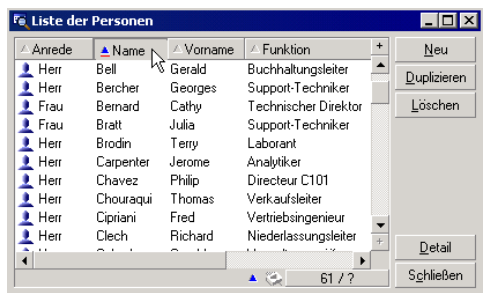

Klicken Sie auf **Filmer in die Werte einer Spalte in aufsteigender** Reihenfolge zu sortieren. Durch einen zweiten Klick auf können die Werte in absteigender (umgekehrter) Reihenfolge angeordnet werden. Sie können das Sortieren in absteigender Reihenfolge auch direkt durchführen, indem Sie gleichzeitig die "Umschalttaste" drücken und auf die Schaltfläche klicken.

Klicken Sie auf diese Schaltfläche, um zwischen einer aufsteigenden und einer absteigenden Sortierreihenfolge zu wechseln.

Ein roter Strich verweist auf ein indexiertes Feld handelt, das schneller sortiert werden kann.

### **Spalten in einer Liste hinzufügen**

Über ein Detailfenster lassen sich Spalten mühelos in einer Liste hinzufügen. Klicken Sie dazu mit der rechten Maustaste auf das Objekt (Feld oder Verknüpfung), dessen Werte aus den einzelnen Datensätzen der Liste in die neue Spalte aufgenommen werden sollen. Anschließend wählen Sie im Kontextmenü den Befehl **Spalte zur Liste hinzufügen**.

### **Spaltenbreite in einer Liste anpassen**

Drücken Sie die Taste F9, um die maximale Breite für die Spalten der aktiven Liste festzulegen.

Über die Tastenkombination Strg+F9 wird die Breite der Spalten optimiert, so dass den Werten der für ihre Anzeige insgesamt erforderliche Bereich zugewiesen wird. Bei einem Doppelklick auf die Trennlinie rechts neben einer Spaltenüberschrift führt AssetCenter die Breitenoptimierung nur für die jeweilige Spalte durch.

# **Befehl Liste konfigurierendes Kontextmenüs verwenden**

Die Registerkarte **Spalten und Sortieren** ermöglicht die Definition mehrerer Sortierkriterien.

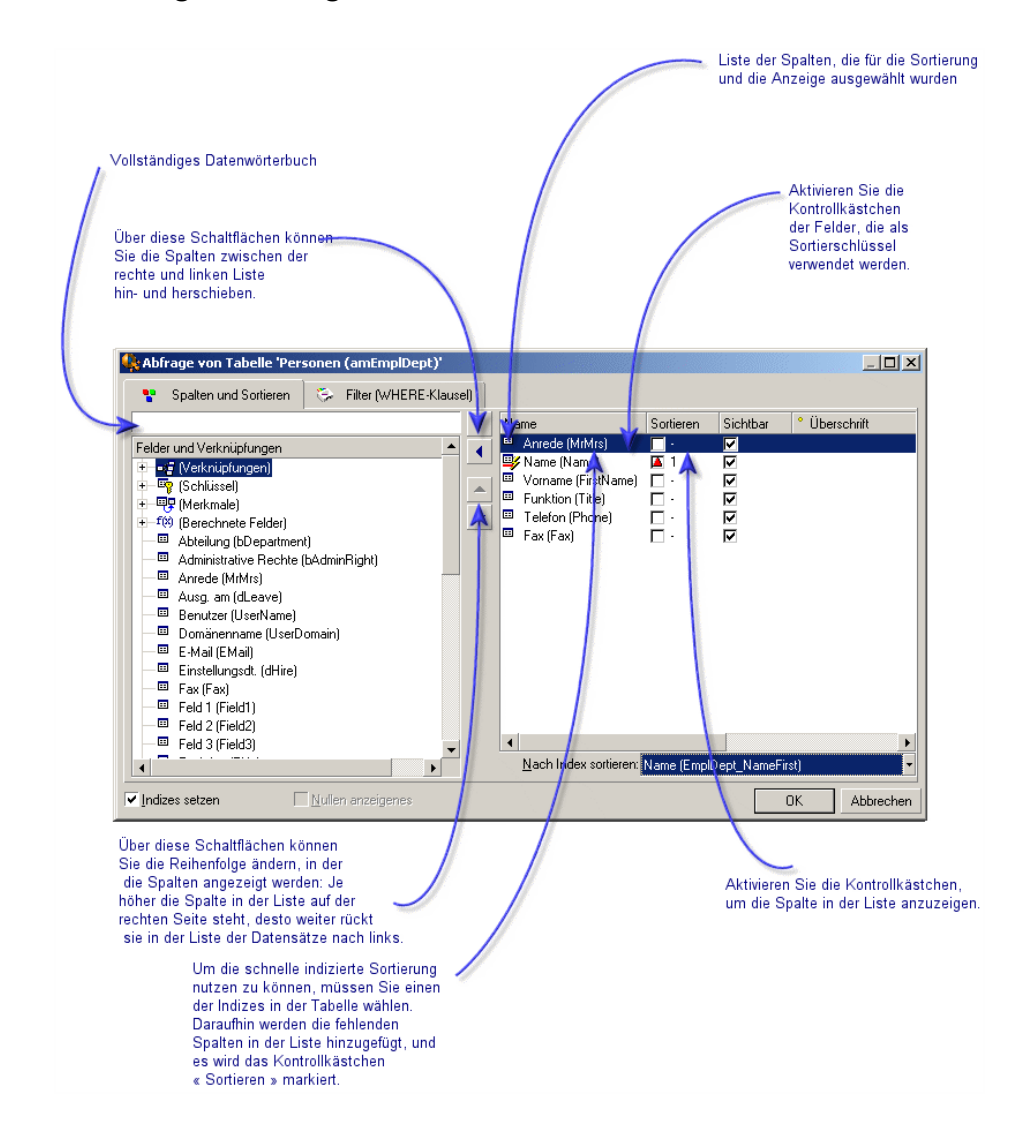

**Abbildung 2.4. Konfiguration einer Liste**

#### **Liste im linken Anzeigebereich**

Die Registerkarte **Spalten und Sortieren** zeigt eine Baumstruktur mit allen Elementen der aktuellen Tabelle, die in der Hauptliste eingeblendet oder sortiert werden können. Die nachstehenden Symbole dienen zur Identifizierung der verschiedenen Elemente einer Tabelle:

- $\cdot$  **a** kennzeichnet ein Feld.
- $\bullet$  kennzeichnet ein indexiertes Feld.
- **kennzeichnet einen Geldbetrag.**
- $\equiv$  und  $\equiv$  kennzeichnen Verknüpfungen.
- $\mathbb F$  kennzeichnet ein Merkmal.
- Rennzeichnet ein berechnetes Feld.
- **Economischnet einen Schlüssel (Kriterium).**
- **E**kennzeichnet eine Verknüpfung mit einem Kommentar.
- **•** kennzeichnet eine Verknüpfung mit einem Bild.

Als Alternative zur Verwendung der Pfeiltasten können Sie auf ein Element im linken Anzeigebereich doppelklicken, um es in den rechten Bereich zu verschieben. Wenn Sie dann auf **OK** klicken, werden die zugehörigen Spalten in der Hauptliste hinzugefügt. Dieselbe Vorgehensweise gilt für das Entfernen eines Elements aus dem rechten Anzeigebereich.

Das Feld über der Liste ermöglicht die Definition eines Elements des Datenwörterbuchs durch Eingabe des entsprechenden SQL-Namens. Noch während der Eingabe wird der Name von AssetCenter automatisch mit den zutreffenden Buchstaben vervollständigt.

#### **Liste im rechten Anzeigebereich**

Im rechten Anzeigebereich erscheinen die zum Sortieren oder Anzeigen ausgewählten Elemente.

#### **Spalte Sortieren**

Markieren Sie ein Kontrollkästchen in der Spalte, um die Sortierfunktion für die in der entsprechenden Spalte enthaltenen Werte zu aktivieren. Der rote nach oben gerichtete Pfeil verweist auf einen Sortiervorgang in aufsteigender, der grüne Pfeil nach unten auf einen Sortiervorgang in absteigender Reihenfolge. Wenn Sie ein drittes Mal auf das Kästchen klicken, erscheint wieder der ursprünglich angezeigte horizontale Strich, und die Sortierfunktion wird für das entsprechende Feld deaktiviert. Mit der Reihenfolge, in der Sie auf die Kontrollkästchen geklickt haben,

legen Sie die Reihenfolge fest, in der die Sortierkriterien zur Anwendung kommen.

Wenn Sie einen Sortiervorgang anhand eines indexierten Felds durchführen, zeigt AssetCenter automatisch den Feldnamen im Feld **Nach Index sortieren** an.

#### Anmerkung:

Ein Sortiervorgang kann direkt in der Liste mit einem einfachen Mausklick auf eine Spaltenüberschrift ausgelöst werden. Über die Kombination Umschalttaste+Mausklick auf eine Spaltenüberschrift wird direkt in absteigender Reihenfolge sortiert.

#### **Spalte Sichtbar**

Aktivieren Sie ein Kontrollkästchen, um die entsprechende Spalte in der Liste auszublenden.

Auf diese Weise können Sie beispielsweise einen Sortiervorgang nach dem internen Code eines Vermögensgegenstands durchführen, ohne den Code anzuzeigen oder zu drucken.

### **Spalte Überschrift**

Über diese Spalte können Sie die Spaltenüberschriften in der Liste durch benutzerspezifische Überschriften ersetzen.

#### **Spalte Farbe**

Mit Hilfe dieser Spalte können Sie das Feld wählen, das die Farbe für die Anzeigefarbe von Text in den Listenzeilen vorgeben soll.

Es kann sich dabei um unterschiedliche Feldtypen handeln: Feld einer Tabelle, berechnetes Feld, Merkmal usw.

Die Farben werden im Format RGB angegeben. Sollte Ihnen der RGB-Wert einer Farbe nicht bekannt sein, dann können Sie auf die BASIC-Funktion **AmRgbColor()** zurückgreifen, die den Wert dieser Farben zurückgibt.

Ein Beispiel:

Verträge, die innerhalb der nächsten drei Monate ablaufen, sollen rot erscheinen.

Gehen Sie dazu wie folgt vor:

1 Erstellen Sie ein berechnetes Feld (Menü **Verwaltung/ Berechnete Felder**) anhand der folgenden Parameter:

#### **Tabelle 2.1. Farbe der Spalte**

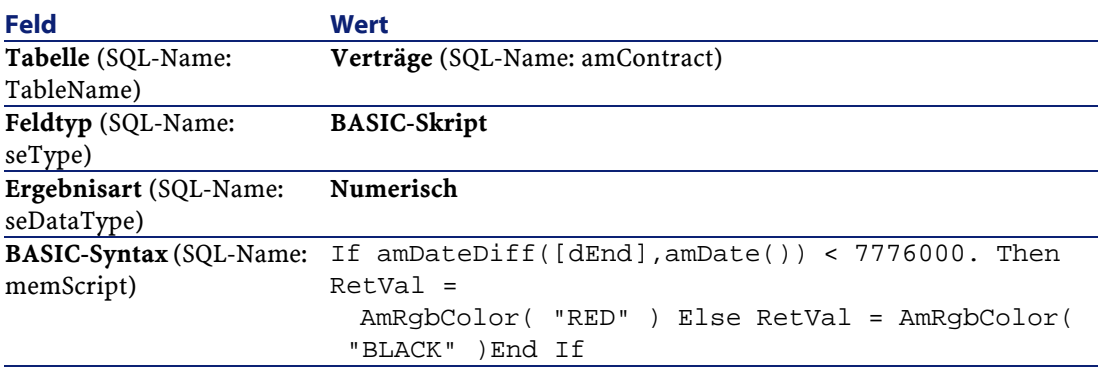

- 2 Rufen Sie über das Menü **Verträge** die Liste der Verträgen auf.
- 3 Konfigurieren Sie die Liste über das Kontextmenü **Liste konfigurieren**.
- 4 Fügen Sie das zuvor erstellte berechnete Feld in der Liste der angezeigten Spalten hinzu.
- 5 Aktivieren Sie die Spalte **Farbe** für dieses Feld.
- 6 Bestätigen Sie die Parameter durch Klicken auf **OK**.
- 7 Prüfen Sie die Parameter durch den Vergleich von Verträgen, für die im Feld **Bis** eine Laufzeit von mehr und weniger als 3 Monaten in Bezug auf das Tagesdatum erscheint.

#### **Spalte Art**

Diese Spalte dient lediglich Informationszwecken und verweist auf die Art des Felds: Text, Zahl, Datum usw.

#### **Feld Nach Index sortieren**

Im Feld **Nach Index sortieren** können Sie einen Index als Sortierkriterium vorgeben. Sie brauchen die Sortierkriterien dann nicht mehr durch Aktivierung der einzelnen Spalten (Kontrollkästchen **Sortieren**) in der darüber stehenden Liste zu wählen.

Wenn Sie die Daten über einen Index sortieren, werden die erforderlichen Spalten hinzugefügt, und der Index ersetzt die in der Tabelle gewählten Sortierkriterien. Einige Indizes beziehen sich dabei auf mehrere Spalten gleichzeitig.

Unter Verwendung eines Index lässt sich der Sortiervorgang für eine Liste erheblich beschleunigen.

### **Dropdown-Listen gliedern**

Die Dropdown-Listen werden in einem Detailfenster eingeblendet, wenn Sie rechts neben einem Feld auf  $\exists$  klicken.

Eine Dropdown-Liste kann als Baumstruktur angezeigt werden. Wählen Sie dazu für die Navigationsoption **Baumstrukturen in Dropdown-Listen** den Wert **Ja**. Der Zugriff auf diese Option erfolgt über das Menü **Bearbeiten/ Optionen**.

- Bei der Anzeige einer Dropdown-Liste im Listenformat ist die Sortierreihenfolge von den Parametern der Tabelle abhängig, mit der die Liste verknüpft ist. Die Verknüpfung von Dropdown-Liste und Tabelle erfolgt in AssetCenter Database Administrator im Feld **String**.
- Wird eine Dropdown-Liste als Baumstruktur angezeigt, dann erfolgt das Sortieren der Datensätze anhand des Felds **Vollständiger Name** (SQL-Name: FullName) in alphabetischer Reihenfolge.

## **Datensätze in einer Liste suchen**

Wenden Sie den Sortiervorgang auf ein Feld an, für das Sie einen Wert suchen, und klicken Sie auf die zugehörige Spalte. Anschließend können dann alle Datensätze mit dem entsprechenden Wert suchen:

- 1 Klicken Sie mit der rechten Maustaste. Die Spalte bleibt aktiv, während gleichzeitig das Kontextmenü eingeblendet wird.
- 2 Klicken Sie auf **Gehe zu**, und geben Sie die ersten Buchstaben des gesuchten Werts ein. AssetCenter vervollständigt Ihre Eingabe automatisch, indem der Wert aus der Datenbank abgerufen wird, der dem gesuchten Wert am ehesten entspricht.
- 3 Sobald der gewünschte Wert erscheint, klicken Sie auf **Gehe zu**. AssetCenter positioniert den Cursor daraufhin auf dem ersten Datensatz mit einem Wert größer oder gleich dem Wert, der über die Tastatur eingegebenen wurde.

#### Anmerkung:

Dem Menübefehl **Gehe zu** entspricht die Kurztaste "Strg+G".

### **Weitere Möglichkeiten für die Suche nach Datensätzen**

- Filter: Mit Hilfe der Filter können Sie unter Anwendung spezifischer Kriterien ganz bestimmte Teile einer Liste anzeigen.
- Ansichten: Über die Ansichten werden die Filter bestimmten Darstellungsparametern der Liste zugeordnet.

## **Datensätze in einer Liste bearbeiten**

### **Einen oder mehrere Datensätze in einer Liste wählen**

Um einen Datensatz auszuwählen, müssen Sie ihn der Liste markieren. Standardmäßig ist immer der erste Datensatz in einer Liste markiert. Sie können die Auswahl ändern, indem Sie den Cursor mit Hilfe der Pfeiltasten der Tastatur versetzen oder mit der Maus direkt auf den gewünschten Datensatz klicken. Durch die Kombination von "Strg-Taste" bzw. "Umschalttaste" und Maus haben Sie die Möglichkeit, mehrere Datensätze gleichzeitig zu wählen.

### **Alle Datensätze in einer Liste wählen**

Wählen Sie bei geöffneter Hauptliste das Menü **Bearbeiten/ Alles markieren**, um sämtliche Datensätze zu wählen.

### **Datensätze in einer Baumstruktur verschieben**

In einer Baumstruktur besteht die Möglichkeit, einen Datensatz durch einfaches Ziehen und Ablegen mit der Maus an eine andere Stelle zu verschieben: Klicken Sie auf das betreffende Element, ziehen Sie den Cursor bei gedrückt gehaltener Maustaste auf die gewünschte Position und lassen Sie die Maustaste wieder los. Dieser Vorgang entspricht beispielsweise der Änderung des Felds **Nebenstandort von** (SQL-Name: Parent) eines Standorts bzw. des Felds **Teil von** (SQL-Name: Parent) eines Vermögensgegenstands.

### **Objekte auf einem Plan hinzufügen**

Wenn Sie einen Plan definieren, (Menü **Ausrüstung/ Pläne** können Sie Datensätze (Vermögen, Personen...) aus anderen Listen durch Ziehen und Ablegen hinzufügen.

Ziehen Sie die gewünschten Elemente direkt aus der Liste oder ziehen Sie das entsprechende Symbol, das sich ggf. im Detailfenster befindet. AssetCenter fügt dann das Objekt mit Symbol und Text auf dem Plan hinzu.

Das Verschieben von Objekten auf dem Plan erfolgt mit Hilfe der Maus. Weitere Informationen zur Erstellung eines Plans finden Sie im Handbuch "Basistabellen", Kapitel "Pläne".

### **Listen exportieren**

Nach Anwendung der von Ihnen gewählten Filter exportiert AssetCenter die Liste in der Form, in der sie auf dem Bildschirm erscheint.

Vergewissern Sie sich, dass sich der Cursor in der Liste befindet, die Sie exportieren möchten (Hauptliste bzw. Liste im Detailfenster). Wenn Sie sich beispielsweise im Fenster der Verträge befinden und die Liste

der Vermögensgegenstände exportieren möchten, die einem bestimmten Vertrag zugeordnet sind, der Cursor sich jedoch auf der Liste der Verträge (auf die Sie zuvor geklickt haben) befindet, dann wird versehentlich die Vertragsliste exportiert.

Um eine Hauptliste oder die Liste eines Detailfensters zu exportieren, klicken Sie mit der rechten Maustaste in die Liste und wählen im daraufhin erscheinenden Kontextmenü den Befehl **Liste exportieren**.

1 Es erscheint das Dialogfeld **Liste in eine Datei exportieren**. Geben Sie im Feld **Datei** den Namen, die Erweiterung und den Pfad der Textdatei ein, in der die exportierten Daten gespeichert werden sollen.

Aktivieren Sie die Option **Bezeichnung der Tabelle exportieren**, damit die Bezeichnung der exportierten Tabelle im Header der Export-Textdatei erscheint.

Wenn Sie eine Liste in Microsoft Access exportieren möchten, sollte die Tabellenbezeichnung beim Export unberücksichtigt bleiben.

- 2 Aktivieren Sie die Option **Spaltentitel exportieren**, damit die Namen der exportierten Spalten im Header der Export-Textdatei erscheinen.
- 3 Aktivieren Sie die Option **ID-Nummern exportieren**, wenn die ID-Nummern der exportierten Datensätze berücksichtigt werden sollen, d. h. die Werte im Feld "Id" der Tabelle (z. B. das Feld "lAstId" der Tabelle der Vermögen).
- 4 Wählen Sie unter den Zeichen "." "," ";" "Tab" in der Dropdown-Liste **Trennzeichen** das Zeichen, das zur Trennung der verschiedenen Felder der exportierten Hauptliste verwendet werden soll.
- 5 Klicken Sie auf die Schaltfläche **Exportieren**.

#### WARNUNG:

Vor dem Massenimport von Daten sollten Sie aus Sicherheitsgründen eine Backup-Kopie Ihrer Datenbank anlegen. Der Befehl **Liste exportieren** im Kontextmenü kann von allen AssetCenter-Benutzern für den Export der aktiven Liste verwendet werden. Das Programm AssetCenter Export hingegen ermöglicht das Durchführen komplexer Exportvorgänge und steht deshalb ausschließlich AssetCenter-Administratoren zur Verfügung. Weitere Informationen finden Sie im Handbuch "Datenbankverwaltung".

# **Detail eines Datensatzes**

In diesem Abschnitt wird der Zugriff auf das Detail eines Datensatzes und die Anzeige der darin enthaltenen Informationen beschrieben. Auf den folgenden Seiten finden Sie Informationen zu den nachstehenden Punkten:

- Zugreifen auf Datensatzdetails
- Gleichzeitiges Anzeigen von Liste und Detail
- Ändern der Fenstergröße
- Spezifische Schaltflächen in den Detailfenstern
- Registerkarten
- Zusätzliche Felder

### **Auf Datensatzdetails zugreifen**

Rufen Sie eine Datensatzliste auf und markieren Sie das gewünschte Element. Doppelklicken Sie auf das Element oder klicken Sie auf die Schaltfläche **Detail**, um alle im entsprechenden Datensatz enthaltenen Informationen anzuzeigen. Die Informationen sind nach Themenbereichen auf verschiedene Registerkarten verteilt.

Auf den Registerkarten erscheinen die Informationen in Feldern oder Listen. In den Listen können Sie eine beliebige Anzahl von Elementen hinzufügen. Das trifft beispielsweise auf die Liste der Merkmale eines Vermögensgegenstands zu.

## **Liste und Detail gleichzeitig anzeigen**

AssetCenter bietet Ihnen die Möglichkeit, nur die Liste, nur das Detail oder aber Liste und Detail des gewählten Datensatzes gleichzeitig anzuzeigen.

Die Auswahl des Anzeigemodus erfolgt über die Menüs **Fenster/ Nur Liste**, **Fenster/ Nur Detail** und **Fenster/ Liste & Detail**.

**Abbildung 2.5. Gleichzeitige Anzeige der Liste der Vermögensgegenstände und eines Vermögensdetails**

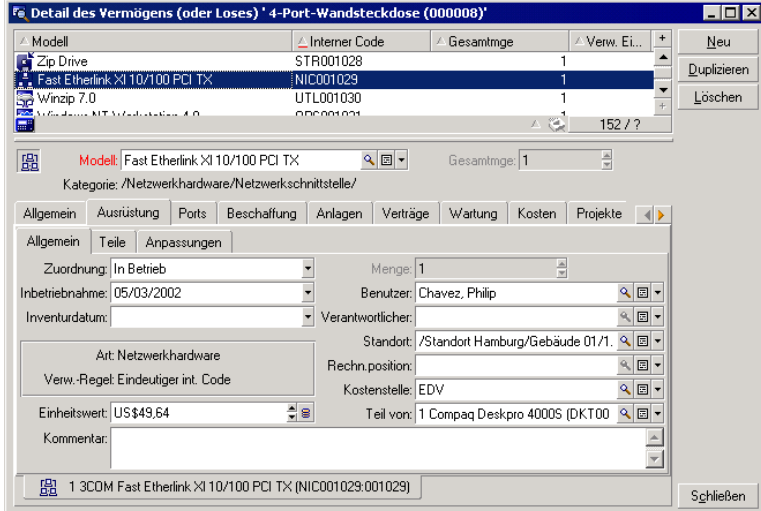

Den verschiedenen Anzeigemodi sind folgende Kurztasten zugeordnet:

- Nur Liste: "F6"
- Nur Detail: "F7"
- Liste+Detail: "F8"

#### Anmerkung:

Im Anzeigemodus "Liste & Detail" haben Sie die Möglichkeit, die Liste entweder horizontal (die Liste erscheint über dem Detailfenster) oder vertikal (die Liste erscheint links neben dem Detailfenster) anzuzeigen. Das Umschalten zwischen beiden Modi erfolgt durch Klicken mit der rechten Maustaste in den leeren Bereich des Fensters (unter den Schaltflächen **Neu**, **Duplizieren** und **Löschen**) und Auswahl des Befehls **Vertikal anzeigen** bzw. **Horizontal anzeigen** im Kontextmenü.

### **Fenstergröße ändern**

AssetCenter ermöglicht Ihnen das Anpassen der Größe aller Fenster, die nicht mit der maximalen Größe angezeigt werden.

Positionieren Sie dazu den Cursor auf dem Rahmen oder der Ecke eines Fensters. Sobald der Cursor seine Form ändert, klicken Sie mit der linken Maustaste und ziehen den Fensterrahmen bei gedrückter Maustaste, bis die gewünschte Größe erreicht ist.

Um die Trennlinie zwischen dem Listen- und dem Detailbereich zu verschieben, positionieren Sie den Cursor auf dieser Linie (er muss seine Form ändern). Klicken Sie dann mit der linken Maustaste und ziehen die Linie bei gedrückter Maustaste an die gewünschten Stelle. Lassen Sie die Maustaste dort wieder los.

# **Spezifische Schaltflächen in den Detailfenstern**

**Ändern**: Speichern der im Detailfenster vorgenommenen Änderungen. **Erstellen**: Speichern der im Detailfenster enthaltenen Informationen in einem neuen Datensatz.

 $\frac{\text{Eyst}-\infty}{\text{E}}$ : Speichern der im Detailfenster enthaltenen Informationen in Form eines neues Datensatzes und Initialisieren der Erstellung eines neuen Datensatzes anhand von aktuellen Informationen. Der neue Datensatz wird jedoch erst nach Klicken auf **Erst &** bzw. Erstellen eingerichtet. Diese Schaltfläche ist besonders hilfreich, wenn Sie mehrere Datensätze mit ähnlichem Inhalt erstellen möchten.

**Abbrechen**: Annullieren der im Detailfenster vorgenommenen Änderungen bzw. der Erstellung eines neuen Datensatzes, sofern Sie noch nicht auf die Schaltfläche **Abbrechen** geklickt haben.

**E:** Anzeigen des Details des ausgewählten verknüpften Datensatzes.

: Anzeigen eines Auswahlfensters, das Ihnen die Auswahl eines verknüpften Datensatzes ermöglicht. Die Anzeige dieser Schaltfläche wird über die Navigationsoption **Auswahlfenster** gesteuert (Menü **Bearbeiten/ Optionen**). Die angezeigte Liste entspricht der Standardliste für verknüpfte Datensätze. Die Überschrift der Liste ergibt sich aus dem jeweiligen Anzeigekontext. Ein Beispiel: Wenn Sie den Benutzer des Vermögensgegenstands 'bbb' wählen, wird die Liste der Abteilungen angezeigt. Das Fenster zeigt jedoch dem Kontext entsprechend den Titel "Benutzer des Vermögens 'bbb'" und nicht "Liste der Personen".

: Anzeigen einer Dropdown-Liste mit den Werten eines der Feldbezeichnung entsprechenden Typs. Die Liste ermöglicht zwar die Auswahl eines verknüpften Datensatzes, zeigt jedoch nur eine Spalte mit den für den Typ verfügbaren Werten, während über die Schaltfläche die standardmäßige Hauptliste aufgerufen wird.

: Anzeigen der Registerkarten weiter links.

: Anzeigen der Registerkarten weiter rechts.

: Hinzufügen eines Datensatzes in der Liste eines Detailfensters, z. B. der Liste der einem Vermögensgegenstand zugeordneten Verträge. Diese Liste befindet sich auf der Registerkarte **Verträge** des Vermögensdetails.

: Löschen eines Datensatzes in der Liste eines Detailfensters.

: Zuordnen einer Warnung zum Feld links neben der Schaltfläche.

#### **Registerkarten**

AssetCenter zeigt die Beschreibung der in der Datenbank enthaltenen Datensätze in einem Fenster mit dem Titel "Detail" an. Ein Detailfenster umfasst verschiedene Seiten mit Informationsfeldern, die durch Auswahl der zugehörigen "Registerkarten" angezeigt werden können. In den

meisten Fällen entspricht das Thema einer Registerkarte demjenigen einer Tabelle.

Ein Detailfenster setzt sich somit aus mehreren Registerkarten zusammen, die wiederum Unterregisterkarten enthalten können. Der Name einer Unterregisterkarte wird über eines der Felder auf der betreffenden Seite definiert.

Wenn Sie den Cursor auf einen Registerkartenbereich setzen, stehen Ihnen im Kontextmenü verschiedene Befehle zur Bearbeitung, Auswahl und Konfiguration der Registerkarten zur Verfügung: **Verknüpfung hinzufügen**, **Verknüpfung löschen** und **Verknüpfungsdetails anzeigen**.

## **Zusätzliche Felder**

In AssetCenter wurden zusätzliche Felder zur Eingabe unternehmensspezifischer Informationen vorgesehen. Diese Felder befinden sich in den Detailfenstern und weisen standardmäßig einen Namen im Format "Feld x" auf, wobei x einer Zahl entspricht.

Namen und Eigenschaften dieser Felder können vom Administrator mit Hilfe der Funktionen zur Anpassung der Datenbank geändert werden, beispielsweise über das Kontextmenü und den Befehl **Objekt konfigurieren**.

#### WICHTIG:

Sie sollten bei der Konfiguration der zusätzlichen Felder darauf achten, dass die Werte der allgemeinen Registerkartelogik entsprechen.

# **Mit Datensätzen arbeiten**

In diesem Abschnitt wird das Erstellen und Ändern von AssetCenter-Datensätzen erläutert.

Auf den folgenden Seiten finden Sie Informationen zu den nachstehenden Punkten:

• Erstellen von Datensätzen

- Ändern einzelner Datensätze
- Ändern mehrerer Datensätze gleichzeitig
- Aktualisieren der Datensatzänderungen durch mehrere Benutzer
- Duplizieren von Datensätzen
- Löschen von Datensätzen

### **Datensätze erstellen**

Um einen neuen Datensatz erstellen zu können, müssen Sie zunächst die Liste aufrufen, in der ein Datensatz hinzugefügt werden soll. In AssetCenter haben Sie die Wahl zwischen zwei Möglichkeiten: Klicken Sie auf die Schaltfläche **Neu**, um den Datensatz in einem leeren Fenster zu erstellen, oder klicken Sie auf **Duplizieren**, um einen in der Liste markierten Datensatz zu duplizieren.

Anschließend können Sie die Informationen im neuen Datensatz vervollständigen.

- Sobald Sie die ersten Buchstaben eines in der Dropdown-Liste enthaltenen Werts eingeben, wird ihre Eingabe von AssetCenter automatisch vervollständigt. Wenn der eingegebene Wert noch nicht in der Liste existiert, ermöglicht Ihnen AssetCenter die Erstellung eines neuen Datensatzes in der verknüpften Liste. Beim Erstellen von Datensätzen haben Sie die Wahl zwischen zwei Vorgehensweisen:
	- Schnellerstellung: AssetCenter erstellt einen neuen Datensatz in der verknüpften Tabelle, zeigt jedoch keine Details an. Sie können die Informationen zu einem späteren Zeitpunkt ergänzen.
	- Detaillierte Erstellung: AssetCenter zeigt ein Detailfenster für den neuen Datensatz an, in dem Sie sämtliche Informationen für den neuen Datensatz direkt eingeben können.
- Bei der Erstellung eines neuen Datensatzes ordnet AssetCenter den vorgegebenen Feldern Standardwerte zu. Wenn ein Standardwert auf andere Felder im Detail des neu zu erstellenden Datensatzes Bezug nimmt (z. B. Modell eines Vermögensgegenstands), werden die Standardwerte erst dann abgerufen, wenn Sie Daten in den entsprechenden Detailfeldern eingegeben haben. Die Formeln, mit

denen die Standardwerte der Felder ermittelt werden, kommen nur bei der Erstellung neuer Datensätze zur Anwendung, nicht bei der Änderung von Datensätzen.

### Anmerkung:

Das AssetCenter-Fenster enthält eine ganze Reihe von Feldern, wobei eine Eingabe nur für die rot gekennzeichneten Felder obligatorisch ist. Die Dateneingabe in allen anderen Feldern ist fakultativ. Der Administrator kann die obligatorischen Felder über den Befehl **Objekt konfigurieren** im Kontextmenü oder mit Hilfe von AssetCenter Database Administrator festlegen.

#### **Abbildung 2.6. Erstellung eines Datensatzes**

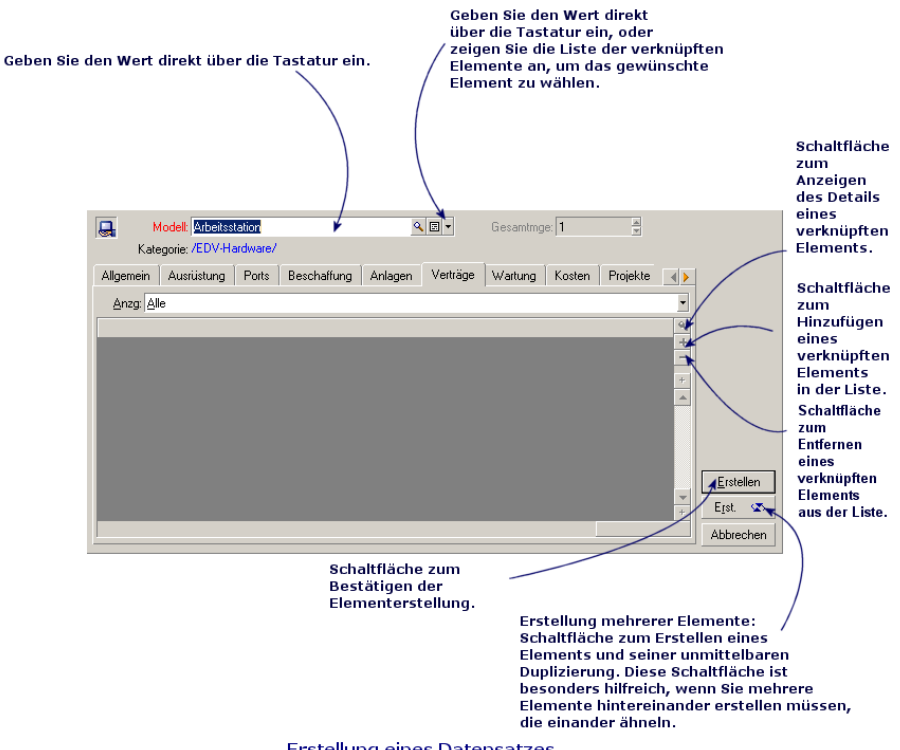

**Erstellung eines Datensatzes** 

#### 60 AssetCenter 4.1.0 - Einführung in AssetCenter

## **Datensätze ändern**

Das Ändern von Informationen in Bezug auf die in der Datenbank enthaltenen Datensätze erfolgt über deren Detailfenster (eine Änderung direkt in den Listen ist nicht möglich). In einem Detailfenster erscheinen zwei Arten von Informationen:

- Direkte Informationen, die durch Eingaben in den entsprechenden Feldern über die Tastatur geändert werden.
- Verknüpfte Informationen, die wie nachstehend beschrieben geändert werden:
	- Durch Auswählen eines anderen Werts in der Liste, die mit einem

Mausklick auf das Symbol (Dropdown-Liste) bzw. das Symbol (Auswahlfenster) rechts neben dem Feld angezeigt wird. Die Eingabe eines anderen Werts in das Feld mit Hilfe der Tastatur ist ebenfalls möglich.

• Durch Anzeigen des Details des verknüpften Datensatzes mit Hilfe der Lupe **T** rechts neben dem Feld, um einzelne Informationen eines verknüpften Datensatzes zu ändern, wie z. B. die Telefonnummer eines Lieferanten.

Einige Informationen, die im Detail eines Datensatzes erscheinen, werden aus den Datensätzen anderer Tabellen abgerufen. Auf diese Weise entsteht eine Verbindung zwischen den Datensätzen der verschiedenen Tabellen: die Datensätze sind "verknüpft". Wenn Informationen in einem Datensatz geändert werden, wirkt sich diese Änderung auf alle verknüpften Datensätze aus. Eine auf Verknüpfungen aufbauende Datenbank wird als relationale Datenbank bezeichnet. Der Vorteil einer solchen Datenbank liegt in der Reduzierung von Duplikata, was beim Ändern von Daten eine erhebliche Einsparung von Zeit und Festplattenspeicher zur Folge hat.

Wenn Sie den Wert eines Felds ändern, wird der neue Wert in einer anderen Farbe dargestellt. AssetCenter zeigt die Schaltfläche **Ändern** an, um die neuen Werte zu bestätigen, sowie die Schaltfläche **Abbrechen**, um die vorgenommenen Änderungen wieder rückgängig zu machen.

# **Mehrere Datensätze gleichzeitig ändern**

Sie haben die Möglichkeit, mehrere Datensätze gleichzeitig zu ändern. Rufen Sie dazu die Liste im Modus "Liste & Detail" auf, und wählen Sie die zu ändernden Datensätze. Daraufhin zeigt AssetCenter folgende Informationen im Detailfenster:

Diese Vorgehensweise steht nur dann zur Verfügung, wenn sich die Änderung auf eine Gruppe identischer Werte eines Felds bezieht.

Rufen Sie die betroffene Liste im Format "Liste & Detail" auf, und wählen Sie die zu ändernden Datensätze.

Daraufhin zeigt AssetCenter das Detailfenster an:

- Felder mit identischen Werten sind weiß unterlegt.
- Felder mit unterschiedlichen Werten sind grau unterlegt.

Im Detailfenster können Sie Änderungen an den Feldern mit weißem Hintergrund vornehmen.

#### Anmerkung:

Eine komplexere, aber besonders leistungsstarke Möglichkeit besteht im Export der Datensätze für eine Änderung außerhalb von AssetCenter. Anschließend werden die geänderten Informationen wieder importiert. Weitere Informationen hierzu finden Sie im Abschnitt "Datensatzlisten" unter "Listen exportieren".

# **Datensatzänderungen durch mehrere Benutzer aktualisieren**

Da mehrere Benutzer gleichzeitig auf dieselbe AssetCenter-Datenbank zugreifen können, ist das Verständnis der Abläufe beim gleichzeitigen Ändern eines Datensatzes durch zwei verschiedene Benutzer von besonderer Bedeutung.

Während ein Benutzer mit AssetCenter arbeitet, können andere Benutzer Detailinformationen ändern bzw. neue Datensätze hinzufügen oder löschen. Diese Änderungen werden beim Öffnen eines Fensters automatisch angezeigt.

Wenn ein Listen- oder Detailfenster jedoch geöffnet ist, während ein anderer Benutzer Änderungen daran vornimmt, werden die Informationen erst nach dem Drücken der Taste "F5" bzw. über das Menü **Fenster/ Auffrischen** aktualisiert.

Bei der Anwendung eines Filters bzw. eines Sortierkriteriums oder beim Wechseln des Anzeigeformats (zwischen Liste und Baumstruktur) werden die im Fenster angezeigten Daten ebenfalls aktualisiert. Auch bei der Anzeige des Detailfensters eines anderen Datensatzes werden die Informationen aktualisiert.

In AssetCenter gelten die nachstehenden Regeln:

- Ein Datensatz kann von mehreren Benutzern gleichzeitig bearbeitet werden, ohne dass sie eine entsprechende Meldung erhalten.
- Sobald ein Benutzer auf die Schaltfläche **Ändern** klickt, führt die Software für jedes Feld einen Vergleich zwischen den auf dem Bildschirm angezeigten mit den in der Datenbank gespeicherten Werten durch.
	- Die Werte auf dem Bildschirm und in der Datenbank sind identisch: Es geschieht nichts.
	- Die Werte auf dem Bildschirm und in der Datenbank sind unterschiedlich: Der auf dem Bildschirm angezeigte Wert wird in der Datenbank gespeichert.
- Wenn das Feld eines Datensatzes von zwei Benutzern gleichzeitig geändert wird, erhält der Benutzer, der seine Änderung zuletzt bestätigt, eine entsprechende Warnmeldung. In der Datenbank wird die Änderung gespeichert, die mit dem letzten Klicken auf die Schaltfläche **Ändern** bestätigt wurde.
- Technisch gesehen geschieht beim Klicken auf **Ändern** Folgendes: Der Datensatz wird für den Bruchteil einer Sekunde gesperrt, sodass der Software die Zeit bleibt, die Informationen in der Datenbank zu speichern. Solange der Datensatz gesperrt ist, kann kein Benutzer Änderungen an dem Datensatz vornehmen. Der Lesezugriff dagegen ist ohne weiteres möglich.
- Wenn ein Benutzer einen Datensatz bearbeitet und dieser in der Zwischenzeit von einem anderen Benutzer gelöscht wird, erhält der

den Datensatz bearbeitende Benutzer eine Fehlermeldung, sobald er auf die Schaltfläche **Ändern** klickt.

• Bei jedem Klicken auf die Schaltfläche **Neu** durch einen Benutzer werden die Zähler inkrementiert. Wenn der Benutzer die Eingabe abbricht, ohne die Datensatzerstellung zu bestätigen, und in der Zwischenzeit kein anderer Benutzer auf **Neu** klickt, kehrt der Zähler in seine ursprüngliche Position zurück. Klickt jedoch ein zweiter Benutzer direkt nach dem ersten auf die Schaltfläche **Neu**, dann wird der Zähler beim Abbruch der Eingabe nicht dekrementiert (es kommt somit zu Unregelmäßigkeiten). Wenn zwei Benutzer gleichzeitig auf **Erstellen** klicken, zeigt AssetCenter zwei aufeinanderfolgende Nummern an.

Bei einigen Tabellen ist die Aktualisierung Gegenstand einer spezifische Verarbeitung.

Es stehen Ihnen einige Optionen Optionen zur Definition der Cachespeicher zur Verfügung, die bei den nachfolgenden Verbindungen mit der Datenbank bzw. durch Auswahl des Menüs **Extras/ Caches aktualisieren** (Kurztaste "Strg+F5") aktualisiert werden. Diese Caches unterscheiden sich von im Fenster zur Verbindungsbearbeitung angezeigten Caches.

### **Datensätze duplizieren**

Beim Duplizieren eines Datensatzes haben Sie die Wahl zwischen zwei Möglichkeiten:

## **Über die Schaltfläche Duplizieren**

Gehen Sie zum Duplizieren eines Datensatzes wie folgt vor:

- 1 Wählen Sie den zu duplizierenden Datensatz in der Liste.
- 2 Klicken Sie auf die Schaltfläche **Duplizieren**: AssetCenter erstellt daraufhin einen neuen Datensatz und kopiert einen Teil der Informationen.
- 3 Sie können die Detailinformationen des duplizierten Datensatzes dann nach Bedarf anpassen und vervollständigen. Klicken Sie

anschließend auf die Schaltfläche **Erstellen** bzw. auf **Egste Stell** (dies entspricht dem aufeinanderfolgenden Klicken auf **Erstellen** und **Duplizieren**).

# **Über das Menü Bearbeiten/ Duplizieren**

Gehen Sie zum Duplizieren eines Datensatzes wie folgt vor:

- 1 Wählen Sie den zu duplizierenden Datensatz in der Liste.
- 2 Wählen Sie das Menü **Bearbeiten/ Duplizieren**.
- 3 Geben Sie im daraufhin angezeigten Fenster die gewünschte Anzahl der Kopien ein.
- 4 Klicken Sie auf die Schaltfläche **Duplizieren**, um die Kopien in der Datenbank hinzuzufügen.

Die Auswahl des Menüs **Bearbeiten/ Duplizieren** entspricht somit dem Klicken auf die Schaltflächen **Duplizieren** und **Erstellen**, wobei die Anzahl der Mausklicke der Anzahl der Kopien entspricht.

#### G WICHTIG

Vor der Verwendung des Menüs **Bearbeiten/ Duplizieren** müssen Sie die Standardwerte für die obligatorischen Felder und die eindeutigen Standardwerte für die Indizes vom Typ "nicht duplizierbar" definieren. Sie erhalten von AssetCenter ggf. eine Meldung mit dem Hinweis, dass ein Datensatz nicht dupliziert werden konnte, da einige seiner Werte nur ein Mal vorhanden sein dürfen. In diesem Zusammenhang ist es besonders wichtig, den Standardwert erneut auf ein Feld anzuwenden, wenn dieses auf einen Zähler verwendet.

Auf der Registerkarte **Skripte** in AssetCenter Database Administrator können Sie über das Kontrollkästchen **Bei Duplikation Standardwert anwenden** für jedes Feld das Verhalten von AssetCenter bei der Duplikation eines Datensatzes festlegen:

- Deaktiviertes Kontrollkästchen: Kopieren des Ausgangswerts
- Aktiviertes Kontrollkästchen: Anwenden des Standardwerts (RetVal="Standardwert") im Eingabefeld **Standard**.

# **Datensätze löschen**

Wählen Sie die zu löschenden Datensätze, und klicken Sie auf **Löschen**, um die Datensätze aus der Liste zu entfernen. Sind die Datensätze mit keinem Datensatz in einer anderen Liste verknüpft, werden sie von AssetCenter gelöscht. Andernfalls erhalten Sie eine Warnmeldung.

#### WARNUNG:

Vor dem Löschen eines Datensatzes sollten Sie sich der Folgen dieses Vorgangs bewusst sein, da er nicht rückgängig gemacht werden kann: Handelt es sich um eine unbeabsichtigte Erstellung in der Datenbank, um ein nicht mehr existentes Element Ihrer Ausrüstung oder um einen Lagereingang? In manchen Fällen ist eine Statusänderung oder ein Verschieben des Datensatzes in der Datenbank sinnvoller als das Löschen.

# **Werte in Felder eingeben**

Auf den folgenden Seiten finden Sie Informationen zu den nachstehenden Punkten:

- Zuordnen von Standardwerten
- Ausschneiden
- Kopieren
- Einfügen
- Löschen von Text
- Datum Eingaberegeln
- Dauer Eingaberegeln
- Uhrzeit Eingaberegeln
- Datum + Uhrzeit Eingaberegeln
- Bilder

# **Standardwerte zuordnen**

Bei der Erstellung von Datensätzen haben Sie in AssetCenter die Möglichkeit, bestimmten Feldern Standardwerte zuzuordnen. Der AssetCenter-Administrator geht bei der Auswahl der Felder, für die dieser Automatismus gelten soll, wie folgt vor:

- Unter Verwendung von AssetCenter Database Administrator.
- Durch Positionieren des Cursors auf dem Feld, dessen Parameter eingestellt werden sollen, und über den Befehl **Objekt konfigurieren** im Kontextmenü. Die Anwendung des Automatismus muss anschließend in der Datenbank gespeichert werden:
	- Beantworten Sie die Bestätigungsaufforderung bei der Trennung der Datenbankverbindung positiv.
	- Wählen Sie das Menü **Verwaltung/ Datenbankkonfiguration speichern**.

Der Standardwert kann über eine Formel bestimmt werden, die auf andere Felder, Variablen, feste Werte usw. zurückgreift.

### **Sonderfall - Berechnete Felder**

Berechnete Felder können nur dann zur Berechnung des Standardwerts eines Felds herangezogen werden, wenn sie den Typ **Berechneter String** oder **BASIC-Skript** aufweisen.

## **Sonderfall - Verknüpfungen mit der Tabelle der Kommentare**

Verknüpfungen mit der Tabelle **Kommentare** (SQL-Name: amComment) können keine Standardwerte zugeordnet werden.

### **Sonderfall - Verknüpfte Datensätze**

Wenn Sie einen neuen Datensatz in einer Tabelle erstellen, müssen Sie in bestimmten Fällen einen Datensatz in einer verknüpften Tabelle wählen, damit in einer Reihe von Feldern des neuen Datensatzes die richtigen Daten erscheinen.

### **o** WICHTIG:

Wenn Sie nach der Erstellung eines neuen Datensatzes die Werte in den Feldern eines verknüpften Datensatzes ändern, bleiben die Felder des neuen Datensatzes unverändert.

Wenn Sie zuerst auf **Erstellen** klicken und anschließend im Detailfenster des neuen Datensatzes einen Datensatz wählen, werden die Formeln der Felder mit einem Standardwert nicht neu berechnet.

Der Administrator kann tabellespezifischen Feldern Standardwerte zuzuordnen, die anhand von Informationen aus verknüpften Datensätzen ermittelt werden.

Diese Standardwerte werden automatisch berechnet, sobald Sie in das verknüpfte Feld, das von einer Formel verwendet wird, Daten eingegeben haben und zum nächsten Feld übergegangen sind.

#### Anmerkung:

AssetCenter Server übernimmt die automatische Durchführung zahlreicher Aufgaben. Standardwerte werden von diesen Automatismen z. T. überschrieben.

# **Ausschneiden**

AssetCenter bietet dem Benutzer folgende Möglichkeiten:

- Ausschneiden von Text
- Ausschneiden von Datensätzen aus Listen in Detailfenstern

### **Text ausschneiden**

Wenn Sie Text ausschneiden und in der Windows-Zwischenablage ablegen möchten, markieren Sie zunächst den betreffenden Text und wählen dann das Menü **Bearbeiten/ Ausschneiden**. Über das Menü **Bearbeiten/ Einfügen** können Sie den ausgeschnittenen Text wieder aus der Zwischenablage abrufen.

#### Anmerkung:

Dieser Option entspricht die Tastenkombination "Strg+X".

#### **Datensätze aus Listen in Detailfenstern ausschneiden**

Bei einer im Detail integrierten Liste handelt es sich um eine Liste, beispielsweise die Liste der Vermögensgegenstände eines Vertrags oder die Liste der Vermögensgegenstände eines Standorts, die in den Detailfenstern auf einer Reihe von Registerkarten erscheint.

Gehen Sie beim Ausschneiden von Datensätzen aus einer Liste in den Datensatzdetails und dem Kopieren dieser Datensätze in die Zwischenablage wie folgt vor:

- 1 Wählen Sie die auszuschneidenden Datensätze.
- 2 Wählen Sie das Menü **Bearbeiten/ Ausschneiden**.
- 3 Klicken Sie auf **Ändern**, um den Vorgang zu speichern.

### WARNUNG:

Es kann durchaus vorkommen, dass lediglich die Verknüpfung zu einem Zieldatensatz ausgeschnitten wird, der entfernte Datensatz jedoch erhalten bleibt. Das gilt beispielsweise für die Verträge auf der Registerkarte **Verträge** des Vermögensdetails. In anderen Fällen wiederum wird der Datensatz selbst entfernt, wie dies bei den Aufwandszeilen auf der Registerkarte **Kosten** des Vermögensdetails der Fall ist.

Über das Menü **Bearbeiten/ Einfügen** können die ausgeschnittenen Datensätze wieder aus der Zwischenablage abgerufen werden.

#### Anmerkung:

Das Menü **Bearbeiten/ Ausschneiden** kann weder zum Ausschneiden von Datensätzen einer Hauptliste noch zum Ausschneiden von Bildern verwendet werden.

### **Kopieren**

AssetCenter bietet dem Benutzer folgende Möglichkeiten:

- Kopieren von Text
- Kopieren von Datensätzen aus Listen in Detailfenstern bzw. aus Hauptlisten

### **Text kopieren**

Markieren Sie den zu kopierenden Text, und wählen Sie das Menü **Bearbeiten/ Kopieren**, um den Text in die Windows-Zwischenablage zu kopieren.

Anmerkung:

Dieser Option entspricht die Tastenkombination "Strg+C".

### **Datensätze aus einer Liste kopieren**

Um Datensätze einer Hauptliste bzw. einer Liste eines Datensatzdetails zu kopieren, markieren Sie die betreffenden Datensätze und wählen dann das Menü **Bearbeiten/ Kopieren**.

Beim Kopiervorgang bleibt die Reihenfolge der Spalten in der AssetCenter-Liste unverändert erhalten.

### Anmerkung:

Das Menü **Bearbeiten/ Kopieren** kann nicht zum Kopieren von Bildern verwendet werden.

## **Einfügen**

AssetCenter bietet dem Benutzer folgende Möglichkeiten:

- Einfügen von Text
- Einfügen von Datensätzen in Listen in Detailfenstern

Einführung in AssetCenter

#### Anmerkung:

Das Menü **Bearbeiten/Einfügen** kann weder zum Einfügen von Datensätzen in eine Hauptliste noch zum Einfügen von Bildern verwendet werden.

### **Text einfügen**

Verwenden Sie das Menü **Bearbeiten/ Einfügen** für das Einfügen von Text, den Sie zuvor in der Windows-Zwischenablage gespeichert haben. Der Text wird dann an der aktuellen Cursorposition eingefügt.

#### Anmerkung:

Dieser Option entspricht die Tastenkombination "Strg+V".

## **Datensätze in Listen in Detailfenstern einfügen**

Bei einer Liste, die in ein Detailfenster integriert ist, handelt es sich um eine Liste, z. B.die Liste der Vermögensgegenstände eines Vertrags oder die Liste der Vermögensgegenstände eines Standorts, die in den Detailfenstern auf einer Reihe von Registerkarten erscheint.

Wenn Sie die in der Zwischenablage gespeicherten Datensätze in eine Detailfenster-Liste einfügen möchten, wählen Sie das Menü **Bearbeiten/ Einfügen** und klicken anschließend auf **Ändern**, um den Vorgang zu speichern.

## **Vorsichtsmaßnahmen beim Einfügen in Detailfenster-Listen**

• Der Benutzer hat keinen Einfluss auf die Zuordnung der einzufügenden Felder zu den verschiedenen Spalten der Detailfenster-Liste. Aus diesem Grund müssen die einzufügenden Daten so vorbereitet werden, dass sie mit der Struktur der Listenspalten übereinstimmen. Ein Beispiel: Wenn Sie den Cursor auf der erste Spalte der Detailfenster-Liste positionieren, werden die Daten aus der ersten einzufügenden Spalte in die erste Spalte der

Liste übertragen, die Daten aus der zweiten einzufügenden Spalte in die zweite Listenspalte usw.

- Sie müssen den Cursor auf jeden Fall in der Spalte der Detailfenster-Liste positionieren, ab der die Daten eingefügt werden sollen. Darüber hinaus müssen Sie sicherstellen, dass die Anzahl der einzufügenden Spalten mit der Anzahl der Spalten rechts von der Spalte A (Spalte A inbegriffen) übereinstimmt.
- Wenn Sie Datensätze vor dem Einfügen in der Detailfenster-Liste markiert haben, werden diese automatisch durch die eingefügten Datensätze ersetzt. Aus diesem Grund muss auch die standardmäßige Auswahl in der Liste aufgehoben werden (durch Klicken mit der linken Maustaste bei gedrückt gehaltener Strg-Taste), wenn diese beim Einfügen der Daten nicht ersetzt werden soll.
- Sie können Daten in eine Detailfenster-Liste einfügen, wenn eine direkte Verknüpfung zwischen der Tabelle der Hauptliste und den einzelnen Feldern der Tabelle der Detailfenster-Liste vorhanden ist. Wenn keine direkte Verknüpfung zwischen der Tabelle der Detailfenster-Liste und der Haupttabelle vorliegt, ist das Einfügen von Daten in eine Detailfenster-Liste jedoch nicht möglich. Ein Beispiel: Sie können Daten auf der Registerkarte **Dokumente** eines Vermögensgegenstands einfügen, da die Tabelle der Vermögen mit der Tabelle der Dokumente verknüpft ist. Dahingegen ist das Einfügen von Daten auf der Registerkarte **Vermögen** eines Vertrags nicht möglich, da zwischen der Tabelle der Verträge und derjenigen der Vermögen eine zusätzliche Tabelle zwischengeschaltet ist, nämlich die Tabelle der Vermögen unter Vertrag.

### **Text löschen**

Wenn Sie Text löschen möchten, ohne ihn in der Windows-Zwischenablage abzulegen, verwenden Sie die herkömmlichen Tasten auf der Tastatur, oder Sie markieren den zu löschenden Text und wählen dann das Menü **Bearbeiten/ Löschen**.
Einführung in AssetCenter

#### Anmerkung:

Das Menü **Bearbeiten/ Löschen** kann weder für die Datensätze einer Hauptliste noch für Bilder verwendet werden.

## **Datum - Eingaberegeln**

- 1 Definieren Sie in der Windows-Systemsteuerung die Reihenfolge für die Eingabe und Anzeige von Monat, Tag und Jahr. Diese Reihenfolge muss bei jeder Datumseingabe eingehalten werden.
- 2 Sie müssen grundsätzlich einen Tag, einen Monat und ein Jahr angeben.
- 3 Verwenden Sie für die Trennung von Tag, Monat und Jahr die Zeichen /,- ; : oder eine Leerstelle.
- 4 Den Angaben einstelliger Jahre, Monate oder Tage muss nicht unbedingt eine "0" vorangestellt werden.
- 5 Das Jahr kann sowohl mit 2 als auch mit 4 Ziffern angegeben werden, z. B. "1995" oder "95". Die Angaben 00 bis 49 beziehen sich dabei auf die Jahre 2000 bis 2049, die Angaben 50 bis 99 auf die Jahre 1950 bis 1999.
- 6 Mit der Tastenkombination "Strg+;" zeigen Sie das Tagesdatum an.

#### **Dauer - Eingaberegeln**

Verwenden Sie bei der Eingabe einer Zeitdauer die folgenden, für AssetCenter erkennbaren Abkürzungen:

- Sekunden: Sekunde|Sekunden|s|Sek
- Minuten: Minute|Minuten|min
- Stunden: Stunde|Stunden|St
- Tage: Tag|Tage|T
- Monate: Monat|Monate|M
- Jahre: Jahr|Jahre|J

Sie können die Einheiten und Werte auf Wunsch durch ein Leerzeichen voneinander trennen.

Die Eingabe einer Einheit ist nicht obligatorisch. Wenn Sie keine Einheit angeben, gilt automatisch die zugehörige Standardeinheit. Ein Beispiel: Als Standardeinheit für die Dauer einer Intervention gilt die Stunde (Felder vom Typ Dauer der Unterregisterkarte **Kalender** der Registerkarte **Protokollierung** im Detail einer Intervention).

Die jeweils zulässigen Einheiten ergeben sich aus dem Kontext. Wenn Sie einen Wert mit einer unzulässigen Einheit eingeben, wird diese automatisch in eine gültige Einheit konvertiert. Ein Beispiel: Die Felder vom Typ Dauer der Unterregisterkarte **Kalender** der Registerkarte **Protokollierung** im Detail einer Intervention zeigen ausschließlich Stunden oder Minuten an. Wenn Sie den Wert "1 Monat" eingeben, ersetzt AssetCenter diesen Wert durch "720 St".

#### Anmerkung:

Die Werte aller Felder vom Typ "Dauer" werden in Sekunden gespeichert. Bei den Konvertierungen geht AssetCenter davon aus, dass ein Jahr 12 Monaten entspricht, wobei ein Monat 30 Tage umfasst. Daraus ergeben sich 360 Tage für 1 Jahr.

#### **Uhrzeit - Eingaberegeln**

Zulässige Werte für Uhrzeiten sind Stunden, Minuten und Sekunden. Trennen Sie die Einheiten durch einen ":".

#### **Datum + Uhrzeit - Eingaberegeln**

Die Verwaltung dieser Felder unterscheidet sich von der Verwaltung der Felder vom Typ Datum.

Für Felder vom Typ "Datum+Uhrzeit" gilt folgendes Eingabeformat:

Datum[<Sep>[Uhrzeit]]

**Sep** entspricht dabei einem Trennzeichen: . / ; , : -

**Datum** steht für die Zeichenfolge des Datums. Dabei gilt folgende Syntax:

xx<Sep>yy<Sep>zz

Hierbei gilt: **xx**, **yy** und **zz** entsprechen ganzen Zahlen.

**Uhrzeit** steht für die Zeichenfolge der Uhrzeit. Dabei gilt folgende Syntax:

Stunde[<Sep>[Minute[<Sep>[Sekunde[<Sep>[Millisekunde[<Sep>]]]]]]]

Hierbei gilt: **Stunde**, **Minute**, **Sekunde**, **Millisekunde** entsprechen ganzen Zahlen.

Bei der Eingabe gelten folgende Regeln:

- Definieren Sie in der Windows-Systemsteuerung die Reihenfolge für die Eingabe und Anzeige von Monat, Tag und Jahr. Diese Reihenfolge muss dann bei jeder Datumseingabe eingehalten werden.
- Sie müssen grundsätzlich einen Tag, einen Monat und ein Jahr angeben.
- Den Angaben einstelliger Jahre, Monate oder Tage muss nicht unbedingt eine "0" vorangestellt werden.
- Das Jahr kann sowohl mit 2 als auch mit 4 Ziffern angegeben werden, z. B. "1995" oder "95". Die Angaben 00 bis 49 beziehen sich dabei auf die Jahre 2000 bis 2049, die Angaben 50 bis 99 auf die Jahre 1950 bis 1999.
- Mit der Tastenkombination "Strg+;" zeigen Sie das aktuelle Datum und die aktuelle Uhrzeit an.

#### **Bilder**

AssetCenter ermöglicht das Anhängen von drei verschiedenen Bildtypen:

- Dateien im Format Bitmap (Erweiterung **.bmp**) mit 16 oder 256 Farben. Diese Bilder werden besonders schnell angezeigt.
- Windows-Metadateien. Es handelt sich hierbei um Vektorbilder, deren Anzeige mehr Zeit in Anspruch nimmt. Diese Bilder haben jedoch den Vorteil, dass ihre Größe ohne Beeinträchtigung der Anzeigequalität geändert werden kann (Erweiterung **.wmf**).

• Symbole (Erweiterung **.ico**).

#### **Empfehlungen**

- Auf der Registerkarte **Foto** können alle drei Formate verwendet werden.
- Die kleinen Bilder zur Illustration einzelner Datensätze (kleines Quadrat oben links im Datensatzdetail) weisen eine begrenzte Größe von 16x16 Pixel auf. Für diese Bilder sollte das Format **.bmp** verwendet werden.
- Zur Einsparung von Festplattenspeicher empfiehlt sich die Verwendung von Bildern mit 16 Farben.

#### **Bilder bestimmten Datensätzen zuordnen**

Wählen Sie das Bild, das Sie dem Datensatz zuordnen möchten, über das Feld in der oberen linken Ecke des Datensatzdetails. Dieses Feld ist Bildern vorbehalten. Beim Anhängen einer Bilddatei haben Sie die Wahl zwischen zwei Möglichkeiten:

- Doppelklicken Sie auf den Bereich, in dem das Bild erscheinen soll. AssetCenter zeigt daraufhin ein Fenster an, in dem Sie die Grafikdatei mit dem gewünschten Bild wählen können.
- Klicken Sie mit der rechten Maustaste, um das Kontextmenü einzublenden, und wählen Sie den Befehl **Bild wählen**.

Wenn Sie die Zuordnung eines Bildes zu einem Datensatz aufheben möchten, setzen Sie den Cursor auf das Bild und klicken mit der rechten Maustaste, um das Kontextmenü aufzurufen. Wählen Sie den Befehl **Bild löschen**.

#### **Bilder speichern**

Die Bilder werden in der Tabelle **Bilder** (SQL-Name: amImage) der AssetCenter-Datenbank gespeichert.

Sie werden in ein AssetCenter-spezifisches Format konvertiert und anschließend als binäres Objekt komprimiert.

Einführung in AssetCenter

## Anmerkung:

Das Speichern der externen Bilddatei auf der Festplatte ist nicht erforderlich, sofern Sie keine Änderungen vornehmen möchten.

## **3** Anpassung eines Clients **KAPITEL**

In diesem Kapitel wird erklärt, wie Sie Ihre Arbeitsumgebung an spezifische Anforderungen anpassen können.

Folgende Aktionen werden beschrieben:

- Selektives Auswählen der benötigten Funktionen
- Anpassen der Struktur der in den Fenstern erscheinenden Informationen
- Definieren der Optionen für eine optimale Anpassung der Benutzeroberfläche an Ihre Anforderungen

Jeder AssetCenter-Benutzer kann die Parameter zur Verwendung der Software auf seiner Arbeitsstation unabhängig von den anderen Stationen einstellen.

Dabei ist es jederzeit möglich, zur Standardkonfiguration der Fenster (Fenster mit Tabelle) zurückkehren, indem Sie die Anpassungsoptionen für die Dauer Ihrer Sitzung über das Menüs **Extras/ Bildschirme neu initialisieren** annullieren.

## **Module aktivieren**

AssetCenter ermöglicht Ihnen eine übersichtliche Gestaltung der Benutzeroberfläche, indem Sie jeweils nur die Module wählen, mit denen Sie gerade arbeiten müssen.

Die Aktivierung der Module erfolgt separat auf den einzelnen Clients über das Menü **Datei/ Module aktivieren**.

## **Symbolleiste anpassen**

In diesem Abschnitt wird die Anpassung der AssetCenter-Symbolleiste erklärt.

## **Schaltfläche hinzufügen**

1 Wählen Sie das Menü **Extras/ Symbolleiste anpassen**.

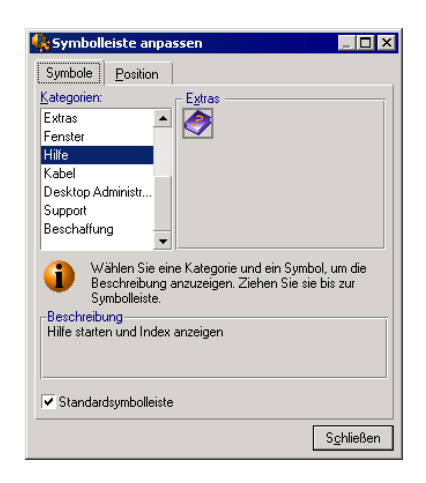

2 Wählen Sie die Kategorie der hinzuzufügenden Funktion. AssetCenter zeigt im Rahmen **Symbole** die Schaltfläche an, die der Kategorie entspricht. Der Rahmen **Beschreibung** enthält eine zusätzliche Erklärung zur ausgewählten Schaltfläche.

3 Wählen Sie im Rahmen **Symbole** das gewünschte Symbol, und ziehen Sie es an die gewünschte Stelle auf der Symbolleiste. AssetCenter integriert die Schaltfläche in die Symbolleiste und passt

ggf. ihre Größe an.

## **Schaltfläche löschen**

Wählen Sie die Schaltfläche und ziehen Sie sie aus der Symbolleiste. AssetCenter entfernt die Schaltfläche daraufhin aus der Symbolleiste und passt diese bei Bedarf an.

### **Schaltfläche verschieben**

Wählen Sie die Schaltfläche und ziehen Sie sie auf eine andere Position in der Symbolleiste. AssetCenter versetzt das Symbol daraufhin innerhalb der Symbolleiste und passt diese bei Bedarf an.

#### **Trennzeichen hinzufügen**

Wählen Sie die Schaltfläche, vor der Sie ein Trennzeichen einfügen möchten. Ziehen Sie die Schaltfläche auf die eigene rechte Hälfte (die untere Hälfte bei einer vertikal positionierten Symbolleiste). AssetCenter fügt daraufhin ein Trennzeichen vor der Schaltfläche ein und passt die Symbolleiste bei Bedarf an.

#### Anmerkung:

Trennzeichen dürfen nur zwischen zwei Schaltflächen gesetzt werden.

#### **Trennzeichen löschen**

Wählen Sie die Schaltfläche direkt vor dem Trennzeichen und ziehen Sie sie auf das Trennzeichen. AssetCenter löscht daraufhin das Trennzeichen aus der Symbolleiste und passt diese bei Bedarf an.

#### **Standardsymbolleiste wiederherstellen**

Im Lieferumfang von AssetCenter ist eine Standardsymbolleiste enthalten, die Sie bei Bedarf wiederherstellen können. Aktivieren Sie dazu das Kontrollkästchen **Standardsymbolleiste**.

Wenn Sie wieder auf die von Ihnen angepasste Symbolleiste umschalten möchten, deaktivieren Sie das Kontrollkästchen.

#### **Position der Symbolleiste ändern**

Die Position der Symbolleiste in Ihrem Arbeitsbereich wird über die Registerkarte **Position** im Fenster zur Anpassung der Symbolleiste festgelegt.

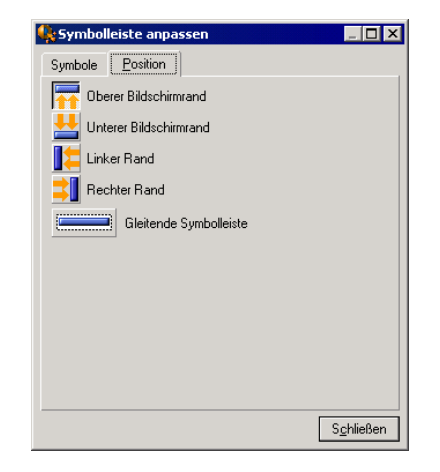

Klicken Sie auf die Schaltfläche für die gewünschte Symbolleistenposition. Durch die Auswahl der Option **Gleitende Symbolleiste** erhalten Sie eine frei im Arbeitsbereich verschiebbare Symbolleiste.

## **Registerkarten konfigurieren**

Sie können auf jedem Client die Registerkarten wählen, die in den Detailfenstern angezeigt werden sollen und auch ihre Anzeigereihenfolge festlegen. Die Definitionen haben keinerlei Auswirkungen auf die anderen Arbeitsstationen.

Die Auswahl erfolgt im Kontextmenü über den Befehl **Registerkarten konfigurieren**, wenn Sie in einem Datensatzdetail auf den Registerkartenbereich zeigen.

#### **Abbildung 3.1. Konfiguration der Registerkarten eines Detailfensters**

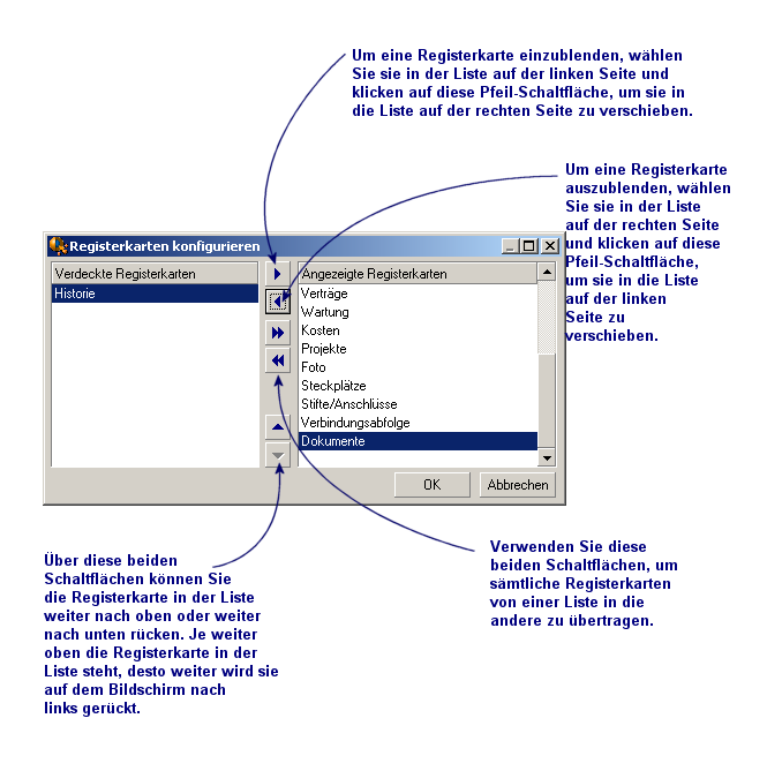

- Wenn Sie eine ausgeblendete Registerkarte wieder anzeigen möchten, doppelklicken Sie in der linken Liste auf den entsprechenden Namen.
- Wenn Sie eine angezeigte Registerkarte ausblenden möchten, doppelklicken Sie in der rechten Liste auf den entsprechenden Namen.
- Um die Anordnung der eingeblendeten Registerkarten zu ändern, markieren Sie eine Registerkarte in der rechten Liste und ändern ihre Position mit Hilfe der vertikalen Pfeilschaltflächen. Die oberste Registerkarte in der Liste erscheint am linken Rand des Detailfensters.

## **Ergonomieoptionen in AssetCenter**

Die Einstellung der AssetCenter-Ergonomieoptionen erfolgt über das Menü **Bearbeiten/ Optionen**.

Um mehr über eine Option und die Einstellung der entsprechenden Parameter zu erfahren, gehen Sie wie folgt vor:

- 1 Zeigen Sie das Fenster mit den Optionen an (**Bearbeiten/ Optionen**).
- 2 Wählen Sie die gewünschte Option.
- 3 Lesen Sie die Informationen im Feld **Beschreibung**.

Zum Ändern einer Option gehen Sie wie folgt vor:

- 1 Zeigen Sie das Fenster mit den Optionen an (**Bearbeiten/ Optionen**).
- 2 Wählen Sie die Option, die geändert werden soll.
- 3 Klicken Sie in die Spalte **Wert**.
- 4 Wählen Sie einen Wert in der Liste (sofern eine Liste erscheint) oder geben Sie einen Wert über die Tastatur ein.

#### Anmerkung:

Die im Fenster mit den Optionen vorgenommenen Änderungen werden mit einem Mausklick auf **OK** gespeichert.

#### **Funktionsweise der Schaltflächen**

• **Neu initialisieren**: Ordnet allen Optionen erneut den Standardwert zu und speichert das erneute Initialisieren.

#### WARNUNG:

Die erneute Initialisierung kann nicht rückgängig gemacht werden. Den Optionen untergeordnete Werte können nicht neu initialisiert werden.

• **Anwenden**: Speichert den Wert aller Optionen, ohne das Fenster zu schließen.

#### WARNUNG:

Dieser Vorgang kann nicht rückgängig gemacht werden.

• **Ok**: Speichert den Wert aller Optionen und schließt das Fenster.

#### **Informationen für den Administrator**

Es gibt verschiedene Optionstypen:

• Von den Datenbanken unabhängige Optionen.

Die Werte dieser Optionen sind auf der Festplatte des Rechners gespeichert, auf dem die Optionen definiert wurden.

• Von einer Datenbank abhängige Optionen

Die Werte dieser Optionen sind in der Datenbank gespeichert und dem Login zugeordnet, das zum Zeitpunkt der Änderung dieser Optionen verwendet wurde.

Benutzer, die über einen anderen Rechner eine Verbindung zur Datenbank mit demselben Login aufbauen, sehen die gleichen Werte für die Optionen.

#### $Q$  TIP:

Um herauszufinden, ob es sich um eine datenbankunabhängige Option handelt, gehen Sie wie folgt vor:

- 1 Starten Sie AssetCenter ohne eine Verbindung zu einer Datenbank aufzubauen.
- 2 Zeigen Sie das Fenster mit den Optionen an (**Bearbeiten/ Optionen**).
- 3 Rufen Sie die Liste mit den in diesem Kontext aktiven Optionen auf: es handelt sich dabei um datenbankunabhängige Optionen, die auf der Festplatte des Rechners gespeichert sind, der die Optionen ändert.

# **4** Suche nach Elementen in einer Liste

**KAPITEL**

In diesem Kapitel wird die Suche nach Datensätzen in den AssetCenter-Tabellen anhand von Filtern erläutert. Folgende Aktionen werden beschrieben:

- Einführung in die verfügbaren Filtertypen
- Verwenden der gängisten Filter
- Anwenden mehrerer Filter hintereinander für eine detaillierte Suche

## **Allgemeine Informationen zu Filtern**

Beim Abrufen einer Datensatzliste, beispielsweise der Liste der Personen, zeigt AssetCenter entweder alle vorhandenen Datensätze oder einen ganz bestimmten Teil der Datensätze an. Diese Auswahl erfolgt mit Hilfe von Filtern.

Sie haben durchaus die Möglichkeit, mehrere Filter gleichzeitig auf eine Liste im Listen- oder Baumstrukturformat anzuwenden.

#### **Verfügbare Filtertypen**

Sie haben die Wahl zwischen verschiedenen Filtertypen:

- Standardfilter: Ein in AssetCenter bereits vordefinierter Filter. Für die Liste der Abteilungen und Personen steht Ihnen beispielsweise ein Filter zur Verfügung, mit dem Sie nur die Personen, nur die Abteilungen oder beides zusammen abrufen können.
- **Feldfilter: Dieser Filter verwendet ein einziges Auswahlkriterium.** Dieses Kriterium bezieht sich auf eine direkt in der Tabelle vorhandene Information oder auf eine Information aus einem verknüpften Datensatz. In der Personenliste könnte sich das Kriterium beispielsweise auf den Vornamen einer Person oder den Namen eines Standorts beziehen.
- Abfragefilter: Dieser Filter basiert auf einer von Ihnen definierten Abfrage. Diese Abfrage ermöglicht die Kombination mehrerer Auswahlkriterien, die sich jeweils auf Informationen in der Liste selbst oder auf Informationen in verknüpften Tabellen beziehen.
- Spezifischer Filter: Einige Registerkarten in den Detailfenstern enthalten eine Datensatzliste (z. B.Merkmale oder Aufwandszeilen). In manchen Fällen stellt AssetCenter für diese Detailfenster-Listen spezifische Filter zur Verfügung, die in einer Dropdown-Liste gewählt werden können. Unter Berücksichtigung dieser Filterkriterien wird dann nur eine Auswahl an Datensätzen in der Liste angezeigt.

**Abbildung 4.1. Spezifischer Filter für die Anzeige aller gültigen Verträge für einen Vermögensgegenstand**

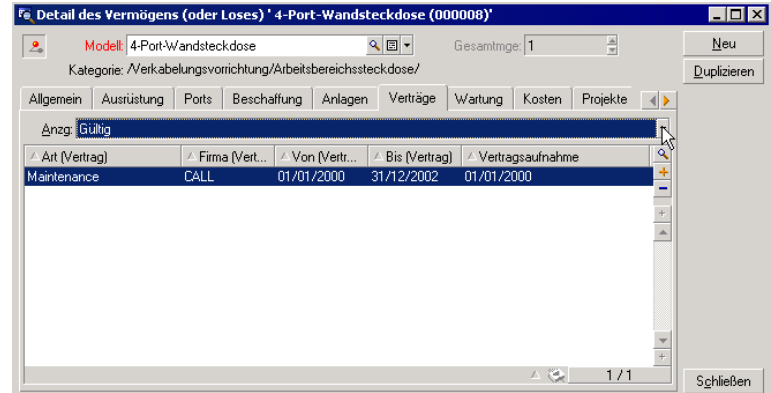

## **Überlagerung von Filtern**

Sie können Filter unterschiedlichen Ursprungs gleichzeitig auf eine Liste anzuwenden. Die Filteranwendung ist für den Benutzer dabei mehr oder weniger ersichtlich:

- Je nach Kontext automatisch angewendete Filter: Der Anzeigekontext ergibt sich aus einer Reihe von Werten, die aus den Feldern des Detailfensters abgerufen werden. Dadurch werden die Werte der verknüpften Datensätze, die beispielsweise in der Dropdown-Liste einer Verknüpfung (eines verknüpften Felds) erscheinen, automatisch begrenzt. Dieser überaus leistungsstarke Filter bleibt für den Benutzer weitgehend transparent.
- In Übereinstimmung mit den "Zugriffsbeschränkungen" aus dem Benutzerprofil angewendete Filter: Aufgrund dieser Beschränkungen kann der Benutzer nur die Datensätze einsehen, die den durch die Abfrage im Benutzerprofil definierten Kriterien entsprechen. Bei der Anzeige ist die Verwendung dieses Filters für den Benutzer nicht erkennbar.

**AssetCenter** 

- Im "Vordergrund" der Listen angewendete Filter: Es handelt sich hierbei um Feldfilter, Abfragefilter, Standardfilter und spezifische Filter. Diese Filter (siehe Definitionen) stehen über die listenspezifische Menüs zur Auswahl. Die Verwendung dieser Filter wird für den Benutzer im linken Filterbereich eindeutig ausgewiesen.
- Im "Hintergrund" der Listen angewendete Filter: Diese Filter werden auf der Registerkarte **Filter (WHERE-Klausel)** definiert, die über das Kontextmenü **Liste konfigurieren** aufgerufen wird. Die Anwendung dieses Filters ist an der Anzeige des farbigen Symbols am Ende einer Liste erkannbar. Die Registerkarte kann auch mit einem Mausklick auf dieses Symbol angezeigt werden.

## **Filterregeln**

- Die einzige Funktion eines Filters ist die Begrenzung der Zeilen einer Liste, nicht deren Spalten.
- Datensätze hierarchisch gegliederter Tabellen, die in Form einer aus Elementen und Teilelementen bestehenden Baumstruktur angezeigt werden, erscheinen klar, wenn sie den Kriterien eines Filters entsprechen, und grau abgeblendet, wenn dies nicht der Fall ist.
- Filter, die auf eine Hauptliste angewendet wurden, können nur durch ihre Integration in eine Ansicht (siehe Menü **Extras**) gespeichert werden, die anschließend abgerufen werden kann.
- In bestimmten Fällen müssen Sie zur Anwendung eines oder mehrerer Filter im Filterbereich auf das Symbol klicken. Erscheint kein Lampensymbol, wird der Filter automatisch angewendet. Ist das Symbol abgeblendet, dann wurde der Filtervorgang bereits durchgeführt. Das Symbol erscheint erneut farbig, wenn Sie die Filterdefinition ändern oder neue Kriterien hinzufügen.
- Drücken Sie die Taste F5 oder wählen Sie das Menü **Fenster/ Auffrischen**, um alle Änderungen in der Datenbank zu berücksichtigen.
- Bei der Anwendung mehrerer Filter gleichzeitig verwendet AssetCenter die Bedingung "AND" zwischen den Filtern, und nicht

die Bedingung "OR". Dadurch werden nach Anwendung des Filters nur die Datensätze angezeigt, die allen von den Filtern definierten Bedingungen entsprechen.

• Für die Erstellung logischer Bedingungen zur Definition eines Filters stehen Ihnen Vergleichsoperatoren zur Verfügung.

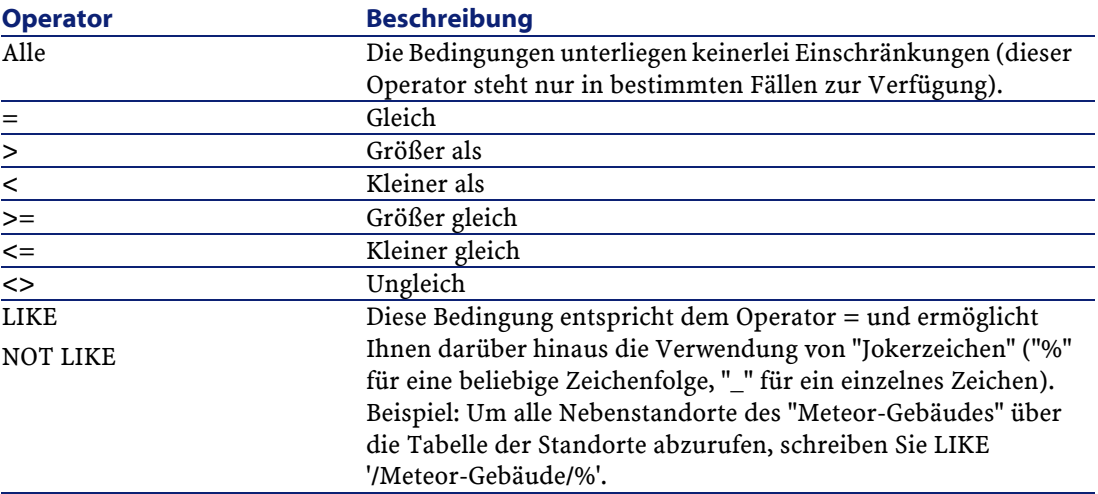

#### **Tabelle 4.1. Vergleichsoperatoren**

#### Anmerkung:

SQL Anywhere ist nicht in der Lage, Klauseln vom Typ "LIKE X" zu verarbeiten, wenn X mehr als 128 Zeichen umfasst. Das kann jedoch bei Feldern vom Typ **Vollst. Name** sowie bei Kommentaren durchaus der Fall sein. Sollte X mehr als 128 Zeichen umfassen, dann wird bei der Anwendung des Filters eine ODBC-Fehlermeldung ausgegeben.

## **Mit Filtern arbeiten**

Beim Filtern von Datensätzen in einer Liste haben Sie die Wahl zwischen zwei Vorgehensweisen:

AssetCenter 4.1.0 - Einführung in AssetCenter <sup>1</sup>91

- Wenden Sie einen oder mehrere Filter im Vordergrund auf eine Hauptliste an: Die Definition dieser Filter wird im linken Teil des Fensters mit der betreffenden Liste angezeigt.
- Wenden Sie einen Abfragefilter im Hintergrund auf eine Liste an: Die Definition dieses Filters ist zwar nicht im Fenster mit der Liste erkennbar, aber das farbige Symbol  $\bullet$  verweist auf das Vorhandensein des Filters.

#### Anmerkung:

Diese zwei Methoden schließen sich gegenseitig nicht aus, d.h. Sie können auf eine Liste einen oder mehrere Filter im Vordergrund und einen Filter im Hintergrund anwenden.

Zum Löschen von Filtern gehen Sie wie folgt vor:

- Sie möchten die Anwendung sämtlicher Filter auf eine Liste aufheben: Wählen Sie im Kontextmenü oder im spezifischen Menü der angezeigten Liste die Option **Kein Filter**.
- Sie möchten die Anwendung eines bestimmten Filters aufheben:
	- 1 Setzen Sie den Cursor auf den Bereich mit der Definition des zu deaktivierenden Filters.
	- 2 Klicken Sie mit der rechten Maustaste, um das Kontextmenü aufzurufen.
	- 3 Wählen Sie die Option **Filter schließen**.
- Sie möchten die Hintergrundanwendung eines Filters auf eine Liste aufheben: Wählen Sie im Kontextmenü den Befehl **Liste konfigurieren**. Öffnen Sie die Registerkarte **Filter (WHERE-Klausel)** und klicken Sie auf die Schaltfläche **...** Dadurch wird die AQL-Bedingung des Hintergrundfilters gelöscht.

#### Anmerkung:

AssetCenter zeigt im Handumdrehen das Ergebnis der Abfragen an: Bei einer optimierten Datenverarbeitung erscheint das Ergebnis nahezu unmittelbar, und das selbst bei einer besonders umfangreichen Datenbank. Andernfalls hängt die Schnelligkeit der Ergebnisanzeige von der verwendeten Datenbank-Engine, der Netzwerklast (lokal oder in einer Client/Server-Umgebung) und der Größe der Datenbank ab.

### **Feldfilter anwenden**

Feldfilter können nur auf Hauptlisten angewendet werden, d.h. im Vordergrund.

- 1 Rufen Sie die Liste mit den Datensätzen auf, auf die der Filter angewendet werden soll.
- 2 Wählen Sie im spezifischen Menü der Liste (rechts neben dem Menü **Bearbeiten**) die Option **Feldfilter**.

In der oberen linken Ecke des Listenfensters erscheint daraufhin ein Definitionsfeld.

Anmerkung:

Wenn Sie alle Datensätze anzeigen möchten, die denselben Wert in einem bestimmten Feld bzw. einer bestimmten Verknüpfung aufweisen wie im Detailfenster, wählen Sie im Kontextmenü den Befehl **Filter auf dieses** Feld oder Filter auf diese Verknüpfung. Klicken Sie auf **D**, um die übereinstimmenden Datensätze in der Liste anzuzeigen.

- 3 Wählen Sie in der Dropdown-Liste rechts neben aus Objekt der Tabelle, auf das der Filter angewendet werden soll.
- 4 Wählen Sie in der verfügbaren Dropdown-Liste einen Vergleichsoperator.
- 5 Wählen Sie in der Dropdown-Liste den Wert, mit dem das gewählte Objekt verglichen werden soll.

Wenn es sich um eine hierarchisch gegliederte Tabelle handelt, wird über die Option **Baumstrukturen in Dropdown-Listen** in den

Navigationsoptionen ein Kontrollkästchen unterhalb des Listenbereichs eingeblendet. Durch die Aktivierung dieses Kontrollkästchens werden ebenfalls alle Teilelemente des gewählten Objekts gefiltert.

- 6 Klicken Sie auf die Schaltfläche , um die gefilterten Datensätze anzuzeigen.
- 7 Wenn Sie einen weiteren Filter anwenden möchten, kehren Sie zu Schritt 2 zurück.

## **Abfragefilter anwenden**

- 1 Rufen Sie eine Liste auf.
- 2 Zeigen Sie den Bereich zur Filterdefinition durch Auswahl der Option **Abfragefilter** im spezifischen Menü oder dem Kontextmenü einer Hauptliste an.
- 3 Das erste Feld im daraufhin angezeigten Bereich enthält eine Dropdown-Liste mit allen bereits vorhandenen Abfragen, unter denen Sie eine Auswahl treffen können.

Definieren Sie Ihre Auswahlkriterien. Geben Sie dazu den gewünschten AQL-Ausdruck direkt in das Texteingabefeld ein.

Wenn Sie bei der Abfrageerstellung auf die Unterstützung durch AssetCenter zurückgreifen möchten, klicken Sie mit der rechten Maustaste in die Liste und wählen Sie im Kontextmenü den Befehl Liste konfigurieren oder klicken Sie bei einer Hauptliste auf **In** Bereich der Filterdefinition.

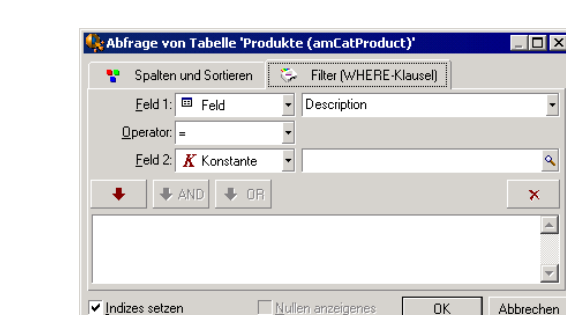

#### **Abbildung 4.2. Fenster zur Abfragedefinition**

1 Definieren Sie die Filterkriterien auf der Registerkarte **Filter**. Verwenden Sie dazu die Felder 1 und 2 sowie die zugehörigen Werte, mit denen das Auswahlkriterium festgelegt wird. Anhand eines Operators definieren Sie den zwischen den zwei Feldern durchzuführenden logischen Vergleich.

 $\Box$  Nullen anzeigenes

 $0<sub>K</sub>$ 

Abbrecher

Über den roten Pfeil können Sie die einzelnen Kriterien in die Abfrage einfügen. Durch Klicken auf **Kulp**iöschen Sie die Abfrage, durch Klicken auf **OK** wird die Abfrage bestätigt.

2 Die Liste der Vermögen kann nach der Anwendung eines Filters folgendermaßen aussehen:

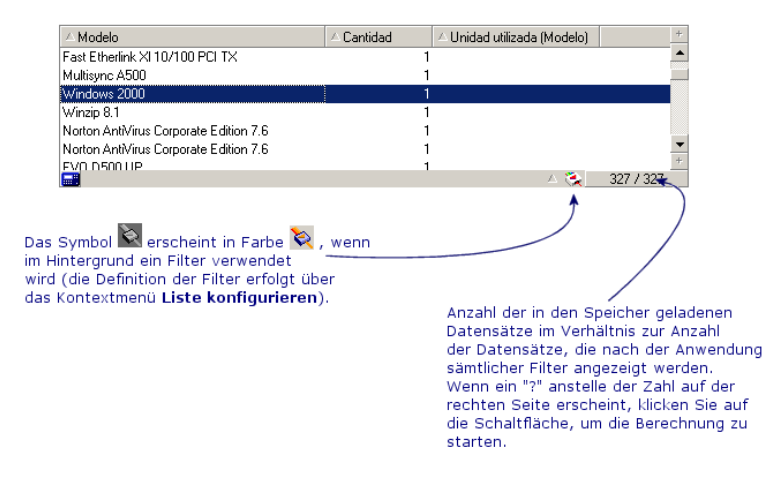

4 Klicken Sie abschließend auf

# **5** Präsentationder Assistenten **KAPITEL**

Der Zugriff auf die Assistenten erfolgt über das Menü **Extras/ Aktionen/ Bearbeiten** und die anschließende Auswahl einer Aktion vom Typ Assistent.

## **Definition eines Assistenten**

AssetCenter-Assistenten unterstützen Sie beim Erfüllen einfacher und systematisch durchzuführender Aufgaben. Dabei werden Sie mit einer grafischen und intuitiven Benutzeroberfläche schrittweise durch die verschiedenen, zum Erledigen der Aufgaben erforderlichen Etappen geführt. Im Lieferumfang von AssetCenter sind vordefinierten Assistenten enthalten, die Sie beim Durchführen unterschiedlicher Aufgaben unterstützten. Dazu gehören:

• Das Umziehen von Benutzern und Vermögensgegenständen von einem Standort an einen anderen. Der Benutzer wählt einen Mitarbeiter, die Vermögensgegenstände, die dem Mitarbeiter zugewiesen sind sowie den neuen Standort. Sobald dem Assistenten

alle diese Informationen zur Verfügung stehen, wird der Standort für den Mitarbeiter und die entsprechenden Vermögensgegenstände aktualisiert.

- Das Verwalten eines Lagers. Der Benutzer wählt die Vermögensgegenstände im Lager, einen Mitarbeiter und einen Standort. Der Assistent übernimmt die Zuordnung der Vermögensgegenstände zum vorgegebenen Mitarbeiter und ausgewählten Standort.
- Das Sammeln von Informationen hinsichtlich der Ausführung einer beliebigen Aktion.
- Das Eingeben von Daten in einen Datensatz.

#### Anmerkung:

Neben den im Lieferumfang standardmäßig enthaltenen Assistenten ermöglicht AssetCenter auch das Erstellen neuer Assistenten.

## **Zielgruppen für Assistenten**

Assistenten unterstützen sowohl Einsteiger als auch erfahrene Benutzer:

- Einsteiger können mithilfe der Assistenten komplexe Aufgaben mühelos bewältigen, ohne dazu über profunde Kenntnisse in Bezug auf AssetCenter und die seine Mechanismen verfügen zu müssen.
- Erfahrene Benutzer können eigene Assistenten erstellen oder vorhandene Assistenten neu konfigurieren, um sie an die unternehmensinternen Prozesse anzupassen. Für die Erstellung von dedizierten Assistenten müssen die Benutzer mit einer flexiblen und leistungsstarken Skriptsprache umgehen können.

## **Assistententypologie**

Die Assistenten lassen sich in zwei Gruppen untergliedern:

• Assistenten für den Datenaustausch mit AssetCenter-Datenbanken

• Datenbankunabhängige Assistenten

## **Assistenten für den Datenaustausch mit AssetCenter-Datenbanken**

Hier sind wiederum zwei Gruppen zu unterscheiden:

#### **Assistenten zur Unterstützung bei der Dateneingabe**

Diese Assistenten erleichtern die Eingabe von Informationen und die Erstellung von Datensätzen anhand dieser Informationen, indem Sie die Fenster an Ihrer Stelle ausfüllen. Ein Beispiel: Der Assistent zum Erstellen eines neuen Mitarbeiters führt den Benutzer durch die Erstellung eines Datensatzes in der Tabelle der Abteilungen und Personen. Er sammelt die Informationen bzgl. des Mitarbeiters und generiert den entsprechenden Datensatz. Bei der Verwendung dieses Assistenten muss der Benutzer keinerlei Daten direkt im Detailbildschirm eingeben.

### **Assistenten, die vor dem Ausführen einer Aktion die dazu erforderlichen Informationen sammeln**

Zum Ausführen bestimmter Aktionen ist ein Wert im Feld der AssetCenter-Datenbank oder der Wert einer Variablen erforderlich. Diese Assistenten erleichtern dem Benutzer das Sammeln der notwendigen Informationen und leiten sie an die Aktion weiter. Ein Beispiel: Der im Lieferumfang von AssetCenter enthaltene Umzugsassistent sammelt die Informationen über die vom Umzug betroffenen Vermögensgegenstände, den Benutzer dieser Gegenstände und den neuen Standort, um anschließend die entsprechenden Änderungen in den Datensätzen der AssetCenter-Datenbank vorzunehmen.

## **Datenbankunabhängige Assistenten**

Bei den datenbankunabhängigen Assistenten handelt es sich vor allem um Assistenten zur Berechnung und Anzeige von Daten. So können Sie beispielsweise den Assistenten "Addition" erstellen, um die Summe zweier Zahlen zu ermitteln, die vom Benutzer eingegeben werden.

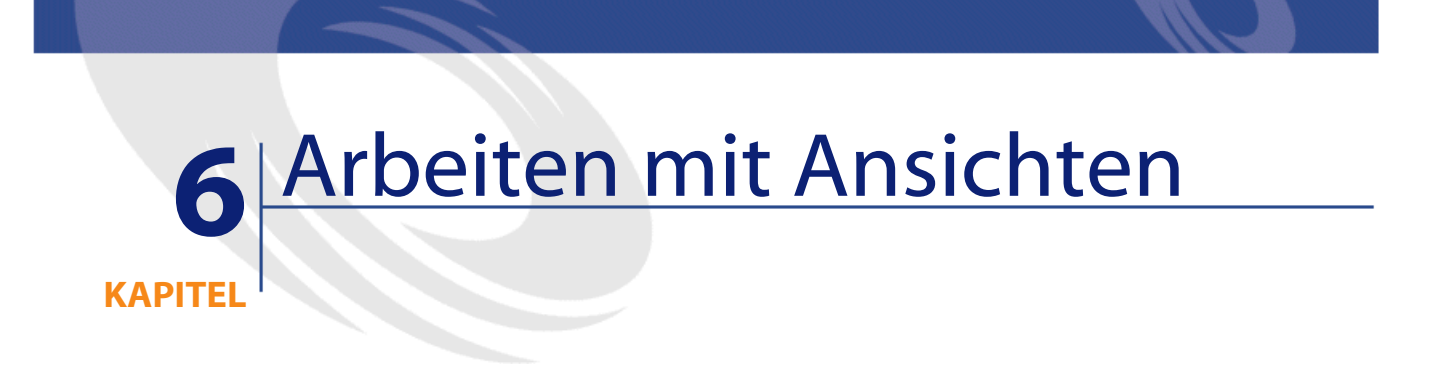

In diesem Kapitel wird die Arbeit mit Ansichten in AssetCenter erläutert. Der Zugriff auf die Liste der Ansichten erfolgt über das Menü **Extras/ Ansichten**.

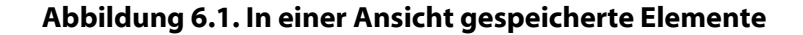

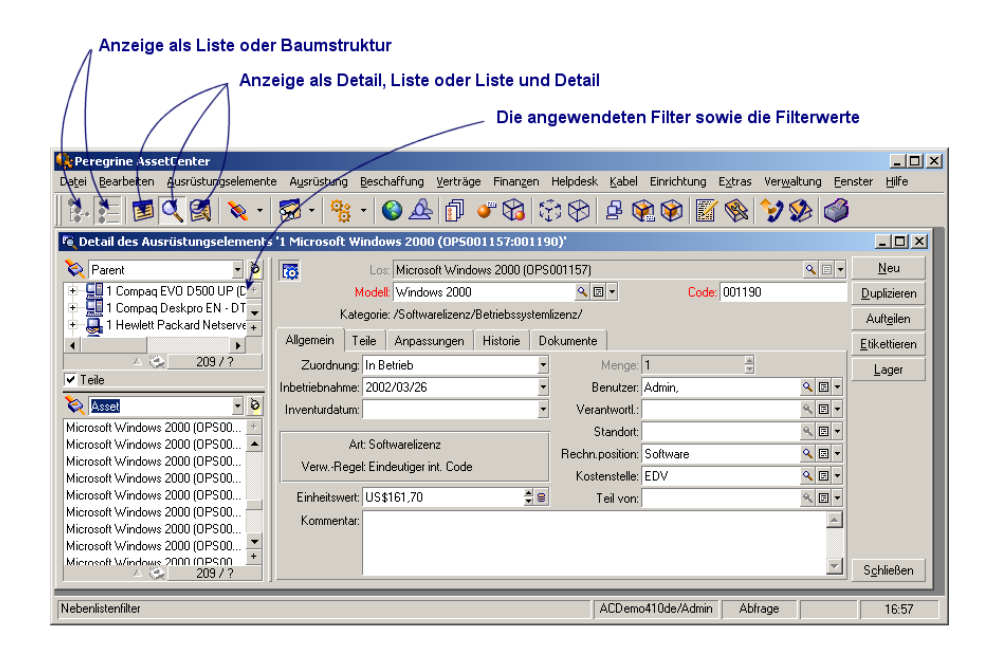

## **Definition einer Ansicht**

Eine Ansicht ermöglicht die Speicherung der Anzeigeparameter einer Hauptliste:

- Anzeigetyp: "Liste" oder "Baumstruktur"
- Anzeigemodus: "Nur Detail", "Nur Liste" oder "Liste & Detail"
- **Sortierkriterien**
- Angewendete Filter und Filterwerte
- Liste und Breite der sichtbaren Spalten
- Abmessungen des Fensters

Über diese Funktion können Sie auf einfache Weise Berichte definieren, die Sie regelmäßig erstellen müssen. Ein so definierter Bericht kann anschließend jederzeit im selben Format ausgedruckt werden.

#### **Beispiele**

- Liste in Form einer Baumstruktur der nicht zugewiesenen Vermögensgegenstände mit einem Wert über 5 000 Euros.
- Liste aller mit einem Fax ausgestatteten Büros unter Angabe der Büronummer, des Faxmodells und des Benutzernamens.

## **Ansichten erstellen**

- 1 Zeigen Sie eine Liste so an, wie Sie sie gerne speichern möchten.
- 2 Speichern Sie diese Ansicht dann über das Menü **Extras/ Ansichten/ Von aktuellem Fenster erstellen**.

Jeder AssetCenter-Benutzer mit einer Zugriffsberechtigung für die Tabelle der Ansichten ist in der Lage, eine spezifische Ansicht zu erstellen. Dabei entscheidet der die Ansicht erstellende Benutzer darüber, ob diese auch anderen Benutzern zugänglich sein soll. Lediglich der AssetCenter-Administrator kann die Ansichten aller Benutzer einsehen, ändern und löschen, also auch die Ansichten, die von den Benutzern nicht zur allgemeinen Verwendung freigegeben wurden.

## **Ansichten einsehen**

Wählen Sie die gewünschte Ansicht über das Menü **Extras/ Ansichten**.

Sie haben Zugriff auf die von Ihnen selbst erstellten Ansichten sowie auf alle Ansichten, die vom Administrator allgemein zugänglich gemacht wurden, sofern das Kontrollkästchen **In Menüs angezeigt** (SQL-Name: bVisible) für die Ansichten markiert wurde.

Die gewählte Ansicht wird dann unter Anwendung aller gespeicherten Parameter angezeigt.

AssetCenter öffnet ein neues Ansichtsfenster, selbst wenn eine Liste mit denselben Datensätze bereits angezeigt wird. In der Titelleiste des Fensters wird der Name der Ansicht ausgewiesen.

#### Anmerkung:

Die Liste der Ansichten kann auch über die Schaltfläche in der Symbolleiste aufgerufen werden. Auf dieser Schaltfläche erscheint zudem das Symbol der zuletzt aufgerufenen Ansicht.

## **Ansichten löschen**

- 1. Methode:
	- 1 Rufen Sie die Ansicht auf.
	- 2 Löschen Sie die Ansicht über das Menü **Extras/ Ansichten/ Aktuelle Ansicht entfernen**.
- 2. Methode:
	- 1 Wählen Sie das Menü **Extras/ Ansichten/ Bearbeiten**, um die Liste der Ansichten anzuzeigen.
	- 2 Wählen Sie die Ansicht, die Sie löschen möchten.
	- 3 Klicken Sie auf **Löschen**.

## **Ansichten ändern**

- 1 Rufen Sie eine Ansicht auf.
- 2 Nehmen Sie die gewünschten Änderungen an den Anzeigeparametern vor.
- 3 Speichern Sie Ihre Änderungen über das Menü **Extras/ Ansichten/ Aktuelle Ansicht bearbeiten**.

## **Ansichten bearbeiten (Administrator)**

Über das Menü **Extras/ Ansichten/ Bearbeiten** kann der Administrator auf eine Liste mit allen erstellten Ansichten zugreifen:

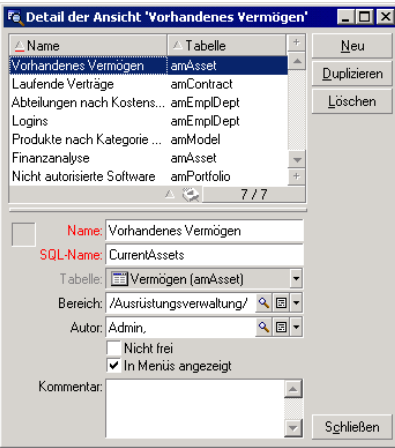

Im Detailfenster der gewählten Ansicht muss der Administrator dann jedem Feld einen Wert zuweisen.

- Name: Name der Ansicht.
- SQL-Name: Name der Ansicht in Übereinstimmung mit der SQL-Konvention.
- Tabelle: Name der Tabelle, auf die die Ansicht angewendet wird.
- Bereich: Verknüpfung der Ansicht mit einem Funktionsbereich, der in der Tabelle der Funtkionsbereiche gewählt wird (es handelt sich um eine Verknüpfung).
- Autor: Name des Erstellers der Ansicht, der in der Tabelle der Personen gewählt wird (es handelt sich um eine Verknüpfung).
- Nicht frei: Bei aktiviertem Kontrollkästchen steht die Ansicht nur dem Autor und dem Administrator zur Verfügung.
- In Menüs angezeigt: Bei aktiviertem Kontrollkästchen steht die Ansicht in der Namensliste der Ansichten über das Menü **Extras/ Ansichten** sowie über die Schaltfläche zur Auswahl.

# **7** Druck von Daten

**KAPITEL**

In diesem Kapitel wird das Drucken von AssetCenter-Daten erklärt.

Über das Menü **Datei/ Drucken** sowie über die Tastenkombination "Strg+P" können Sie eine gesamte Hauptliste, ob gefiltert oder nicht, bzw. eine Auswahl der darin enthaltenen Datensätze mit der gewählten Spaltenkonfiguration drucken.

In AssetCenter haben Sie die Wahl zwischen zwei verschiedenen Druckformaten:

• Interne Formulare. Die entsprechenden Listen- bzw. Detailmodelle sind in der Tabelle der Formulare enthalten.

Der Zugriff auf diese Tabelle erfolgt über das Menü **Extras/ Reporting/ Formulare**. Die Tabelle ermöglicht Ihnen das Erstellen, Ändern und Löschen von Formularen (siehe Kapitel **Formulare** im Handbuch **Verwendung erweiterter Funktionen**).

- Crystal Reports-Berichte. Die entsprechenden Listen-, Detail-, Grafikbzw. Beispielmodelle sind in der Tabelle der Berichte enthalten.
	- Der Zugriff auf diese Tabelle erfolgt über das Menü **Extras/ Reporting/ Berichte**. Sie können dort alle verfügbaren Berichte

einsehen. Das Hinzufügen von Berichten ist nur über das Programm Crystal Reports möglich, mit dem Ihnen erheblich mehr Möglichkeiten zur Konfiguration als mit internen Formularen zur Verfügung stehen (siehe Kapitel **Crystal-Berichte** im Handbuch **Verwendung erweiterter Funktionen**).

## **Informationen einer Liste drucken**

1 Wählen Sie eine Hauptliste.

Wählen Sie in der Liste bestimmte Datensätze mit Hilfe der Strgbzw. der Umschalttaste. Beim Druck wird dann nur Ihre Auswahl berücksichtigt.

- 2 Wählen Sie das Menü **Datei/ Drucken**.
- 3 Wählen Sie einen Formulartyp unter den vier verfügbaren Werten in der Dropdown-Liste **Typ**:
	- Detailformular (intern): Drucken der Informationen aus der Hauptliste bzw. den ausgewählten Datensätzen unter Berücksichtigung des Detailmodells.

Neben der Tabelle der Formulare zeigt AssetCenter im Feld **Formular** die Formulare vom Typ Detail aus der Hauptliste, über die Sie den Druck gestartet haben. Diese Formulare definieren Inhalt und Format des Ausdrucks.

• Listenformular (intern): Drucken der Informationen aus der Hauptliste bzw. den ausgewählten Datensätzen unter Berücksichtigung des Listenmodells.

Neben der Tabelle der Formulare zeigt AssetCenter im Feld **Formular** die Formulare vom Typ Liste aus der Hauptliste, über die Sie den Druck gestartet haben. Diese Formulare definieren Inhalt und Format des Ausdrucks.

• Detaillierter Bericht (Crystal Reports): Drucken eines Datensatzes der Hauptliste unter Berücksichtigung des Detailmodells. Wenn die Detailinformationen mehrerer Datensätze gedruckt werden sollen, muss der Druckvorgang für jeden Datensatz
wiederholt werden. Im Dialogfeld zum Drucken zeigt AssetCenter im Feld **Formular** alle Berichte, die eine Referenztabelle aufweisen. Aus diesem Grund muss im Feld **Tabelle** (SQL-Name: TableName) im Detail eines Berichts eine Eingabe vorgenommen werden. Andernfalls werden die von der zu druckenden Hauptliste betroffenen Berichte nicht angezeigt. Diese Berichte definieren Inhalt und Form des Ausdrucks.

• Kontextunabhäng. Bericht (Crystal): Freie Auswahl unter allen Berichtmodellen für den Druck.

Der Druck erfolgt unabhängig von dem durch die Auswahl einer Hauptliste definierten Kontext. Im Gegensatz zum Detailbericht zeigt AssetCenter im Feld **Formular** des Dialogfelds zum Drucken alle Berichte, die keine Referenztabelle aufweisen. Aus diesem Grund muss das Feld **Tabelle** (SQL-Name: TableName) im Detail eines Berichts leer bleiben, damit die Berichte angezeigt werden, die von der einer Tabelle entsprechenden Hauptliste nicht betroffenen sind. Diese Berichte definieren Inhalt und Form des Ausdrucks.

- 4 Wählen Sie ein Formular in der Dropdown-Liste des Felds **Formular**.
- 5 Klicken Sie auf  $\bigcirc$  Ducken

## **Detailinformationen bestimmter Datensätze drucken**

Vor dem Drucken von mehreren, in einer Hauptliste ausgewählten Datensätzen (das Feld **Typ** (SQL-Name: Type) muss den Wert

**Detailformular (intern)** aufweisen) werden Sie aufgefordert, mithilfe der Optionsfelder einen der drei Druckparametern zu wählen:

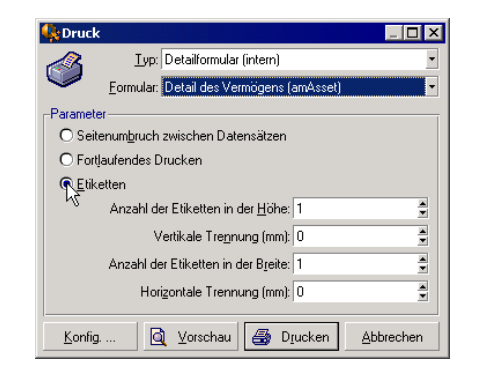

- Seitenumbruch zwischen Datensätzen: Drucken der Detailinformationen eines jeden Datensatzes auf einer neuen Seite.
- Fortlaufendes Drucken: Drucken der Detailinformationen aller Datensätzen direkt nacheinander.
- Etiketten: Reservieren eines Etikettenformats auf den Seiten für die Detailinformationen jedes Datensatzes in Übereinstimmung mit folgenden Parametern:
	- Anzahl der Etiketten in der Höhe
	- Vertikale Trennung (mm): Abstand zwischen zwei Etikettenzeilen (in mm)
	- Anzahl der Etiketten in der Breite
	- Horizontale Trennung (mm): Abstand zwischen zwei Etikettenspalten (in mm)

### Anmerkung:

Bei der Auswahl eines einzelnen Datensatz stehen die Abstandparameter nicht zur Verfügung, da sie in diesem Fall nicht erforderlich sind.

# **Druckvorschau**

Klicken Sie auf **Vorschau**, um eine Vorschau des Ausdrucks anzuzeigen. Im Fenster der Druckvorschau haben Sie folgende Möglichkeiten:

- Ändern des Zieldruckers (Schaltfläche **Konfig.**)
- Ändern der Ränder und des Zoomfaktors für das Formular (Schaltfläche **Seiteneinrichtung**)
- Drucken der Daten (Schaltfläche **Drucken**)
- Anzeigen der anderen Seiten des Formulars (Schaltflächen **Weiter** und **Zurück**)

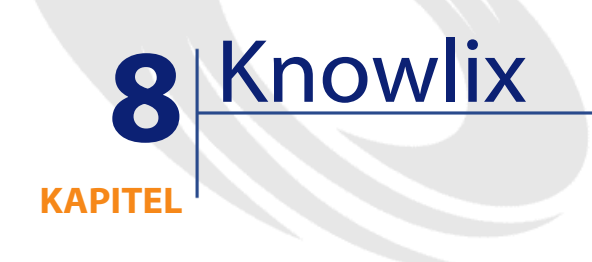

Nach der Integration von Knowlix in AssetCenter können Sie den Text in einem Feld markieren und anschließend eine Suche im Knowlix-Wissensarchiv starten.

Die Integration erfolgt automatisch im Anschluss an die Installation von Knowlix Frontline 4.6 oder aktueller auf Ihrem Rechner. Nach der Installation wird ein DDE-Skript ausgeführt, dass Knowlix Frontline startet oder jedes Mal in den Vordergrund rückt, wenn der Befehl **Wissensarchiv** in AssetCenter ausgeführt wird.

Um Informationen aus dem Knowlix-Wissensarchiv abzurufen, gehen Sie wie folgt vor:

- 1 Markieren Sie den Text eines Felds, für das Sie eine Information benötigen.
- 2 Führen Sie eine der folgenden Aktionen aus:
	- Klicken Sie auf

#### Anmerkung:

Dieses Symbol muss zuvor mit dem Befehl **Extras/ Symbolleiste anpassen** in der Symbolleiste hinzugefügt werden.

- Wählen Sie im Menü **Helpdesk** den Befehl **Wissensarchiv**.
- 3 Warten Sie, bis Knowlix angezeigt wird.
- 4 Wählen Sie eine der von Knowlix vorgeschlagenen Lösungen.
- 5 Um diese Lösung in Ihre Zwischenablage zu kopieren, gehen Sie wie folgt vor:
	- Klicken Sie auf<sup>19</sup>

Dieses Symbol muss zuvor mit dem Befehl **Extras/ Symbolleiste anpassen** in der Symbolleiste hinzugefügt werden.

• Wählen Sie im Menü **Helpdesk** den Befehl **In Knowlix suchen**.

#### **Arbeiten mit Knowlix in Helpdesk**

Im Rahmen einer Anrufannahme können Sie die Suche direkt in Knowlix starten, ohne dazu den Text markieren zu müssen.

In diesem Fall geschieht Folgendes:

- Die Suche (**D**) wird unter Verwendung der Informationen im Feld **Beschreibung** der Support-Unterlage durchgeführt.
- Beim Abrufen (**19**) werden die Informationen nicht in die Zwischenablage, sondern direkt in das Feld **Beschreibung** der Support-Unterlage kopiert.

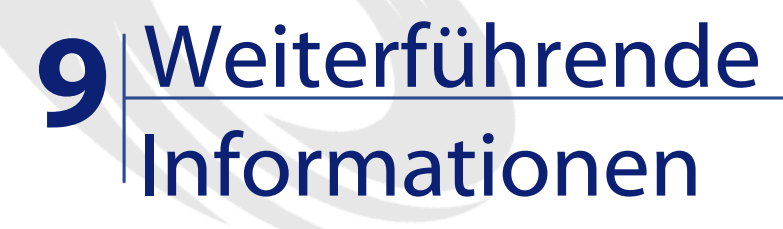

**KAPITEL**

# **Verbindungen**

## **Datenbankverbindung erstellen**

- 1 Wählen Sie das Menü **Datei/ Verbindungen bearbeiten**.
- 2 Klicken Sie auf **Neu**.
- 3 Geben Sie die erforderlichen Daten auf der Registerkarte **Verbindung** ein:
	- 1 Geben Sie im Feld **Name** den Namen der Verbindung ein, die im Dialogfeld **Datenbankverbindung** ausgewiesen wird.

Derselbe Name wird auch für den Start von AssetCenter sowie für die Ausführung eines Exportskripts über eine MS-DOS-Befehlszeile verwendet.

2 Im Feld **Beschreibung** wird der Verbindung ein kurzer, beschreibender Text zugeordnet.

3 Wählen Sie die Datenbank-Engine in der Dropdown-Liste des Felds **Engine**.

Verfügbare Werte: IBM Database Universal Server, Microsoft SQL Server, Oracle, Sybase SQL Anywhere und Sybase SQL Server.

- 4 Geben Sie die weiteren Informationen in Übereinstimmung mit der gewählten Engine ein.
	- Die ODBC-**Datenquelle**, die den Zugriff auf die Datenbank ermöglicht (IBM Database Universal Server, Microsoft SQL Server oder Sybase SQL Anywhere).
	- Der Name vom Oracle bzw. Sybase SQL **Server**, auf dem sich die Datenbank befindet.
	- Der Name der ODBC-Verbindung (IBM Database Universal Server oder Microsoft SQL Server) oder der Name der **Datenbank** (Sybase SQL Server).
	- Der Name des **Benutzer**-Logins, der Sie beim Zugriff auf die Datenbank identifiziert (IBM Database Universal Server, Microsoft SQL Server oder Sybase SQL Anywhere).
	- Der Name des **Oracle-Kontos**, das für die Verbindung verwendet wird. Dieser Name erfüllt dieselbe Funktion wie ein Login.
	- Der Name des **Sybase-Kontos** (Sybase SQL Server), das für die Verbindung verwendet wird. Dieser Name erfüllt dieselbe Funktion wie ein Login.
	- Das **Kennwort**.
	- Der **Eigentümer** der verwendeten Datenbank. Diese Angabe wird den an die Datenbank gesendeten SQL-Befehlen vorangestellt.
- 5 Klicken Sie auf **Erstellen**.

Sie können durchaus mehrere Verbindungen für eine Datenbank erstellen, müssen jeder Verbindung dabei aber einen anderen Namen geben. Die Erstellung weiterer Verbindungen erfolgt über **Neu** oder **Duplizieren**.

Die Schaltfläche **Testen** dient folgenden Zwecken:

• Prüfen der Datenbankverbindung

- Kontrollieren der Kompatibilität zwischen Datenbank und aktueller AssetCenter-Version
- Erstellen einer Datenbank anhand eines leeren Modells (konstruiert mit Hilfe eines DBMS)

Über die Schaltfläche **Öffnen** stellen Sie die Verbindung zur Datenbank her. Das Klicken auf diese Schaltfläche entspricht der Auswahl des Menüs **Datei/ Mit Datenbank verbinden**. **Hinweise**

• Das Feld **Eigentümer** ermöglicht das Autorisieren von Anmeldungen (Feld **Benutzer**) für eine Datenbank, auch wenn es sich bei den Logins nicht um die Eigentümer der Tabellen handelt. Alle an die Datenbank gesendeten SQL-Befehle erhalten daraufhin ein Präfix. Ein Beispiel: Der Eigentümer der Datenbank heißt "Schmidt". Dementsprechend lautet der SQL-Befehl "SELECT a FROM b":

SELECT Schmidt.a FROM Schmidt.b

### $\mathscr{L}$  Anmerkung:

Die Erstellung einer Datenbank ist über das Menü **Datei/ Verbindungen bearbeiten** nicht möglich. Verwenden Sie dazu das Programm AssetCenter Database Administrator.

### **Datenbankverbindung löschen**

Das Löschen einer Verbindung bedeutet nicht das Löschen der Datenbank.

- 1 Wählen Sie das Menü **Datei/ Verbindungen bearbeiten**.
- 2 Wählen Sie die zu löschende Datenbankverbindung.
- 3 Klicken Sie auf **Löschen**.

### **AssetCenter-Leistung**

Wenn Sie AssetCenter in einem Netzwerk mit niedrigem Durchsatz oder in einem langsamen Netzwerk verwenden, kann die Anzeige bestimmter Elemente (insbesondere von Bildern) sehr viel Zeit in Anspruch nehmen.

Zur Optimierung der Software-Performance haben Sie die Möglichkeit, diese umfangreichen Elemente lokal auf bestimmte Client-Stationen zu kopieren. Diese Kopien werden "Caches" genannt.

### **Funktionsweise**

- Beim Einrichten eines Cache-Verzeichnisses werden mehrere Dateien in einem lokalen Ordner erstellt.
- Die Software kopiert die Elemente in der Reihenfolge, in der Sie sie auf dem Bildschirm anzeigen.
- Bei jeder Anzeige eines umfangreichen Elements (Bilder, Formulare, Datenbankbeschreibung usw.) prüft die Software das Element auf Änderungen. Wurden keine Änderungen an dem Element vorgenommen, erscheint das Cache-Element auf dem Bildschirm. Wenn das Element geändert wurde, wird es von der Software zunächst aktualisiert und dann angezeigt.

### **Cache-Verzeichnis erstellen**

- 1 Rufen Sie die Liste der Verbindungen über das Menü **Datei/ Verbindungen bearbeiten** auf.
- 2 Wählen Sie eine vorhandene oder erstellen Sie eine neue Verbindung.
- 3 Aktivieren Sie auf der Registerkarte **Cache** das Kontrollkästchen **Cache aktivieren**.
- 4 Klicken Sie auf die Schaltfläche a, um ein Internes **Cache-Verzeichnis** zu wählen.

### WARNUNG:

Die Größe des Cache muss zwischen 1 MB und 20 MB liegen. Sobald das Cache-Verzeichnis die vorgegebene maximale Größe erreicht, löscht AssetCenter die ältesten Elemente im Cache-Verzeichnis, um die neuen Elemente nach und nach hinzufügen zu können.

## **Aktionen**

Eine Aktion ist ein Vorgang, bei dem ein Programm direkt über AssetCenter ausgeführt wird.

Die Definition der Aktionen erfolgt über das Menü **Extras/ Aktionen/ Bearbeiten**. Anschließend müssen Sie die definierten Aktionen nur noch auswählen, um sie auszuführen.

## **Aktionsarten**

Im Folgenden sind die verschiedenen Aktionsarten aufgeführt:

- Programm
- DDE
- Nachricht
- Skript (Änderung eines Objekts der Datenbank)
- Assistent
- Druck

### **Aktionen der Art Assistent**

Assistenten setzen sich aus mehreren Seiten zusammen. Auf jeder dieser Seiten erscheinen Informationen oder der Benutzer muss Daten eingeben bzw. eine Auswahl treffen.

Die Navigation von einer Seite des Assistenten zur nächsten ist denkbar einfach:

- Sobald Sie alle erforderlichen Daten auf einer Seite eingegeben haben, klicken Sie auf **Weiter**, um zur nächsten Seite überzugehen. Auf der letzten Seite des Assistenten fehlt ein solcher Übergang, d.h. die Schaltfläche ist nicht mehr verfügbar.
- Sie haben jederzeit die Möglichkeit, mit einem Mausklick auf **Zurück** zur jeweils vorhergehenden Seite zurückzukehren, um eventuell Korrekturen vorzunehmen.
- Durch Klicken auf die Schaltfläche **Fertig stellen** lässt sich jederzeit die eigentliche Aktion eines Assistenten ausführen. Sollten die verfügbaren Informationen nicht ausreichen, um die gewünschte Aufgabe auszuführen, wird der Benutzer zur entsprechenden Seite zurückgeführt.

Durch Klicken auf die Schaltfläche **Abbrechen** können Sie die Ausführung eines Assistenten (und somit der entsprechenden Aktion) jederzeit abbrechen.

## **Aktionen ausführen**

Beim Ausführen einer Aktion haben Sie die Wahl zwischen vier Vorgehensweisen:

• Klicken Sie in der Symbolleiste auf  $\Box$ .

Daraufhin erscheint eine Dropdown-Liste mit den Namen der verfügbaren Aktionen. Klicken Sie auf  $\frac{a_0}{b}$ , um die Aktion erneut auszuführen. Sofern vorhanden, erscheint anstelle der Schaltfläche das Symbol der auf der Arbeitsstation zuletzt ausgeführten Aktion.

- Wählen Sie über das Menü **Extras/ Aktionen** den Namen einer Aktion.
- Gehen Sie in der Vorschau einer Aktion wie folgt vor:
	- 1 Wählen Sie das Menü **Extras /Aktionen/ Bearbeiten**, um die Liste der Aktionen anzuzeigen.

2 Bei einer Aktion, für die im Feld **Kontext** (SQL-Name: ContextTable) eine Referenztabelle erscheint, können Sie auf **Vorschau** klicken (siehe nachstehende Abbildung).

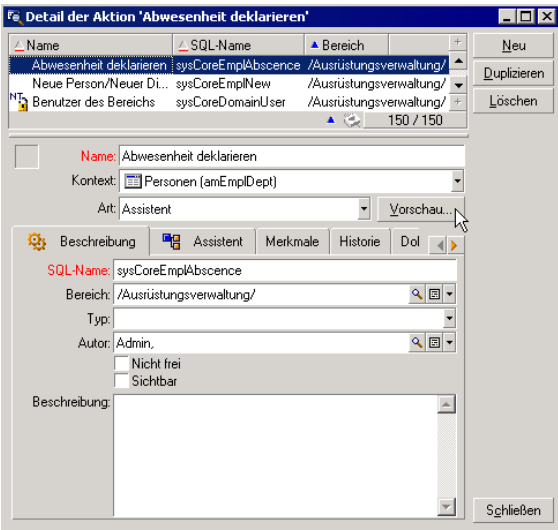

- 3 Wählen Sie im daraufhin angezeigten Fenster in der Dropdown-Liste mit den Datensätzen der Tabelle einen **Kontext** für die Anwendung der Aktion.
- 4 Klicken Sie auf **Ausführen**.
- Klicken Sie auf den Namen einer verfügbaren Aktion, die über den Befehl **Aktionen** in einem beliebigen Kontextmenü angezeigt wird.

Dieser Befehl erscheint im Kontextmenü, wenn Sie mit der rechten Maustaste auf bestimmte Informationsbereich klicken. Beim Arbeiten mit AssetCentermachen Sie sich nach und nach mit der systematischen Zuordnung vertraut. Am häufigsten ist diese Zuordnung in bestimmten Feldern bestimmter Detailfenster anzutreffen.

#### $Q$  TIP:

Sie können mehrere Datensätze gleichzeitig in einer Liste wählen und eine Aktion auf sie anwenden.

#### **Beispiel**

So können Sie beispielsweise mehrere Vermögensgegenstände wählen und eine Nachricht an alle Benutzer dieser Gegenstände schicken.

## **Nachrichten**

AssetCenter-Benutzer können Nachrichten untereinander austauschen.

Der Zugriff auf die an Sie gerichteten Nachrichten erfolgt über die Liste der verfügbaren Nachrichten, die Sie über das Menü **Extras/ Mitteilungen** abrufen.

Klicken Sie auf **Referenzobjekt**, um direkt auf den Datensatz der entsprechenden Nachricht zuzugreifen. Ein Beispiel: Eine Nachricht weist Sie darauf hin, dass Ihnen eine neue Beschaffungsanforderung zur Bewilligung vorgelegt wurde. Mit einem Mausklick auf diese Schaltfläche greifen Sie direkt auf das Detail der betreffenden Anforderung zu.

### **Prüfung des Nachrichteneingangs**

Bei jeder Prüfung des Nachrichteneingangs werden Sie vom Eingang neuer Nachrichten in Kenntnis gesetzt. Über die Option **Nachrichten** (Menü **Bearbeiten/ Optionen**) legen Sie die Frequenz dieser Prüfungen fest (**Regelm. Test**).

Wenn beim Öffnen der Datenbank noch nicht gelesene Nachrichten identifiziert werden, die beispielsweise vor dem Verbindungsaufbau eingegangen sind, erscheint folgendes Dialogfeld.

Wenn im Verlauf einer Sitzung nach einem Prüfungsintervall neue Nachrichten eingehen, erscheint folgendes Dialogfeld.

## **Historie**

Sie haben die Möglichkeit, alle Änderungen an bestimmten Feldern und Verknüpfungen einer AssetCenter-Tabelle in einer Historie festzuhalten.

In diesem Fall muss der Administrator die Felder und Verknüpfungen, für die eine Historie erstellt werden soll, entweder über das Kontextmenü **Objekt konfigurieren** oder über AssetCenter Database Administrator festlegen.

Auch wenn diese Vorgehensweise nicht allgemein üblich ist, können Sie Historienzeilen auch manuell durch Klicken auf die Schaltfläche hinzufügen.

Verwenden Sie die Schaltflächen und , um Historienzeilen zu löschen, anzuzeigen oder zu ändern.

### **Warnungen**

Das Programmieren von Warnungen ist für alle Felder möglich, neben denen das Symbol • erscheint. Über Warnungen werden bestimmte Aktionen der AssetCenter-Aktionstabelle gestartet.

Warnungen werden bei Erreichen bestimmter Fälligkeiten ausgelöst. In AssetCenter haben Sie die Wahl zwischen zahlreichen Warnungen für unterschiedliche Operationen.

In der Regel handelt es sich bei den Aktionen, die über Warnungen ausgelöst werden, um das Senden von Nachrichten, mit denen AssetCenter-Benutzer auf unmittelbar bevorstehende Fälligkeiten, wie z. B. das Ablaufen eines Vertrags, aufmerksam gemacht werden.

AssetCenter-Benutzer können Warnungen mit 1 oder 2 Stufen erstellen. Jede Stufe entspricht dabei einer Fälligkeit und einer Aktion, die bei Erreichen der jeweiligen Fälligkeit ausgelöst wird.

Bei einer in 2 Stufen untergliederten Warnung ergibt sich die Aktion auf der zweiten Stufe aus der Aktion der ersten Stufe.

• Wenn die Warnung auf der ersten Stufe eine andere Aktion auslöst als das Senden einer Nachricht über das interne Nachrichtensystem

von AssetCenter (beispielsweise das Senden einer Nachricht über das externe Nachrichtensystem), wird die Warnung auf der zweiten Stufe weiterhin zum vorgegebenen Zeitpunkt ausgelöst.

• Wenn die Warnung auf der ersten Stufe eine Nachricht über das AssetCenter-Nachrichtensystem an eine Gruppe von Benutzern sendet, wird die auf der zweiten Stufe definierte Aktion erst dann ausgeführt, wenn mindestens ein Empfänger die Nachricht gelesen hat.

## **Arbeiten mit Kurztasten**

Einige Funktionen lassen sich mit Hilfe bestimmter Tasten bzw. Tastenkombinationen ausführen.

Übersicht:

#### **Tabelle 9.1. Kurztasten und Funktionen**

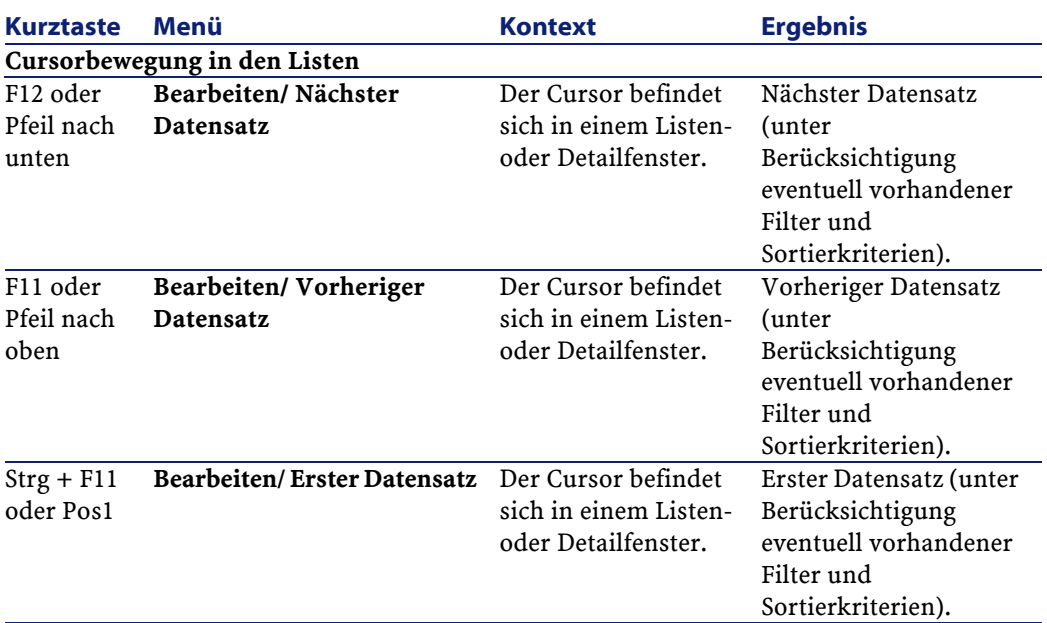

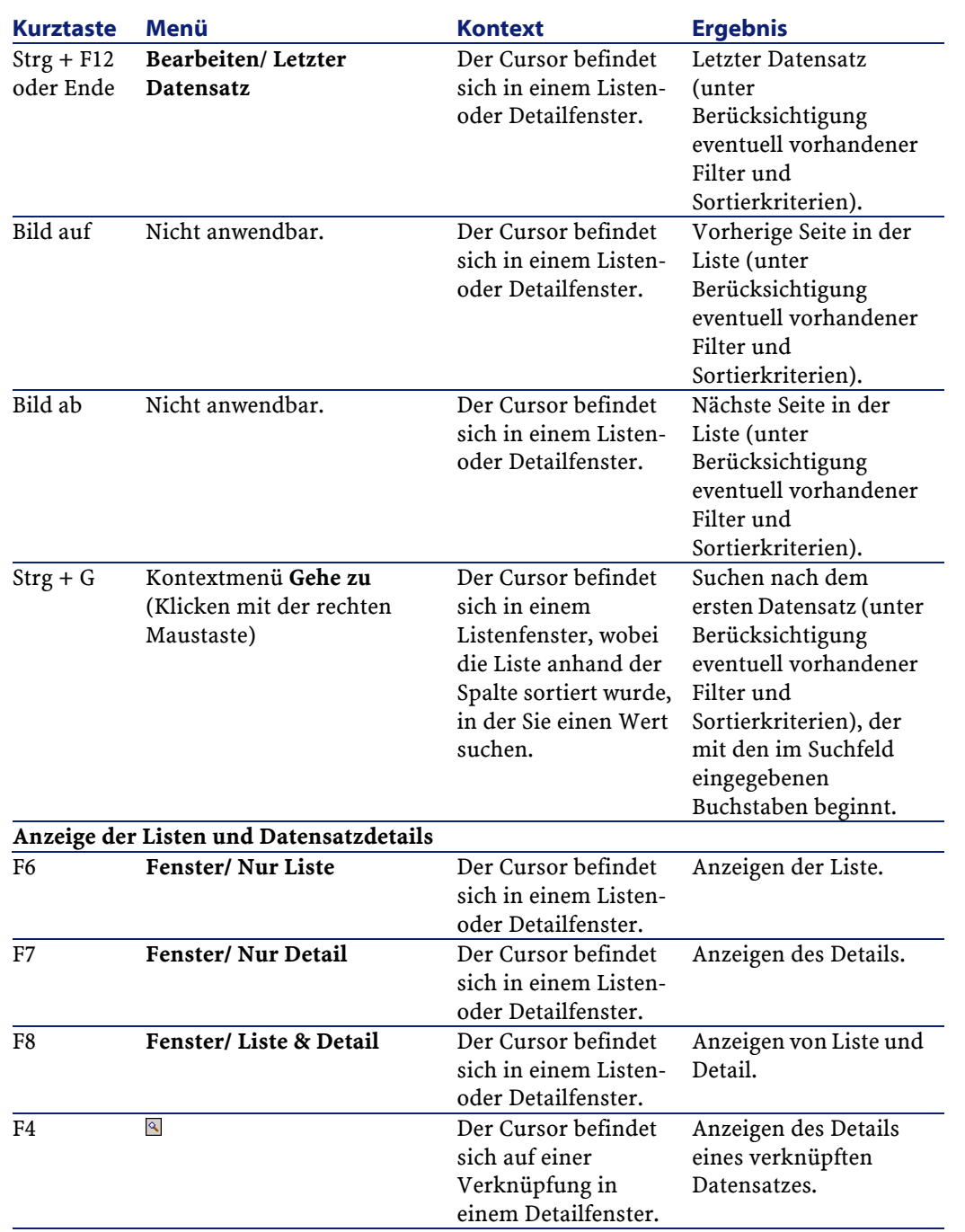

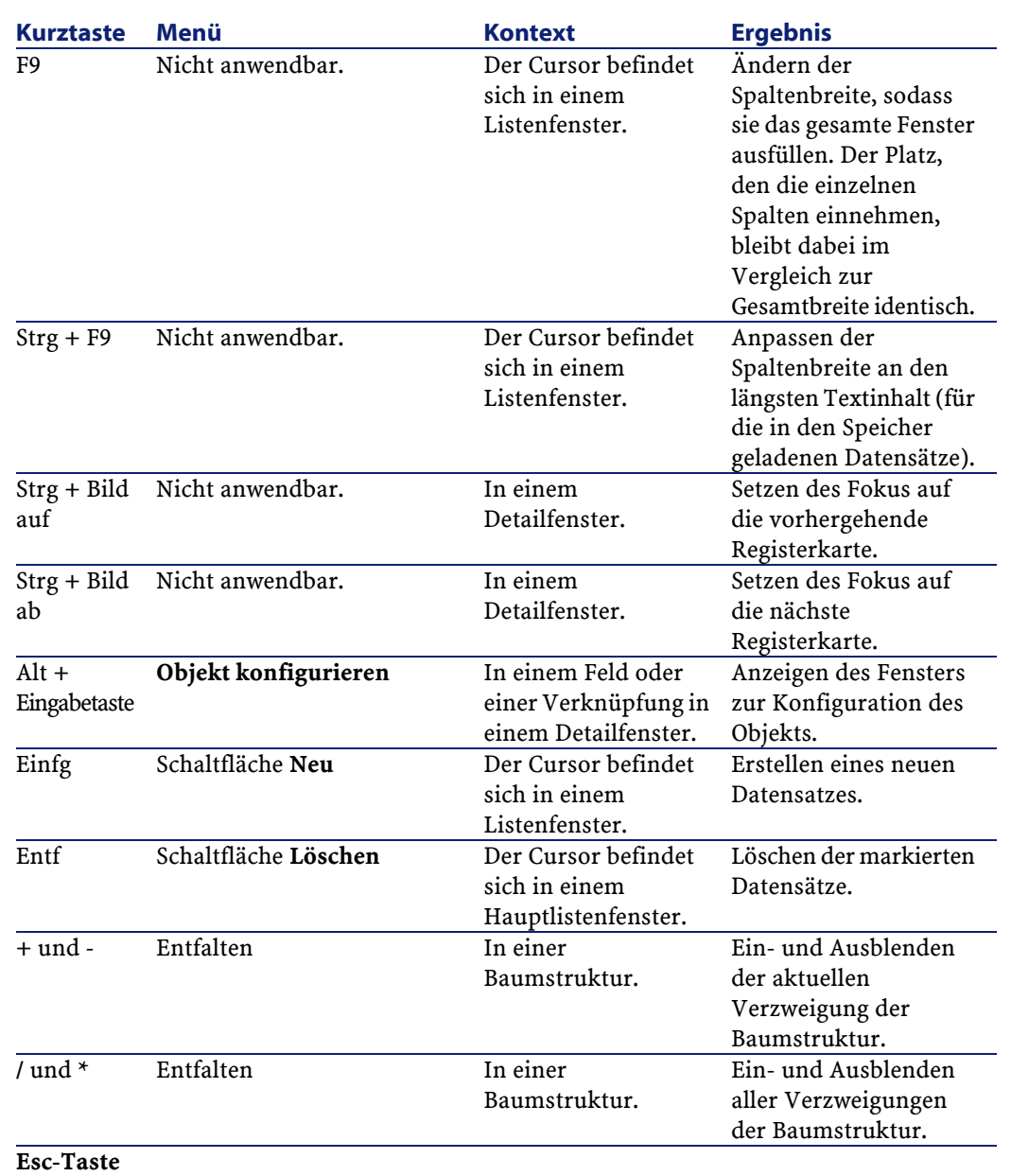

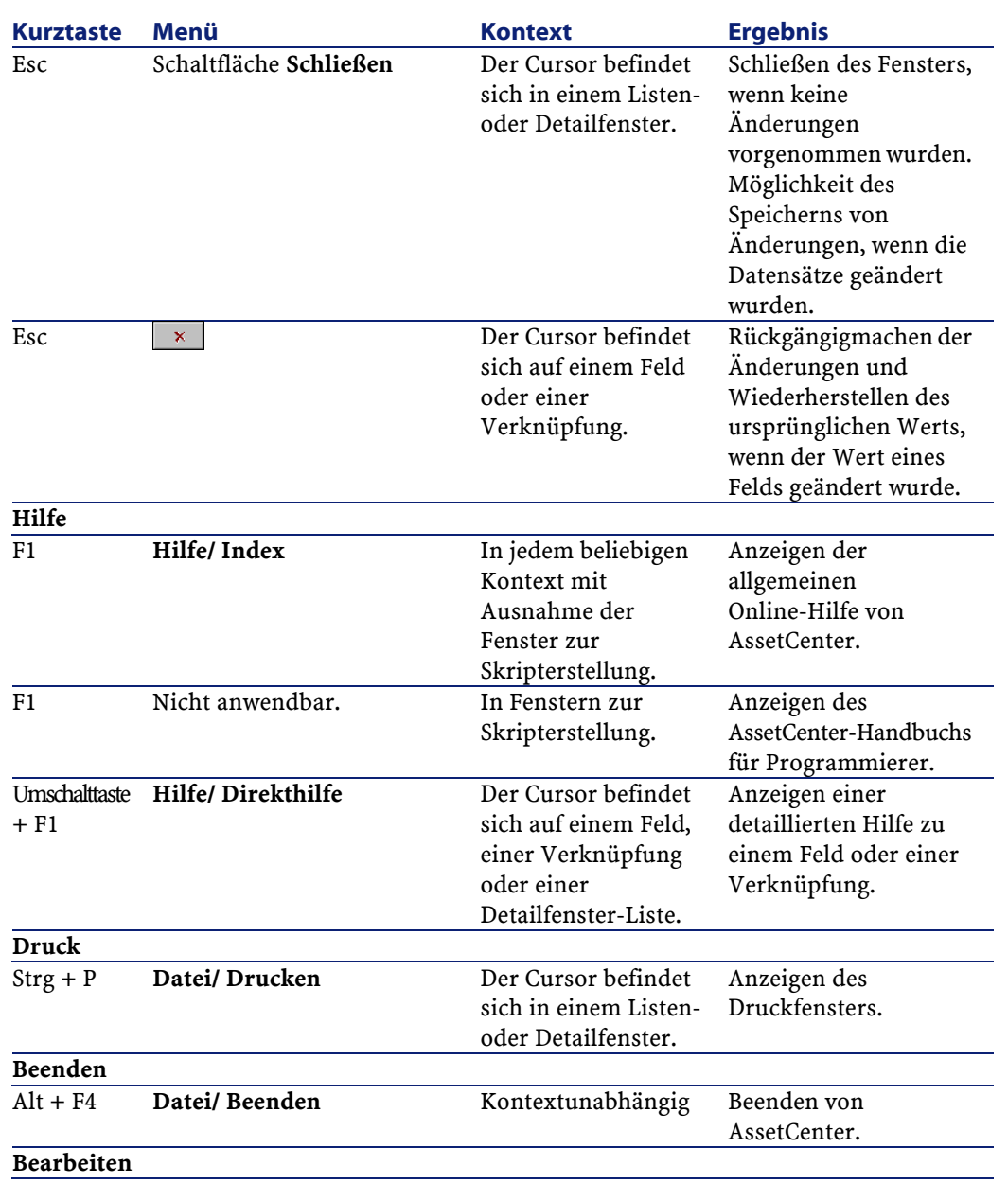

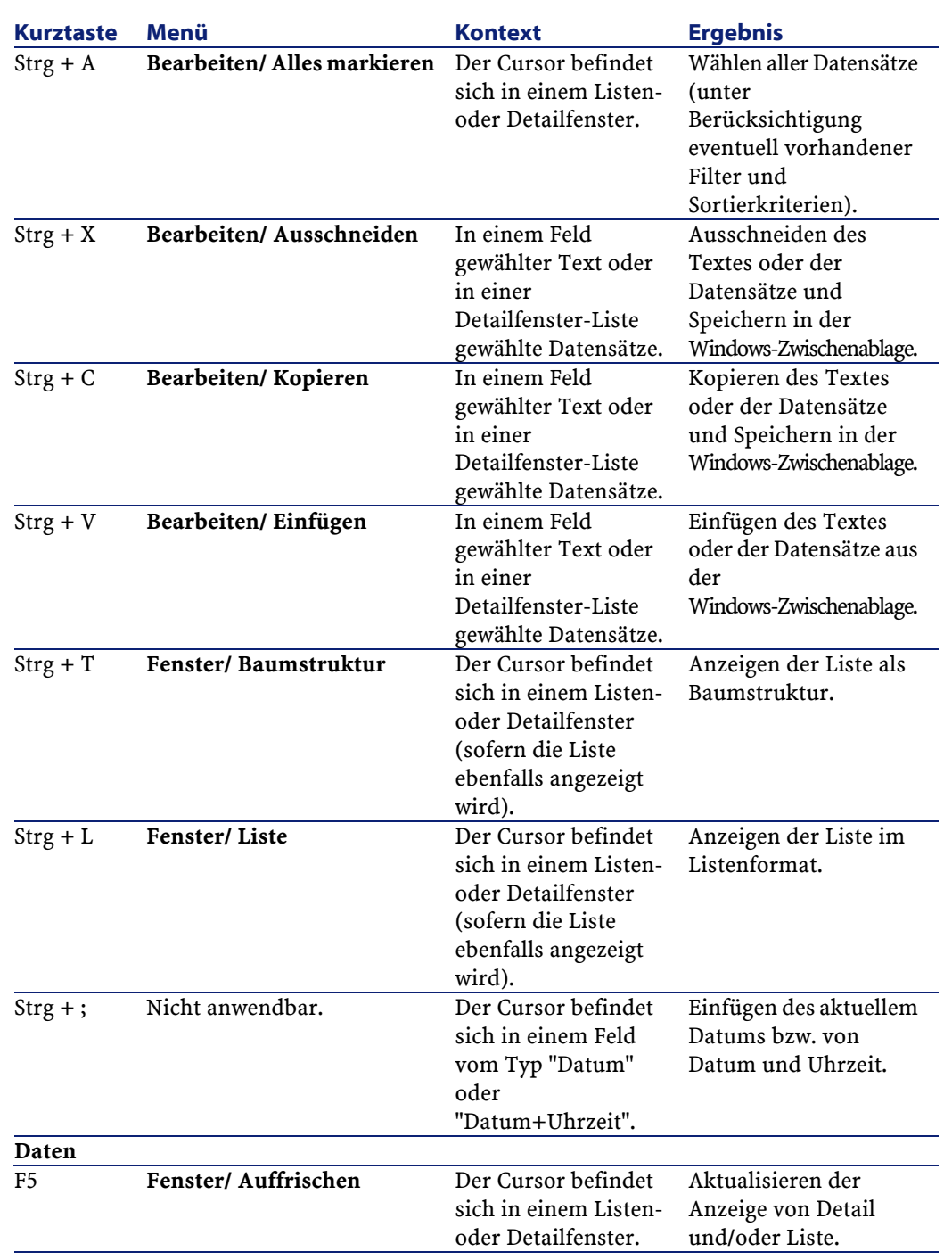

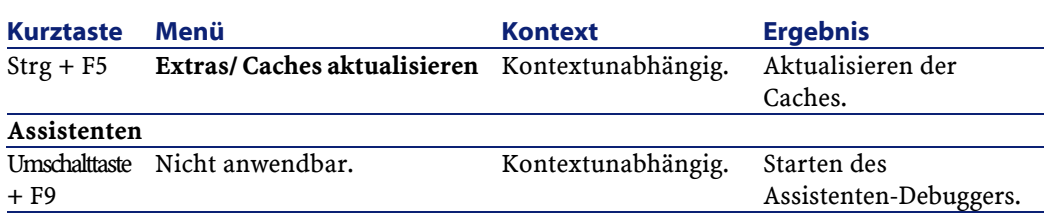

## **Fehlermeldungen**

Wenn sich ein Vorgang nicht ausführen lässt oder ein Problem auftritt, zeigt AssetCenter eine Fehlermeldung an. Diese Meldungen enthalten eine eindeutige Erklärung des Problems und geben direkt Aufschluss über die Problemursache. Aus diesem Grund werden sie in den Handbüchern nicht erneut besprochen.

Im Fenster mit einer Fehlermeldung erscheint die Schaltfläche **Speichern**, über die Sie die Meldung in Form einer Textdatei speichern können.

Durch Klicken auf die Schaltfläche **Kopieren** können Sie den Text der Fehlermeldung auch in die Windows-Zwischenablage kopieren.

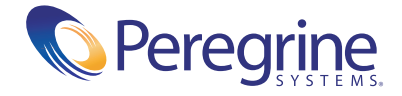